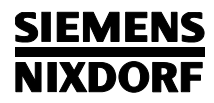

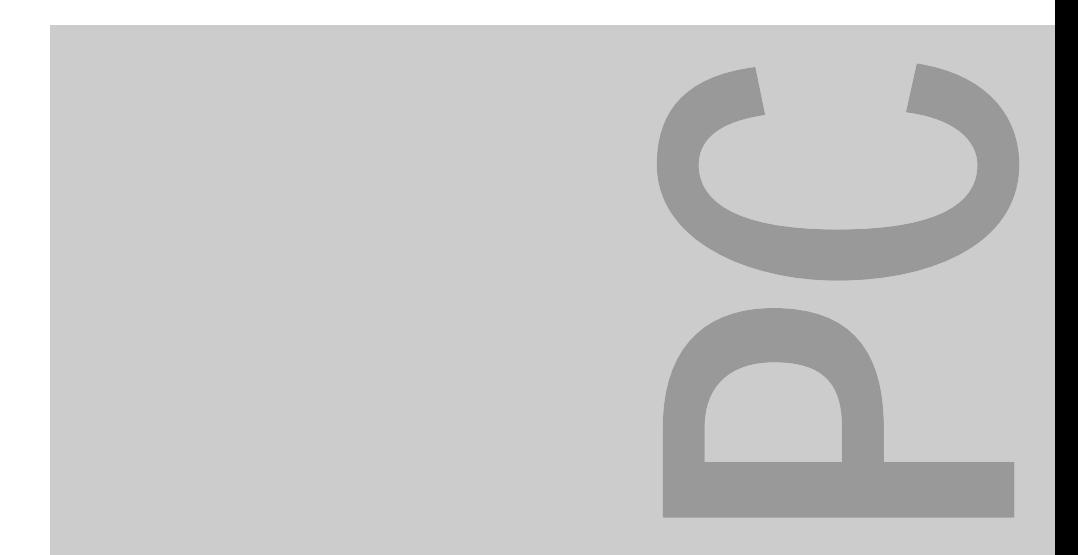

# PCD-4ND PCD-5ND

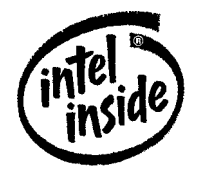

The Intel Inside Logo is<br>a registered trademark<br>of Intel Corporation

Betriebsanleitung

#### PCD-4ND, PCD-5ND

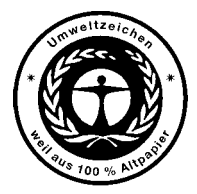

Dieses Handbuch wurde auf Recycling-Papier gedruckt. This manual has been printed on recycled paper. Ce manuel est imprimé sur du papier recyclé. Este manual ha sido impreso sobre papel reciclado. Questo manuale è stato stampato su carta da riciclaggio. Denna handbok är tryckt på recyclingpapper. Dit handboek werd op recycling-papier gedrukt.

Herausgegeben von/Published by Siemens Nixdorf Informationssysteme AG D-33094 Paderborn D-81730 München

Bestell-Nr./Order No.: *A26391-K64-Z100-1-19* Printed in the Federal Republic of Germany AG 0695 06/95

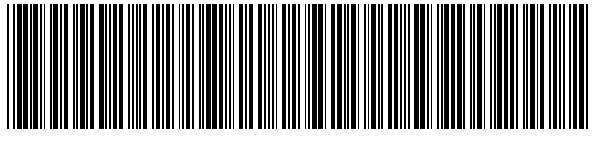

A26391-K64-Z100-1-19

# **Bestellnummern**

# **Software mit Handbüchern**

Bitte verwenden Sie für die Bestellung den mitgelieferten Bestellschein. Schicken Sie den ausgefüllten Bestellschein und die geforderten Unterlagen an die auf dem Bestellschein angegebene Adresse.

# **Backup-Paket**

Auf den Disketten des Backup-Paketes ist die Software gespeichert, die bei Anlieferung des Notebook auf der Festplatte installiert war. Bitte richten Sie Ihre Bestellung an Ihren Vertriebspartner.

# Sie haben ...

- 
- Ihren zuständigen Vertriebspartner Handbuches.
- 

Sie im beiliegenden Garantiescheckheft. D-81730 München

... technische Fragen oder Probleme? ... uns zu diesem Handbuch etwas mitzuteilen?

Wenden Sie sich bitte an: Schicken Sie uns bitte Ihre Anregungen unter – einen unserer IT-Service-Shops Angabe der Bestellnummer dieses

– Ihre Verkaufsstelle Siemens Nixdorf Informationssysteme AG Die Adressen der IT-Service-Shops finden Redaktion BS2000 QM2, Otto-Hahn-Ring 6

Fax: (0 89) 6 36-4 04 43

### **SIEMENS NIXDORF**

# **PCD-4ND** Erstinbetriebnahme **PCD-5ND**

Betriebsanleitung **Betriebsanleitung** Systemerweiterungen

**Einleitung** 

Wichtige Hinweise

Bedienung

**Systemkonfiguration** 

Problemanalyse

Technische Daten

**Stichwörter** 

**Ausgabe Oktober 1995**

### Noch Fragen zur Weiterbildung?

Das Siemens Nixdorf Training Center bietet Weiterbildungsberatung, Kurse und Selbstlernmedien zu fast allen Themen der Informationstechnik an - bei Ihnen vor Ort oder in einem Training Center in Ihrer Nähe, auch international.

Nennen Sie uns Ihren Trainingsbedarf oder fordern Sie Informationen an am schnellsten geht es per Fax: Fax: (089) 636-42945

Oder schreiben Sie an: Siemens Nixdorf Informationssysteme AG Training Center, Beratungsservice D-81730 München

DPMS und VESA sind eingetragene Warenzeichen der Video Electronics Association

Intel ist ein eingetragenes Warenzeichen, i486 SX, i486 DX2, i486 DX4 und Pentium sind Warenzeichen der Intel Corporation, USA.

Microsoft, MS und MS-DOS sind eingetragene Warenzeichen, Windows und Windows NT sind Warenzeichen der Microsoft Corporation.

OS/2 und PS/2 sind eingetragene Warenzeichen der International Business Machines, Inc.

Alle weiteren genannten Warenzeichen sind Warenzeichen oder eingetragene Warenzeichen der jeweiligen Inhaber und werden als geschützt anerkannt.

Copyright © Siemens Nixdorf Informationssysteme AG 1995.

Alle Rechte vorbehalten, insbesondere (auch auszugsweise) die der Übersetzung, des Nachdrucks, der Wiedergabe durch Kopieren oder ähnliche Verfahren.

Zuwiderhandlungen verpflichten zu Schadenersatz.

Alle Rechte vorbehalten, insbesondere für den Fall der Patenterteilung oder GM-Eintragung.

Liefermöglichkeiten und technische Änderungen vorbehalten.

# **Inhalt**

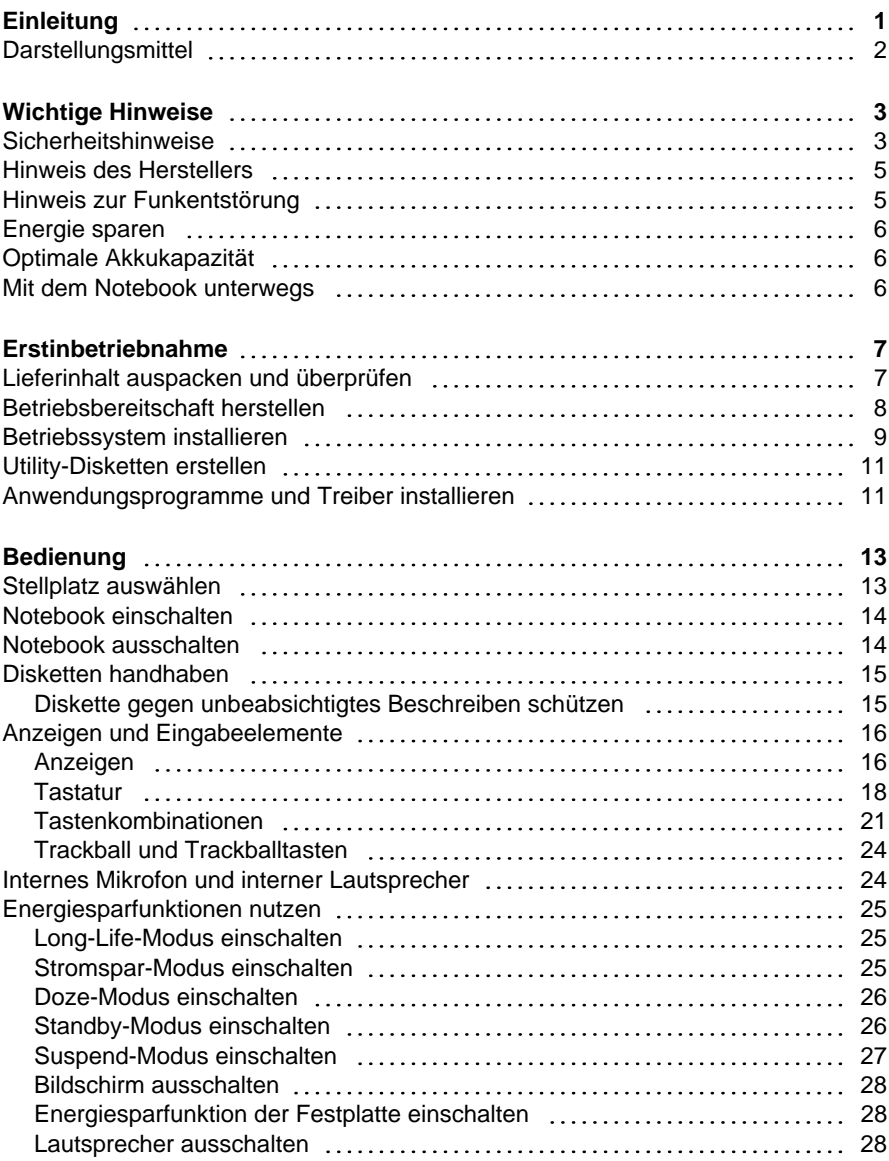

### **Inhalt**

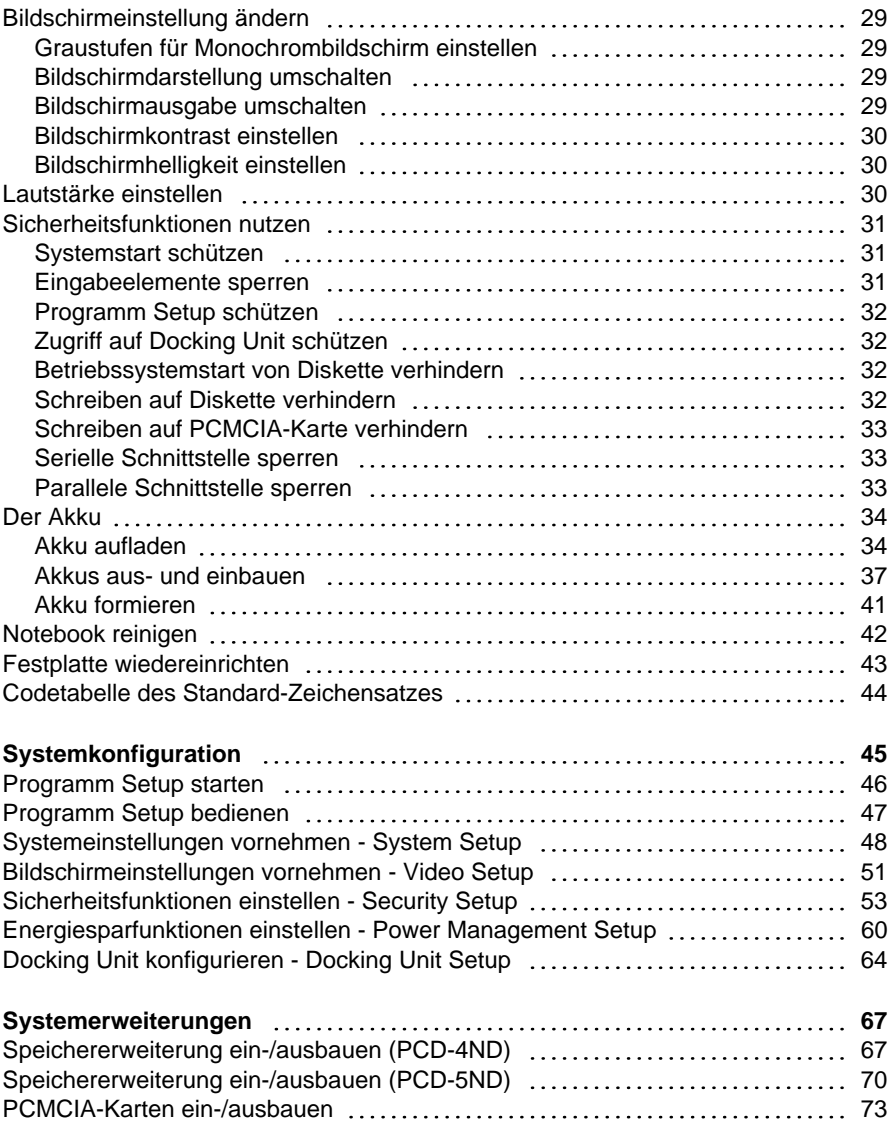

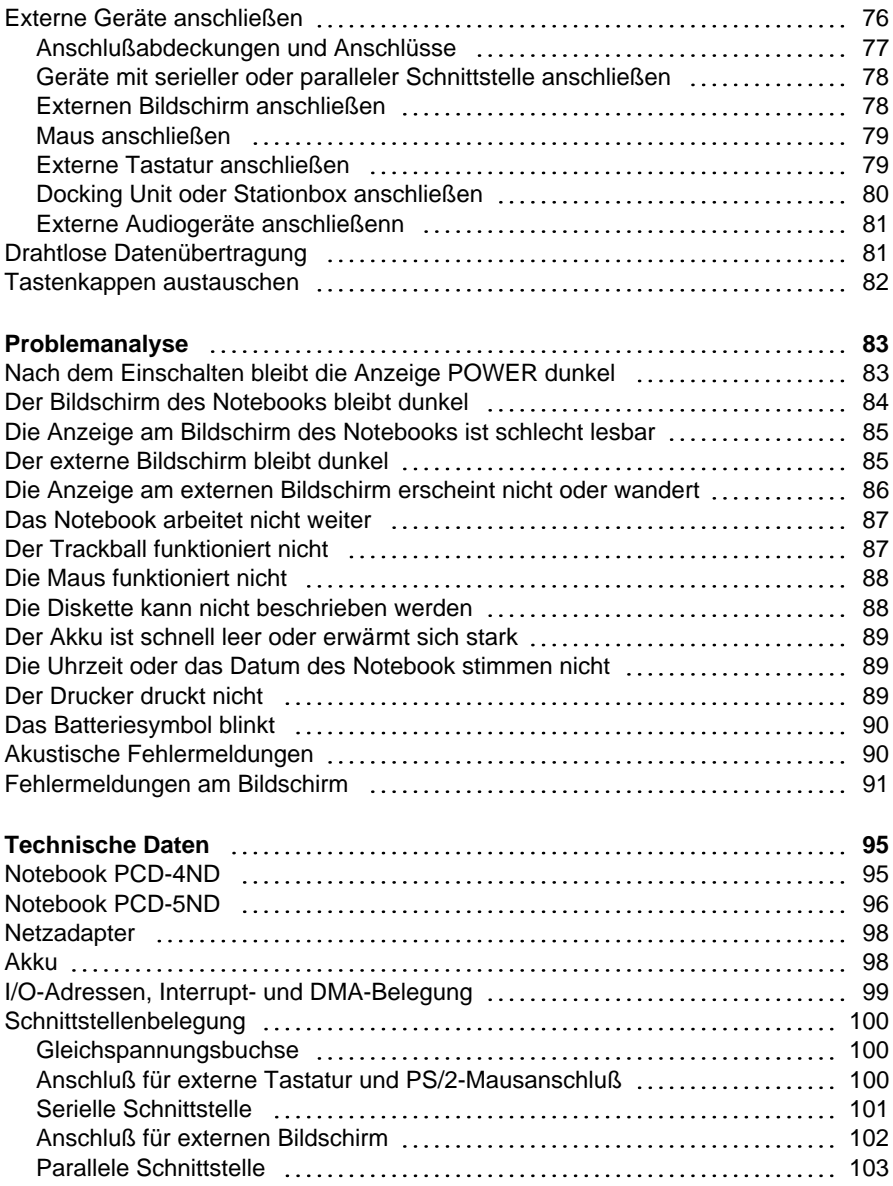

### **Inhalt**

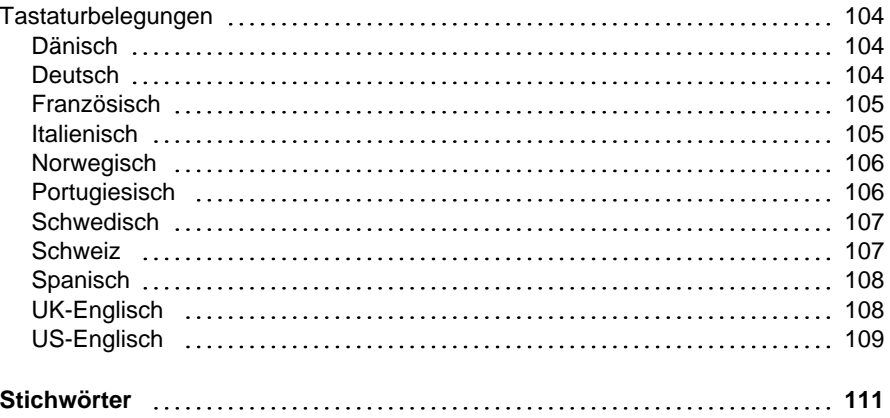

# **Einleitung**

Diese Betriebsanleitung beschreibt unter anderem die Inbetriebnahme, die Bedienung und die Erweiterungsmöglichkeiten der Notebooks PCD-4ND und PCD-5ND. Wenn nicht anders angegeben, gelten die Aussagen sowohl für das Notebook PCD-4ND als auch für das Notebook PCD-5ND.

Innovative Technologie und ergonomisches Design machen Ihr Notebook zu einem zuverlässigen und komfortablen Reisebegleiter. Um Ihnen die Erstinbetriebnahme Ihres Notebooks zu erleichtern, sind das Betriebssystem MS-DOS, Windows for Workgroups und Software Utilities bereits auf der Festplatte vorinstalliert.

Der energiesparende Prozessor und einstellbare Energiesparfunktionen (APM = Advanced Power Management) sorgen dafür, daß Sie die Akkukapazität Ihres Notebooks effektiv nutzen können. Und sollte der Akku unterwegs leer werden, können Sie ihn einfach austauschen oder über den optionalen Autoadapter aufladen. Wenn Sie anstelle des Diskettenlaufwerks einen zusätzlichen Akku einbauen, verdoppeln Sie die Nutzungsdauer Ihres Notebooks im mobilen Betrieb. Damit Sie die optimale Akkukapazität nutzen können, sollten Sie den Akku in regelmäßigen Abständen formieren.

Der PCD-4ND hat einen 4 Mbyte großen Arbeitsspeicher, den Sie auf 8, 12 oder 20 Mbyte hochrüsten können. Der PCD-5ND hat einen 8 Mbyte großen Arbeitsspeicher, den Sie auf 16, 24 oder 40 Mbyte hochrüsten können. Ein IDE-Festplattenlaufwerk sorgt in Ihrem Notebook dafür, daß die Daten gespeichert werden. Damit Sie mit Disketten arbeiten können, ist in Ihrem Notebook ein Diskettenlaufwerk für 3 1/2-Zoll-Disketten eingebaut. Für den Einsatz von PCMCIA-Karten der Typen 1, 2 und 3, ist Ihr Notebook mit zwei PCMCIA-Steckplätzen ausgerüstet.

An der Rückseite Ihres Notebooks befinden sich Anschlüsse für externe Geräte wie z. B. externer Bildschirm, Drucker und Maus. Die ECP- und EPP-fähige parallele Schnittstelle ist für den bidirektionalen Datentransfer ausgelegt. Außerdem hat Ihr Notebook einen Anschluß, über den Sie es in einer Docking Unit oder einer Stationbox betreiben können. Für die drahtlose Datenübertragung steht eine Infrarotschnittstelle zur Verfügung.

Für Audiofunktionalität sorgen in Ihrem Notebook ein Audio-Controller, ein Lautsprecher, ein Mikrofon und ein Audioeingang. So können Sie Sprache, Geräuscheffekte und Musik in Ihre PC-Umgebung einbinden. Natürlich können Sie auch ein externes Mikrofon und einen externen Lautsprecher anschließen.

Die Systemkonfiguration Ihres Notebooks führen Sie im einfach zu bedienenden Programm *Setup* durch. Während Sie mit Ihrem Notebook arbeiten, können Sie einige Systemeinstellungen (z. B. Bildschirmdarstellung, Energiesparfunktionen) über Tastenkombinationen ändern.

Damit kein Unbefugter auf Ihre Daten zugreifen kann, bietet Ihnen Ihr Notebook Sicherheitsfunktionen an. So können Sie z. B. den Start des Betriebssystems oder den Zugriff auf das Programm *Setup* durch Paßwörter schützen.

Weitere Informationen zu diesem Notebook finden Sie:

- in MS-Windows unter *Info* (für Hilfsprogramme und Treiber)
- in den Informationsdateien (z. B. *\*.TXT, \*.WRI, \*.HLP*)

## **Darstellungsmittel**

In diesem Handbuch werden folgende Darstellungsmittel verwendet.

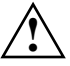

**!** kennzeichnet Hinweise, bei deren Nichtbeachtung Ihre Gesundheit, die Funktionsfähigkeit Ihres Notebook oder die Sicherheit Ihrer Daten gefährdet ist.

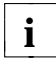

**i** kennzeichnet zusätzliche Informationen und Tips.

- kennzeichnet einen Arbeitsschritt, den Sie ausführen müssen.
- bedeutet, daß Sie an dieser Stelle ein Leerzeichen eingeben müssen.
- ↵ bedeutet, daß Sie nach dem eingegebenen Text die Eingabetaste drücken müssen.

Texte in Schreibmaschinenschrift stellen Bildschirmausgaben dar.

**Texte in fetter Schreibmaschinenschrift** sind Texte, die Sie über die Tastatur eingeben müssen.

*Kursive Schrift* kennzeichnet Befehle oder Menüpunkte.

"Anführungszeichen" kennzeichnen Kapitelnamen und Begriffe, die hervorgehoben werden sollen.

# **Wichtige Hinweise**

In diesem Kapitel finden Sie Sicherheitshinweise, die Sie beim Umgang mit Ihrem Notebook unbedingt beachten müssen. Außerdem enthält das Kapitel Informationen über Zulassung und Funkentstörung des Notebooks.

# **Sicherheitshinweise**

Dieses Gerät entspricht den einschlägigen Sicherheitsbestimmungen für Einrichtungen der Informationstechnik, einschließlich elektrischer Büromaschinen für den Einsatz in Büroumgebung. Falls Sie Fragen haben, ob Sie das Gerät in der vorgesehenen Umgebung betreiben können, wenden Sie sich bitte an Ihre Verkaufsstelle oder an unseren Service.

- Transportieren Sie das Gerät nur in der mitgelieferten Tragetasche. Verwenden Sie für den Wiederversand die Originalverpackung oder eine andere geeignete Verpackung, die Schutz gegen Stoß und Schlag gewährt.
- Wenn das Gerät aus kalter Umgebung in den Betriebsraum gebracht wird, kann Betauung auftreten. Warten Sie, bis das Gerät temperaturangeglichen und absolut trocken ist, bevor Sie es in Betrieb nehmen.
- Beachten Sie beim Aufstellen und vor Betrieb des Gerätes die Hinweise für die Umgebungsbedingungen (siehe Kapitel "Erstinbetriebnahme" und "Technische Daten").
- Für die Stromversorgung des Notebooks dürfen Sie nur den vorgegebenen Akku, den mitgelieferten Netzadapter oder ein zugelassenes Zubehör für dieses Notebook (Autoadapter, Docking Unit, Stationbox) verwenden.
- Der Netzadapter ist mit einer sicherheitsgeprüften Netzleitung ausgerüstet und darf nur an eine geerdete Schutzkontakt-Steckdose angeschlossen werden. Wenn der Netzadapter an der geerdeten Schutzkontakt-Steckdose angeschlossen ist, muß er frei stehen. Der Netzadapter darf im Betrieb nicht abgedeckt werden.

Stellen Sie den Netzadapter nicht auf eine hitzeempfindliche Unterlage.

- Stellen Sie sicher, daß die Steckdose am Netzadapter oder die Schutzkontakt-Steckdose der Hausinstallation frei zugänglich ist.
- Der EIN-/AUS-Schalter trennt das Gerät nicht von der Netzspannung. Zur vollständigen Trennung von der Netzspannung müssen Sie den Netzstecker ziehen.
- Verlegen Sie die Leitungen so, daß sie keine Gefahrenquelle (Stolpergefahr)

bilden und nicht beschädigt werden. Beachten Sie beim Anschließen der Leitungen die entsprechenden Hinweise im Kapitel "Systemerweiterungen".

- Während eines Gewitters dürfen Sie Datenübertragungsleitungen weder anschließen noch lösen.
- Achten Sie darauf, daß keine Gegenstände (z. B. Schmuckkettchen, Büroklammern etc.) oder Flüssigkeiten in das Innere des Gerätes gelangen (elektrischer Schlag, Kurzschluß).
- In Notfällen (z. B. bei Beschädigung von Gehäuse, Bedienelementen oder Netzleitung, bei Eindringen von Flüssigkeiten oder Fremdkörpern) schalten Sie das Gerät sofort aus, ziehen Sie den Netzstecker, entnehmen Sie den Akku und verständigen Sie Ihre Verkaufsstelle oder unseren Service.
- Reparaturen am Gerät dürfen nur von autorisiertem Fachpersonal durchgeführt werden. Durch unbefugtes Öffnen und unsachgemäße Reparaturen können erhebliche Gefahren für den Benutzer entstehen (elektrischer Schlag, Brandgefahr).
- Beachten Sie bei der Reinigung die Hinweise im Kapitel "Bedienung".
- Installieren Sie nur Systemerweiterungen, die den Anforderungen und Vorschriften für Sicherheit, elektromagnetische Verträglichkeit und Telekommunikationsendgeräte-Einrichtungen entsprechen. Durch die Installation anderer Erweiterungen können diese Anforderungen und Vorschriften verletzt oder das System beschädigt werden. Informationen darüber, welche Systemerweiterungen zur Installation zugelassen sind, erhalten Sie von Ihrer Verkaufsstelle oder unserem Service.
- Den Akku dürfen Sie nur in diesem Gerät verwenden. Lassen Sie den Akku nicht fallen, und achten Sie darauf, daß sein Gehäuse nicht beschädigt wird (Brandgefahr). Wenn der Akku defekt ist, dürfen Sie ihn nicht im Gerät verwenden. Berühren Sie nicht die Anschlußkontakte des Akkus. Der Minus- und der Pluspol des Akkus dürfen nicht miteinander verbunden werden. Der Akku muß nach den örtlichen Vorschriften für Sondermüll entsorgt werden.
- Wenn der LCD-Bildschirm des Notebooks beschädigt ist (z. B. Glasbruch), vermeiden Sie den Kontakt der eventuell austretenden Flüssigkeit mit Haut, Schleimhäuten (Auge, Mund) oder Nahrungsmitteln, und atmen Sie die austretenden Dämpfe nicht ein.

Reinigen Sie bereits benetzte Körperstellen und Kleidung mit reichlich Wasser und Seife.

– Die Gewährleistung erlischt, wenn Sie durch Einbau oder Austausch von

Systemerweiterungen Defekte am Notebook verursachen.

- Stellen Sie nur die Bildschirmauflösungen und Bildwiederholfrequenzen ein, die im Kapitel "Technische Daten" oder in der Betriebsanleitung für den Bildschirm angegeben sind. Wenn Sie andere Werte einstellen, kann der Bildschirm beschädigt werden. Wenden Sie sich im Zweifelsfall an Ihre Verkaufsstelle oder an unseren Service.
- Im Notebook befindet sich eine Lithium-Batterie. Die Lithium-Batterie darf nur durch autorisiertes Fachpersonal ausgetauscht werden. Bei unsachgemäßem Austausch besteht Explosionsgefahr. Die Lithium-Batterie darf nur durch identische oder vom Hersteller empfohlene Typen ersetzt werden.

Die Lithium-Batterie muß nach den örtlichen Vorschriften über Beseitigung von Sondermüll entsorgt werden.

### **Hinweis des Herstellers**

Dieses Gerät erfüllt die Anforderungen der EG-Richtlinie 89/336/EWG CE Dieses Gerät erfüllt die Antorderunge<br>"Elektromagnetische Verträglichkeit".

Hierfür trägt das Gerät die CE-Kennzeichnung.

Falls Sie am Gerät keine CE-Kennzeichnung finden, gilt:

Hiermit wird bescheinigt, daß vorliegendes Gerät in Übereinstimmung mit der BMPT-Vfg. Nr. 1046/84 bzw. Nr. 243/91 funkentstört ist. Dem BZT wurde das Inverkehrbringen dieses Gerätes angezeigt und die Berechtigung zur Überprüfung der Serie auf Einhaltung der Bestimmungen eingeräumt.

## **Hinweis zur Funkentstörung**

Alle weiteren Geräte, die an vorliegendes Produkt angeschlossen werden, müssen nach BMPT-Vfg. Nr. 1046/84 bzw. Nr. 243/91 oder EG-Richtlinie 89/336/EWG funkentstört sein. Produkte, welche diese Forderung erfüllen, sind mit einer entsprechenden Hersteller-Bescheinigung versehen bzw. tragen das CE-Zeichen oder das Funkschutzzeichen.

Produkte, welche diese Bedingungen nicht erfüllen, dürfen nur mit Einzelgenehmigung des BZT betrieben werden.

# **Energie sparen**

Nutzen Sie die möglichen Energiesparfunktionen (siehe Kapitel "Bedienung").

Wenn Sie die möglichen Energiesparfunktionen nutzen, verbraucht das Notebook weniger Energie. Dadurch können Sie mit dem Notebook länger arbeiten, bevor Sie den Akku wieder aufladen müssen.

# **Optimale Akkukapazität**

Damit Sie die optimale Akkukapazität nutzen können, sollten Sie den Akku in regelmäßigen Abständen formieren (siehe Kapitel "Bedienung - Der Akku").

# **Mit dem Notebook unterwegs**

Beachten Sie die folgenden Hinweise, wenn Sie mit Ihrem Notebook reisen.

#### **Notebook transportieren**

- Fassen Sie das Notebook nicht am hochgeklappten Bildschirm oder am leeren Akkufach an, wenn Sie es transportieren.
- Schalten Sie das Notebook aus, und schließen Sie die Abdeckungen für Schnittstellen, PCMCIA-Karten und Maus- und Tastaturanschluß.
- Transportieren Sie das Notebook in der mitgelieferten Tragetasche. Verwenden Sie für den Wiederversand die Originalverpackung oder eine anderen geeigneten Verpackung, die Schutz gegen Stoß und Schlag gewährt.
- Schützen Sie das Notebook vor starken Erschütterungen und vor extremen Temperaturen (z. B. durch Sonneneinstrahlung im Auto).

#### **Vor dem Reiseantritt**

- Kopieren Sie wichtige Dateien von der Festplatte auf Diskette.
- Wenn Sie Ihr Notebook während eines Fluges verwenden wollen, fragen Sie die Fluggesellschaft, ob dies erlaubt ist.
- Versichern Sie sich bei Reisen ins Ausland, daß der Netzadapter an der örtlichen Netzspannung betrieben werden kann. Wenn dies nicht der Fall ist, besorgen Sie sich den entsprechenden Netzadapter für Ihr Notebook. Verwenden Sie keine anderen Spannungswandler!

# **Erstinbetriebnahme**

**!** Beachten Sie die "Wichtigen Hinweise" im vorhergehenden Kapitel.

Bevor Sie mit dem Notebook arbeiten können, müssen Sie den eingebauten Akku aufladen und Betriebssystem, Anwendungsprogramme und Treiber installieren.

Wie Sie externe Geräte (z. B. Maus, Drucker) an das Notebook anschließen, ist im Kapitel "Systemerweiterungen" beschrieben.

# **Lieferinhalt auspacken und überprüfen**

- Packen Sie alle Teile aus.
- Prüfen Sie den Verpackungsinhalt auf sichtbare Transportschäden.
- Prüfen Sie, ob die Lieferung mit den Angaben auf dem Lieferschein übereinstimmt.
- Prüfen Sie, ob auf der Garantiekarte oder auf der ersten Seite des Garantiescheckheftes alle erforderlichen Daten vollständig eingetragen sind.

Wenn Sie Transportschäden oder Unstimmigkeiten zwischen Verpackungsinhalt und Lieferschein feststellen, informieren Sie unverzüglich Ihre Verkaufsstelle!

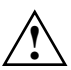

**/ Wir empfehlen Ihnen, die Originalverpackung der Geräte nicht<br>1. wegzuwerfen. Bewahren Sie sie für einen eventuellen Wiederversand auf.** 

# **Betriebsbereitschaft herstellen**

Stellen Sie das Notebook auf eine ebene, stabile Fläche.

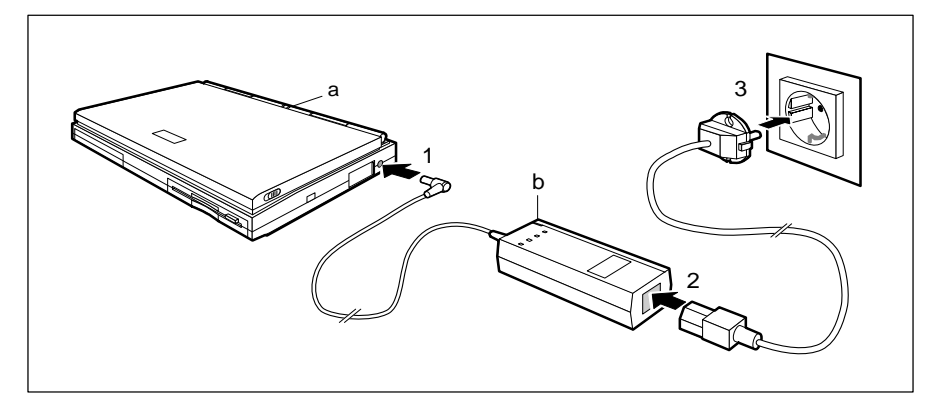

 Schließen Sie die Netzadapterleitung an die Gleichspannungsbuchse des Notebooks an (1).

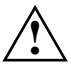

**Antich Die mitgelieferte Netzleitung entspricht den Anforderungen des Landes, in<br>Letter dem Sie das Notebook gekauft haben. Achten Sie darauf, daß die** Netzleitung für das Land zugelassen ist, in dem sie verwendet wird.

Der Abstand zwischen Notebook und Netzadapter muß mindestens 200 mm betragen. Der Freiraum um das Notebook und um den Netzadapter muß mindestens 100 mm betragen.

Die Lüftungsschlitze des Notebooks und des Netzadapters dürfen nicht verdeckt werden.

- Schließen Sie die Netzleitung an den Netzadapter an (2).
- Schließen Sie die Netzleitung an die geerdete Schutzkontakt-Steckdose an (3). Die Anzeige des Netzadapters (b) und die Anzeige BATTERY am Notebook (a) leuchten.

Der Akku wird aufgeladen. Bei ausgeschaltetem Notebook dauert der Ladevorgang ca. zwei Stunden. Bei eingeschaltetem Notebook dauert der Ladevorgang ca. fünf Stunden. Während des Ladevorganges können Sie das Betriebssystem und Anwendungsprogramme installieren.

### **Betriebssystem installieren**

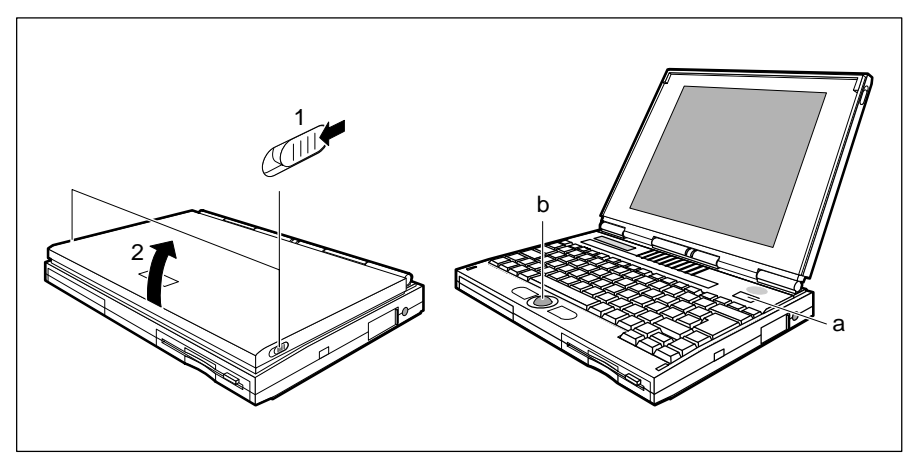

 $a = FIN-}/AUS-Schalter$  b = Trackball

 Ziehen Sie die beiden Entriegelungsschieber nach vorne (1) und klappen Sie den Bildschirm nach oben (2).

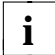

Wenn Sie Software installieren, müssen Sie Disketten handhaben und die Tracktall bedienen. Wenn Ihnen der Umgang mit Disketten oder den Eingabeelementen nicht vertraut ist, lesen Sie bitte im Kapitel "Bedienung" die Themen "Disketten handhaben" und "Anzeigen und Eingabeelemente".

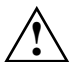

**!** Während der Erstinstallation dürfen Sie das Notebook weder ausschalten noch durch einen Warmstart neu starten (booten).

- Drücken Sie ca. eine Sekunde lang auf den EIN-/AUS-Schalter.
- Warten Sie, bis der Bildschirm eine Sprachauswahl angezeigt.
- Wählen Sie mit der entsprechenden Funktionstaste die Sprache, die Sie durch den Einrichtvorgang führen soll (z. B. für die Sprache 2 müssen Sie die Funktionstaste **F2** drücken).
- Wählen Sie mit der entsprechenden Funktionstaste die Sprache, in der das Betriebssystem eingerichtet werden soll.

 Wenn die richtige Sprachvariante angezeigt wird, drücken Sie die Eingabetaste. Die Auswahl der Sprachvariante ist endgültig und kann nicht rückgängig gemacht werden.

Das Betriebssystem wird eingerichtet. Nach dem Einrichtvorgang erscheint am Bildschirm das Startprogramm. Das Startprogramm können Sie mit dem Trackball und/oder der Tastatur bedienen.

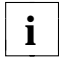

Wenn der Bildschirm die Auswahl für die landesspezifische Tastaturvariante<br>**i** anzeigt, können Sie die voreingestellte Tastaturvariante bestätigen oder eine andere landesspezifische Tastaturvariante auswählen.

Bestätigen Sie die voreingestellte Tastaturvariante.

Oder

Wählen Sie eine andere landesspezifische Tastaturvariante.

Der Registrierungsbildschirm erscheint.

Füllen Sie die entsprechenden Felder aus, damit Sie als Benutzer für die bereits installierte Software registriert sind.

Nach der Registrierung bietet Ihnen der Bildschirm ein Lernprogramm für MS-Windows an. Nach Beendigung des Lernprogramms kehren Sie an diese Stelle des Startprogramms zurück.

▶ Fahren Sie im Startprogramm fort.

Der Bildschirm bietet Ihnen mehrere Menüpunkte an.

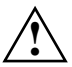

**!** Lesen Sie die Hilfetexte, die unter dem Informations-Menüpunkt angebotenen werden.

- Führen Sie alle Menüpunkte in der am Bildschirm angegebenen Reihenfolge aus.
- Beenden Sie das Startprogramm.

Sie können jetzt mit Ihrem Notebook arbeiten oder weitere Programme installieren.

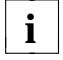

Befolgen Sie die Anweisungen in den Handbüchern und in den<br>**i** Informations-Dateien zu Ihren Anwendungsprogrammen und Treibern.

Nachdem Sie Betriebssystem, Anwendungsprogramme und Treiber installiert und sich mit dem Notebook vertraut gemacht haben, sollten Sie den Akku formieren. Durch das Formieren erreichen Sie die optimale Akkukapazität. Das Formieren ist im Kapitel "Bedienung - Der Akku" beschrieben.

# **Utility-Disketten erstellen**

Für das Erstellen der Utility-Disketten benötigen Sie zwei unformatierte 3 1/2-Zoll-Disketten.

- Schalten Sie das Notebook ein.
- Starten Sie MS-Windows.
- Wählen Sie das Symbol *Utility-Disketten* , und drücken Sie die Eingabetaste.
- Befolgen Sie die Anweisungen am Bildschirm.
- Beschriften Sie die Disketten so, wie in der Bedienerführung angegeben.

## **Anwendungsprogramme und Treiber installieren**

 Befolgen Sie die Anweisungen in den Handbüchern und in den Informations-Dateien (z. B. *INFO, LIESMICH*, *README*, *\*.HLP, \*.TXT* oder *\*.WRI*) zu Ihren Anwendungsprogrammen und Treibern.

# **Bedienung**

Im mobilen Einsatz versorgt der eingebaute Akku das Notebook mit der erforderlichen Energie. Die Betriebszeit können Sie erhöhen, wenn Sie die verfügbaren Energiesparfunktionen nutzen.

Wenn Sie das Notebook stationär benutzen, sollten Sie es über den Netzadapter an die Netzspannung anschließen oder in einer Docking Unit oder einer Stationbox betreiben. Dadurch schonen Sie die Kapazität des eingebauten Akkus für den mobilen Einsatz.

# **Stellplatz auswählen**

Bevor Sie Ihr Notebook aufstellen, sollten Sie einen geeigneten Platz für das Notebook auswählen. Befolgen Sie dabei die folgenden Ratschläge.

- Wir empfehlen Ihnen, das Notebook auf eine stabile, rutschfeste Unterlage zu stellen. Bei der Vielfalt der bei Möbeln verwendeten Beschichtungen und Lacke ist es nicht auszuschließen, daß die Kunststoffüße des Notebooks Schäden auf der Stellfläche verursachen.
- Das Notebook sollte keinen extremen Umgebungsbedingungen ausgesetzt werden. Schützen Sie es vor Staub, Feuchtigkeit und Hitze.
- Der Freiraum um das Notebook und den Netzadapter muß mindestens 100 mm betragen, damit eine ausreichende Belüftung gegeben ist. Der Luftraum zwischen den Standfüßen des Notebooks muß frei sein. Stellen Sie das Notebook niemals auf eine weiche Unterlage (z. B. Teppich oder Polstermöbel). Die Lüftungsschlitze des Notebooks und des Netzadapters dürfen nicht verdeckt werden.
- Der Netzadapter muß mindestens 200 mm vom Notebook entfernt sein. Er muß frei stehen und darf nicht zugedeckt werden. Stellen Sie den Netzadapter nicht auf eine hitzeempfindliche Unterlage.
- Für die drahtlose Datenübertragung müssen Sie die Infrarotschnittstelle des Notebooks auf die Infrarotschnittstelle des Partnergerätes (z. B. PC) ausrichten. Der Abstand zwischen den beiden Geräten darf maximal 1 m betragen.

### **Notebook einschalten**

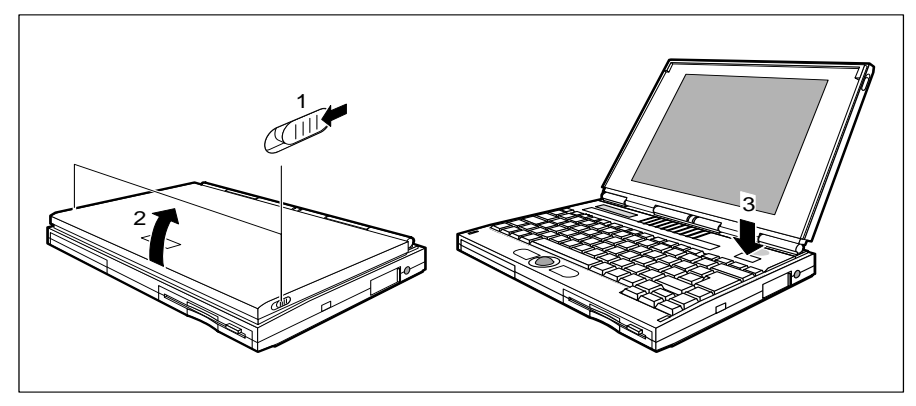

- ▶ Ziehen Sie die beiden Entriegelungsschieber nach vorne (1), und klappen Sie den Bildschirm nach oben (2).
- Drücken Sie ca. eine Sekunde lang auf den EIN-/AUS-Schalter (3).

### **Notebook ausschalten**

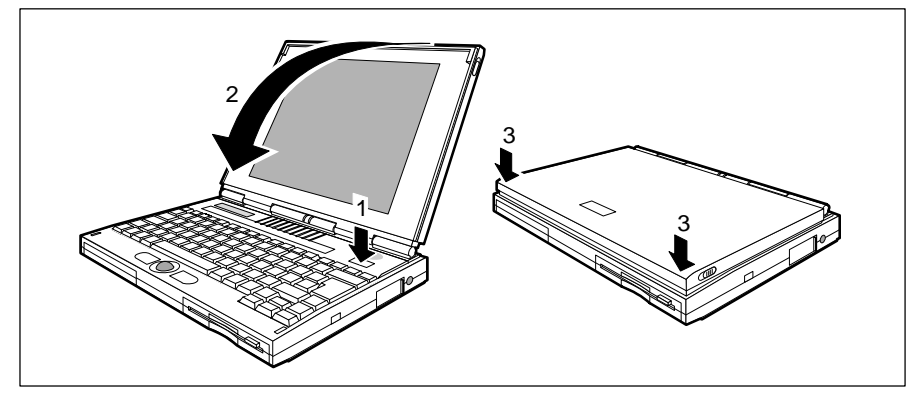

- Drücken Sie ca. eine Sekunde lang auf den EIN-/AUS-Schalter (1).
- Klappen Sie den Bildschirm so auf das Unterteil des Notebooks (2), daß er links und rechts spürbar einrastet (3).

# **Disketten handhaben**

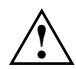

**!** Beachten Sie beim Umgang mit Disketten die Hinweise des Diskettenherstellers.

Das Diskettenlaufwerk darf nicht mit einer Reinigungsdiskette gereinigt werden. Jede Reinigungsdiskette würde bereits nach 20 Sekunden die Schreib-/Leseköpfe im Diskettenlaufwerk zerstören.

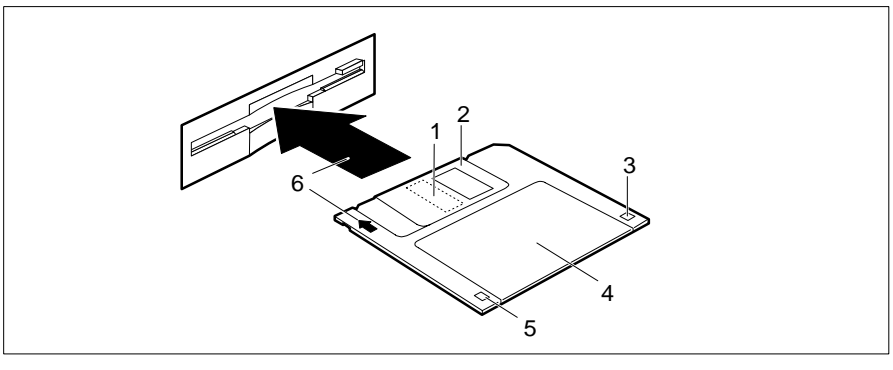

- 1 = Schlitz für Schreib-/Lesekopf 4 = Schriftfeld
- 
- 3 = Kennung einer HD-Diskette 6 = Einschubrichtung (High Density)
- 
- 2 = Berührungsschutz 5 = Schreibschutzmarkierung
	-

#### **Diskette gegen unbeabsichtigtes Beschreiben schützen**

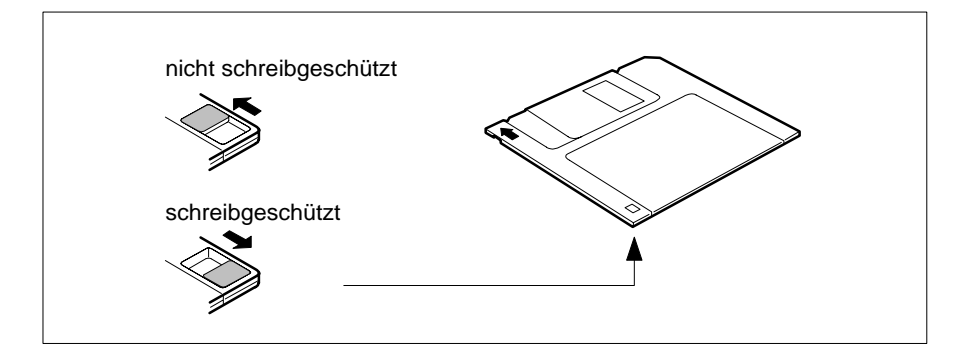

![](_page_25_Figure_2.jpeg)

## **Anzeigen und Eingabeelemente**

1 = Anzeige POWER 3 = Anzeigefeld<br>
2 = Anzeige BATTERY 3 = Trackball mi

 $4$  = Trackball mit Trackballtasten

### **Anzeigen**

 $\bigcap$ 

┑

Das Notebook hat zwei LED-Anzeigen und ein LCD-Anzeigefeld.

#### **Anzeige POWER**

Die Anzeige leuchtet, wenn das Notebook eingeschaltet ist.

#### **Anzeige BATTERY**

Die Anzeige leuchtet, während der Akku geladen wird.

Die Anzeige blinkt, wenn die Ladung im Akku weniger als 10% beträgt. Die Blinkgeschwindigkeit erhöht sich, bevor sich das Notebook wegen entleertem Akku abschaltet.

#### **Anzeigefeld**

Im Anzeigefeld zeigen Ihnen Symbole und Texte den aktuellen Betriebszustand des Notebooks. Nachfolgend finden Sie die Bedeutung der angezeigten Symbole und Texte.

![](_page_26_Figure_4.jpeg)

Wenn dieses Symbol angezeigt wird, dürfen Sie die Diskette nicht aus dem Diskettenlaufwerk nehmen.

![](_page_27_Picture_544.jpeg)

### **Tastatur**

![](_page_27_Picture_545.jpeg)

Die nachfolgende Beschreibung der Tasten gilt für das Betriebssystem MS-DOS. Weitere Funktionen der Tasten sind im Handbuch zu Ihrem Anwendungsprogramm beschrieben.

Das nachfolgende Bild zeigt, wie Sie bei mehrfach beschrifteten Tasten ein Zeichen ausgeben oder die Editierfunktion nutzen.

Das Beispiel gilt dann, wenn im Anzeigefeld weder CapsLK, noch NumLK, noch PadLK angezeigt wird.

![](_page_28_Figure_4.jpeg)

$$
\overline{\phantom{0}} \rule{0.7cm}{0.15mm}
$$

#### **Korrekturtaste (Backspace)**

Die Korrekturtaste löscht das Zeichen links vom Cursor.

![](_page_28_Picture_211.jpeg)

#### **Tabulatortaste**

Die Tabulatortaste bewegt den Cursor zum nächsten Tabulatorstopp.

![](_page_28_Figure_11.jpeg)

**Eingabetaste (Return, Enter, Zeilenschaltung, Wagenrücklauf)** Die Eingabetaste schließt eine Befehlszeile ab. Wenn Sie die Eingabetaste drücken, wird der eingegebene Befehl ausgeführt.

![](_page_28_Picture_212.jpeg)

#### **Großschreibtaste (Caps Lock)**

Die Großschreibtaste aktiviert den Großschreibmodus (im Anzeigefeld wird CapsLK angezeigt). Im Großschreibmodus werden alle Buchstaben als Großbuchstaben ausgegeben. Bei einer mehrfach beschrifteten Taste wird das obere, linke Zeichen ausgegeben.

Den Großschreibmodus können Sie mit der Umschalttaste ausschalten.

![](_page_28_Picture_17.jpeg)

#### **Umschalttaste (Shift)**

Die Umschalttaste ermöglicht die Ausgabe von Großbuchstaben und des oberen, linken Zeichens bei einer mehrfach beschrifteten Taste.

![](_page_29_Picture_2.jpeg)

### Alt Gr **Taste Alt Gr**

Die Taste **Alt Gr** ermöglicht die Ausgabe des Zeichens, das unten, mittig auf der Taste steht (z. B. { bei der Taste **7** ).

![](_page_29_Picture_5.jpeg)

#### Fn Fn **Taste Fn**

Die Taste **Fn** aktiviert die blau aufgedruckte Sonderfunktion einer mehrfach beschrifteten Taste (siehe "Tastenkombinationen"). Bei einer externen Tastatur müssen Sie anstelle der Taste **Fn** die Tasten **Strg** + **Alt Gr** gleichzeitig drücken.

![](_page_29_Figure_8.jpeg)

#### **Cursortasten**

Die Cursortasten bewegen den Cursor entsprechend der Pfeilrichtung nach oben, nach unten, nach links oder nach rechts.

![](_page_29_Figure_11.jpeg)

### **Taste Pad Num**

Wenn das numerische Tastaturfeld eingeschaltet ist (im Anzeigefeld steht PadLK), aktiviert die Taste **Pad Num** die Ziffernebene des numerischen Tastaturfeldes (im Anzeigefeld steht NumLK). Im numerischen Tastaturfeld sind die blauen Zeichen wirksam, die rechts unten auf den Tasten stehen.

![](_page_29_Picture_14.jpeg)

#### **Taste Pause**

Die Taste **Pause** unterbricht die Bildschirmausgabe. Mit einer beliebigen Taste können Sie die Bildschirmausgabe fortsetzen.

![](_page_29_Figure_17.jpeg)

### **Numerisches Tastaturfeld**

1 = Gültige Zeichen, wenn im Anzeigefeld weder NumLK noch PadLK steht.

2 = Gültige Editierfunktionen, wenn im Anzeigefeld PadLK steht.

3 = Gültige Zeichen, wenn im Anzeigefeld NumLK und PadLK steht.

Mit der Tastenkombination **Fn** + **Pad Num** können Sie das numerische Tastaturfeld ein- oder ausschalten. Wenn das numerische Tastaturfeld eingeschaltet ist, steht im Anzeigefeld PadLK. Im numerischen Tastaturfeld sind die blauen Editierfunktionen wirksam, die rechts oben auf den Tasten stehen.

Wenn im Anzeigefeld PadLK steht, können Sie mit der Taste **Pad Num** die Ziffernebene des numerischen Tastaturfeldes ein- oder ausschalten. Wenn die Ziffernebene eingeschaltet ist, steht im Anzeigefeld NumLK. Im numerischen Tastaturfeld sind die blauen Zeichen wirksam, die rechts unten auf den Tasten stehen.

Wenn im Anzeigefeld PadLK und/oder NumLK steht, können Sie mit dem numerischen Tastaturfeld auch Buchstaben und Standardzeichen ausgeben. Wenn Sie die Taste **Fn** gedrückt halten, können Sie Kleinbuchstaben und Ziffern ausgeben.

Wenn Sie die Tastenkombination **Fn** + Umschalttaste gedrückt halten, können Sie Großbuchstaben und die Zeichen ausgeben, die sich links oben auf den Tasten befinden.

#### **Tastenkombinationen**

Die nachfolgende Beschreibung der Tastenkombinationen gilt für das Betriebssystem MS-DOS. In anderen Betriebssystemen und bei einigen Gerätetreibern können einige der nachfolgenden Tastenkombinationen außer Funktion sein.

Weitere Tastenkombinationen sind im Handbuch zu Ihrem Anwendungsprogramm beschrieben.

Tastenkombinationen werden folgendermaßen eingegeben:

- Halten Sie die erste Taste der Tastenkombination gedrückt.
- Drücken Sie gleichzeitig die für die Funktion erforderliche Taste oder Tasten.

![](_page_30_Picture_11.jpeg)

Bei einer externen Tastatur müssen Sie anstelle der Taste **Fn** die Tasten **i Strg** + **Alt Gr** gleichzeitig drücken.

![](_page_30_Figure_13.jpeg)

#### **Programm Setup starten**

Wenn nach dem Einschalten des Notebooks die Meldung Press Fn + Esc for Setup am Bildschirm steht, startet diese Tastenkombination das Programm *Setup*.

![](_page_30_Figure_16.jpeg)

#### **Bildschirm aus-/einschalten**

Diese Tastenkombination schaltet den Bildschirm des Notebooks aus oder ein. Ablaufende Programme werden dadurch nicht beeinflußt.

![](_page_30_Figure_19.jpeg)

#### **Stromspar-Modus ein-/ausschalten**

Diese Tastenkombination schaltet den Stromspar-Modus (reduzierte Prozessorgeschwindigkeit) ein oder aus.

![](_page_31_Figure_2.jpeg)

#### **Standby-Modus einschalten**

Diese Tastenkombination schaltet den Standby-Modus ein. Im Anzeigefeld steht Standby.

Den Standby-Modus können Sie mit einer beliebigen Taste ausschalten.

![](_page_31_Figure_6.jpeg)

#### **Suspend-Modus einschalten**

Diese Tastenkombination schaltet den Suspend-Modus ein. Wenn Sie das Notebook einschalten, kehrt es in den Zustand zurück (Programme), der beim Einschalten des Suspend-Modus gegeben war.

![](_page_31_Figure_9.jpeg)

#### **Setup-Paßwort laden**

Diese Tastenkombination lädt das Setup-Paßwort von der Diskette System Utilities (siehe auch "Programm *Setup* starten").

![](_page_31_Figure_12.jpeg)

#### **Lautsprecher aus-/einschalten**

Diese Tastenkombination schaltet den eingebauten Lautsprecher aus oder ein.

![](_page_31_Figure_15.jpeg)

#### **Graustufen einstellen**

Wenn das Notebook einen Monochrombildschirm hat, ändert diese Tastenkombination die angezeigten Graustufen.

![](_page_31_Figure_18.jpeg)

#### **Bildschirmdarstellung umschalten**

Wenn das Notebook einen Monochrombildschirm oder einen DSTN-Farbbildschirm (Double Super Twisted Nematic) hat, schaltet diese Tastenkombination zwischen positiver und negativer Bildschirmdarstellung um.

![](_page_31_Figure_21.jpeg)

#### **Bildschirmausgabe umschalten**

Wenn ein externer Bildschirm angeschlossen ist, schaltet diese Tastenkombination die Bildschirmausgabe um. Die Bildschirmausgabe ist möglich:

- am Bildschirm des Notebooks
- am externen Bildschirm
- am Bildschirm des Notebooks und am externen Bildschirm.

![](_page_31_Figure_27.jpeg)

#### **Numerisches Tastaturfeld ein-/ausschalten**

Diese Tastenkombination schaltet das numerische Tastaturfeld ein oder aus. Wenn das numerische Tastaturfeld eingeschaltet ist, steht im Anzeigefeld PadLK. Im numerischen Tastaturfeld sind die blauen Editierfunktionen wirksam.

![](_page_32_Picture_2.jpeg)

#### **Eingabeelemente sperren**

Wenn im Programm *Setup* im Feld von *Keyboard Lock* der Eintrag *Enable* steht, sperrt diese Tastenkombination Tastatur, Trackball und externe PS/2-Maus für die Eingabe und schaltet den Bildschirm ab. Ablaufende Programme werden dadurch nicht beeinflußt.

Diese Eingabesperre heben Sie auf, wenn Sie das System-Paßwort eingeben.

![](_page_32_Figure_6.jpeg)

#### **Bildschirmkontrast verringern**

Wenn das Notebook einen Monochrombildschirm oder einen DSTN-Farbbildschirm hat, verringert diese Tastenkombination den Bildschirmkontrast.

![](_page_32_Figure_9.jpeg)

#### **Bildschirmkontrast erhöhen**

Wenn das Notebook einen Monochrombildschirm oder einen DSTN-Farbbildschirm hat, erhöht diese Tastenkombination den Bildschirmkontrast.

![](_page_32_Figure_12.jpeg)

### **Fan Bildschirmhelligkeit erhöhen**<br>Friese Tastenkombination erhöh

Diese Tastenkombination erhöht die Bildschirmhelligkeit.

![](_page_32_Figure_15.jpeg)

#### **Bildschirmhelligkeit verringern**

Diese Tastenkombination verringert die Bildschirmhelligkeit.

![](_page_32_Figure_18.jpeg)

#### **Ablaufende Operation abbrechen**

Diese Tastenkombination bricht eine ablaufende Operation sofort ab (abhängig vom Programm).

![](_page_32_Figure_21.jpeg)

### Strg **C Ablaufende Operation abbrechen**

Diese Tastenkombination bricht eine ablaufende Operation ab, ohne den Zeilenspeicher zu löschen.

![](_page_32_Figure_24.jpeg)

### $\overline{\mathsf{Ent}}$  **Warmstart**

Diese Tastenkombination startet das Notebook neu.

#### **Negativer Tabulatorsprung**

Diese Tastenkombination bewegt den Cursor zum vorhergehenden Tabulatorstopp.

### **Trackball und Trackballtasten**

![](_page_33_Picture_3.jpeg)

**!** Achten Sie darauf, daß der Trackball nicht mit Schmutz, Flüssigkeiten oder Fett in Berührung kommt.

Berühren Sie den Trackball nie mit schmutzigen Fingern.

Legen Sie keine schweren Gegenstände (z. B. Bücher) auf den Trackball oder auf die Trackballtasten.

Mit dem Trackball können Sie den Cursor am Bildschirm bewegen. Wenn Sie den Trackball z. B. nach links rollen, bewegt sich auch der Cursor nach links.

Die linke und die rechte Trackballtaste haben die gleiche Funktion wie die linke und die rechte Maustaste.

![](_page_33_Picture_9.jpeg)

Wenn eine externe Maus angeschlossen und installiert ist, sind Trackball und Trackball und Trackballtasten ohne Funktion.

# **Internes Mikrofon und interner Lautsprecher**

![](_page_33_Figure_12.jpeg)

1 = internes Mikrofon 2 = interner Lautsprecher

In Ihrem Notebook sind ein Mikrofon (1) und ein Lautsprecher (2) eingebaut. Wenn Sie ein externes Mikrofon anschließen, ist das interne Mikrofon außer Funktion. Wenn Sie einen externen Lautsprecher anschließen, ist der interne Lautsprecher außer Funktion.

### **Energiesparfunktionen nutzen**

Wenn Sie die möglichen Energiesparfunktionen nutzen, verbraucht das Notebook weniger Energie. Dadurch können Sie mit dem Notebook länger arbeiten, bevor Sie den Akku wieder aufladen müssen.

Wenn Sie das Notebook längere Zeit nicht benötigen, schalten Sie es aus.

![](_page_34_Picture_5.jpeg)

Wenn Sie eine Energiesparfunktion im Untermenü *Power Management Setup* **i** des Programms *Setup* einstellen, ist die Energiesparfunktion auch bei erneutem Einschalten des Notebooks wirksam.

### **Long-Life-Modus einschalten**

Der Long-Life-Modus nutzt alle Energiesparfunktionen. Dadurch hat das Notebook einen geringen Energieverbrauch und eine etwas geringere Systemgeschwindigkeit.

- Starten Sie das Programm *Setup*.
- Rufen Sie das Untermenü *Power Management Setup* auf.
- Drücken Sie die Funktionstaste **F4** .
- ▶ Drücken Sie zweimal die Funktionstaste [**F10**].

#### **Stromspar-Modus einschalten**

Im Stromspar-Modus arbeitet das Notebook mit verringerter Prozessorgeschwindigkeit.

Drücken Sie die Tastenkombination **Fn** + **F2** .

Wenn Sie den Stromspar-Modus wieder ausschalten wollen:

Drücken Sie die Tastenkombination **Fn** + **F2** .

#### **Doze-Modus einschalten**

Im Doze-Modus wird die Prozessorgeschwindigkeit reduziert, Wenn längere Zeit keine Systemaktivitäten erfolgen. Die nächste Systemaktivität stellt die ursprüngliche Prozessorgeschwindigkeit wieder her.

Den Doze-Modus können Sie nutzen, wenn im *Power Management Setup* das Feld von *Power Management* auf *Enable* steht.

Der Doze-Modus ist nicht möglich, wenn das Notebook an eine Docking Unit angeschlossen ist.

Stellen Sie im *Power Management Setup* das Feld von *Doze Mode* auf *Enable*.

### **Standby-Modus einschalten**

Im Standby-Modus sind der Systemtakt, der Bildschirm des Notebooks und der Motor des Festplattenlaufwerks ausgeschaltet. Im Anzeigefeld steht Standby.

Drücken Sie die Tastenkombination **Fn** + **F3** .

Wenn Sie den Standby-Modus wieder ausschalten wollen:

**Drücken Sie eine beliebige Taste.** 

#### **Automatisch einschalten**

Wenn während der vorgegebenen Zeit keine Systemaktivität erfolgt, schaltet das Notebook in den Standby-Modus. Die nächste Eingabe schaltet den Standby-Modus aus.

Diese Funktion können Sie nutzen, wenn im *Power Management Setup* das Feld von *Power Management* auf *Enable* steht.

 Stellen Sie im *Power Management Setup* im Feld von *System Auto Standby* die Zeit ein, nach der das Notebook in den Standby-Modus schalten soll.
# **Suspend-Modus einschalten**

Im Suspend-Modus werden alle aktuellen Daten (aktive Programme, Dateien) auf der Festplatte gespeichert und das Notebook ausgeschaltet. Damit die aktuellen Daten gespeichert werden können, muß auf der Festplatte genügend Speicherplatz vorhanden sein (mindestens: Größe des Hauptspeichers + 2 Mbyte).

Wenn Sie die Betriebssysteme OS/2 oder MS-Windows NT verwenden, müssen Sie zusätzlich auf der Festplatte eine FAT-Partition als Laufwerk C: einrichten (siehe Handbuch zum jeweiligen Betriebssystem). In der FAT-Partition muß genügend Speicherplatz vorhanden sein (mindestens: Größe des Hauptspeichers  $+ 2$  Mbyte).

Der Suspend-Modus ist nicht möglich, wenn das Notebook an eine Docking Unit angeschlossen ist oder wenn auf der Festplatte zu wenig Platz vorhanden ist.

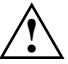

- **!** Wenn sich das Notebook im Suspend-Modus befindet,:
- schließen Sie keine externen Geräte an
- trennen Sie es nicht von externen Geräten
- schalten Sie es nicht ein, solange der eingebaute Akku leer ist
- ändern Sie nicht die Konfiguration im Programm *Setup*
- wechseln oder entfernen Sie nicht eine eingelegte Diskette
- ändern Sie nicht den Speicherausbau
- stecken oder ziehen Sie keine PCMCIA-Karten.
- Drücken Sie die Tastenkombination **Fn** + **F4** .

Wenn Sie den Suspend-Modus wieder ausschalten wollen:

Schalten Sie das Notebook ein. Das Notebook kehrt in den Zustand zurück, der beim Einschalten des Suspend-Modus gegeben war.

#### **Automatisch einschalten**

Wenn während der vorgegebenen Zeit keine Systemaktivität erfolgt, schaltet das Notebook vom Standby-Modus in den Suspend-Modus.

Diese Funktion können Sie nutzen, wenn im *Power Management Setup* das Feld von *Power Management* auf *Enable* steht und im Feld von *System Auto Standby* eine Zeit eingetragen ist.

 Stellen Sie im *Power Management Setup* im Feld von *System Auto Suspend* die Zeit ein, nach der das Notebook in den Suspend-Modus schalten soll.

# **Bildschirm ausschalten**

Ablaufende Programme werden nicht beeinflußt, wenn Sie den Bildschirm ausoder einschalten.

Drücken Sie die Tastenkombination **Fn** + **F1** .

Wenn Sie den Bildschirm des Notebooks wieder einschalten wollen:

▶ Drücken Sie die Tastenkombination **Fn** + **F1**.

#### **Automatisch ausschalten**

Diese Funktion können Sie im Programm *Setup* einstellen.

Wenn während der vorgegebenen Zeit keine Eingabe erfolgt, wird der Bildschirm automatisch ausgeschaltet. Die nächste Eingabe schaltet den Bildschirm wieder ein.

 Stellen Sie im *Power Management Setup* im Feld von *LCD Powerdown* die Zeit ein, nach der der Bildschirm ausgeschaltet werden soll.

# **Energiesparfunktion der Festplatte einschalten**

Wenn während der vorgegebenen Zeit kein Festplattenzugriff erfolgt, schaltet der Motor des Festplattenlaufwerks ab. Der nächste Festplattenzugriff schaltet den Motor wieder ein.

 Stellen Sie im Feld von *Hard Disk Powerdown* die Zeit ein, nach der der Motor des Festplattenlaufwerks ausgeschaltet werden soll.

### **Lautsprecher ausschalten**

▶ Drücken Sie die Tastenkombination  $\mathbf{Fn}$  + **F8**.

Wenn Sie den Lautsprecher wieder einschalten wollen:

Drücken Sie die Tastenkombination **Fn** + **F8** .

Den Lautsprecher können Sie auch im Programm *Setup* ausschalten.

Stellen Sie im *Power Management Setup* das Feld von *System Speaker* auf *Disable*.

# **Bildschirmeinstellung ändern**

Die Grundeinstellung des Bildschirms legen Sie im Untermenü *Video Setup* des Programms *Setup* fest (siehe Kapitel "Systemkonfiguration").

Die nachfolgenden Einstellungen können Sie über Tastenkombinationen vornehmen.

# **Graustufen für Monochrombildschirm einstellen**

 Drücken Sie die Tastenkombination **Fn** + **F10** so oft, bis der Bildschirm die gewünschten Graustufen anzeigt.

# **Bildschirmdarstellung umschalten**

Wenn das Notebook einen Monochrombildschirm oder einen DSTN-Farbbildschirm hat, können Sie die Bildschirmdarstellung umschalten. Sie können zwischen positiver (dunkle Zeichen auf hellem Hintergrund) und negativer (helle Zeichen auf dunklem Hintergrund) Bildschirmdarstellung umschalten.

Drücken Sie die Tastenkombination **Fn** + **F11** .

Nach dem Einschalten des Notebooks ist wieder die Einstellung im Feld von *Reverse Video* des *Video Setup* wirksam.

### **Bildschirmausgabe umschalten**

Wenn ein externer Bildschirm angeschlossen ist, können Sie die Bildschirmausgabe umschalten. Die Bildschirmausgabe ist möglich:

- am Bildschirm des Notebooks
- am externen Bildschirm
- am Bildschirm des Notebooks und am externen Bildschirm (nicht bei einem DSTN-Farbbildschirm).

Nach dem Einschalten des Notebooks ist die Einstellung im Feld von *Display Device* des *Video Setup* wirksam.

**►** Drücken Sie die Tastenkombination  $[Fn] + [F12]$  so oft, bis die Bildschirmausgabe am gewünschten Bildschirm erfolgt.

# **Bildschirmkontrast einstellen**

Wenn das Notebook einen Monochrombildschirm oder einen DSTN-Farbbildschirm hat, können Sie den Bildschirmkontrast einstellen.

#### **Erhöhen**

 Drücken Sie die Tastenkombination **Fn** + ← so lange, bis der gewünschte Bildschirmkontrast erreicht ist.

#### **Verringern**

**▶** Drücken Sie die Tastenkombination  $\overline{Fn}$  +  $\rightarrow$  so lange, bis der gewünschte Bildschirmkontrast erreicht ist.

# **Bildschirmhelligkeit einstellen**

Wenn die Bildschirmanzeige zu dunkel oder zu hell ist, können Sie die Bildschirmhelligkeit einstellen.

#### **Erhöhen**

**Drücken Sie die Tastenkombination**  $\mathbf{Fn}$  **+**  $\mathbf{T}$  **so lange, bis die gewünschte** Bildschirmhelligkeit erreicht ist.

### **Verringern**

Wenn Sie die Bildschirmhelligkeit verringern, verringern Sie auch den Energieverbrauch des Notebooks.

**Drücken Sie die Tastenkombination**  $\boxed{Fn}$  **+**  $\boxed{\downarrow}$  **so lange, bis die gewünschte** Bildschirmhelligkeit erreicht ist.

# **Lautstärke einstellen**

Die Lautstärke des Lautsprechers können Sie im Audioprogramm (z. B. Mixer) oder im verwendeten Anwendungsprogramm mit Audiofunktionalität einstellen.

# **Sicherheitsfunktionen nutzen**

Mit den Sicherheitsfunktionen können Sie die Daten auf dem Notebook gegen unbefugten Zugriff schützen.

Die Sicherheitsfunktionen können Sie mit dem Programm *Setup* im Untermenü *Security Setup* einstellen. Nachfolgend finden Sie eine Übersicht der möglichen Sicherheitsfunktionen und die erforderlichen Einstellungen.

Die Einstellvorgänge sind im Kapitel "Systemkonfiguration" beschrieben.

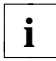

Wenn im Anzeigefeld CapsLK, NumLK, PadLK und ScrLK abwechselnd **i** erscheinen, müssen Sie ein Paßwort eingeben.

# **Systemstart schützen**

Das System wird erst dann gestartet, wenn nach dem Einschalten des Notebooks, nach einem Warmstart oder nach Beendigung des Suspend-Modus das System-Paßwort eingegeben wird. Das System-Paßwort wird bei der Eingabe nicht angezeigt.

Diesen Schutz können Sie einstellen, wenn Sie im *Security Setup* ein System-Paßwort eingestellt haben.

Stellen Sie im *Security Setup* das Feld von *System Lock* auf *Enable*.

### **Eingabeelemente sperren**

Mit der Tastenkombination **Fn** + **Rollen** können Sie die Eingabeelemente sperren und den Bildschirm ausschalten. Diese Eingabesperre kann automatisch aktiviert werden, wenn während einer vorgegebenen Zeit keine Eingabe erfolgt.

Die Eingabesperre wird beendet, wenn das System-Paßwort eingegeben wird. Das System-Paßwort wird bei der Eingabe nicht angezeigt.

Diesen Schutz können Sie aktivieren, wenn Sie im *Security Setup* ein System-Paßwort eingestellt haben.

 Stellen Sie im *Security Setup* das Feld von *Keyboard Lock* auf *Enable* oder auf die Zeit, nach deren Ablauf die Eingabesperre aktiviert werden soll.

# **Programm Setup schützen**

Das Programm Setup wird erst dann gestartet, wenn das Setup-Paßwort eingegeben wird. Das Setup-Paßwort wird bei der Eingabe nicht angezeigt.

Diesen Schutz können Sie einstellen, wenn Sie im *Security Setup* ein System-Paßwort oder ein Setup-Paßwort eingestellt haben.

Stellen Sie im *Security Setup* das Feld von *Setup Lock* auf *Enable*.

# **Zugriff auf Docking Unit schützen**

Der Zugriff auf die Docking Unit ist erst dann möglich, wenn das Docking-Unit-Paßwort eingegeben wird. Das Docking-Unit-Paßwort wird bei der Eingabe nicht angezeigt.

Diesen Schutz können Sie einstellen, wenn das Notebook an eine Docking Unit angeschlossen ist.

 Stellen Sie im *Security Setup* das Feld von *Docking Unit Password* auf *Enable* und stellen Sie das Docking-Unit-Paßwort ein.

# **Betriebssystemstart von Diskette verhindern**

Das Betriebssystem kann nicht von einer Systemdiskette im Diskettenlaufwerk A: gestartet werden.

Wenn das Betriebssystem ausschließlich vom Festplattenlaufwerk aus gestartet werden soll:

Stellen Sie im *Security Setup* das Feld von *Boot Device* auf *Hard Disk*.

Wenn das Betriebssystem von der PCMCIA-Karte im PCMCIA-Steckplatz 1 oder vom Festplattenlaufwerk aus gestartet werden soll:

Stellen Sie im *Security Setup* das Feld von *Boot Device* auf *PCMCIA*.

# **Schreiben auf Diskette verhindern**

Mit dem Diskettenlaufwerk des Notebooks können keine Disketten beschrieben oder gelöscht werden.

Stellen Sie im *Security Setup* das Feld von *Diskette Write* auf *Disable*.

## **Schreiben auf PCMCIA-Karte verhindern**

Auf die PCMCIA-Karten im Notebook können keine Daten übertragen werden.

Stellen Sie im *Security Setup* das Feld von *PC Card Write* auf *Disable*.

## **Serielle Schnittstelle sperren**

Über die serielle Schnittstelle können keine Daten ausgetauscht werden.

Stellen Sie im *Security Setup* das Feld von *Serial Interface* auf *Disable*.

# **Parallele Schnittstelle sperren**

Über die parallele Schnittstelle können keine Daten ausgetauscht werden.

Stellen Sie im *Security Setup* das Feld von *Parallel Interface* auf *Disable*.

# **Der Akku**

Der eingebaute Akku (Nickel-Metall-Hydrid-Akku) versorgt das Notebook im mobilen Einsatz mit der erforderlichen Energie. Die Nutzungsdauer einer Akkuladung können Sie erhöhen, wenn Sie die verfügbaren Energiesparfunktionen nutzen.

Zusätzlich zum Standardakku, können Sie einen weiteren Akku verwenden. Dazu müssen Sie das eingebaute Diskettenlaufwerk gegen den zusätzlichen Akku austauschen. Wenn Sie beide Akkus verwenden, verdoppelt sich die Nutzungsdauer des Notebooks im mobilen Einsatz.

Der Ladezustand des Akkus wird mit der Anzeige BATTERY und dem Batteriesymbol im Anzeigefeld angezeigt (siehe Kapitel "Anzeigen). Nach dem Einschalten des Notebooks dauert es einige Sekunden, bis der Ladezustand des Akkus angezeigt wird.

Die Lebensdauer des Akkus beträgt ca. 500 Lade-/Entladezyklen.

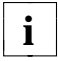

Formieren Sie den Akku regelmäßig, damit Sie die optimale Akkukapazität **i** nutzen können (siehe "Akku formieren").

# **Akku aufladen**

Laden Sie den Akku nur dann auf, wenn die Umgebungstemperatur zwischen 5 ˚C und 35 ˚C liegt.

Bei ausgeschaltetem Notebook dauert der Ladevorgang ca. zwei Stunden. Bei eingeschaltetem Notebook dauert der Ladevorgang ca. fünf Stunden. Wenn zwei Akkus eingebaut sind, verdoppelt sich die Dauer des Ladevorganges.

Den Akku können Sie aufladen, indem Sie:

- das Notebook an den Netzadapter anschließen
- das Notebook an den Autoadapter anschließen
- das Notebook an eine Docking Unit anschließen
- das Notebook an eine Stationbox anschließen

#### **Netzadapter anschließen**

- Schalten Sie das Notebook aus.
- Stellen Sie das Notebook auf eine ebene, stabile Fläche.

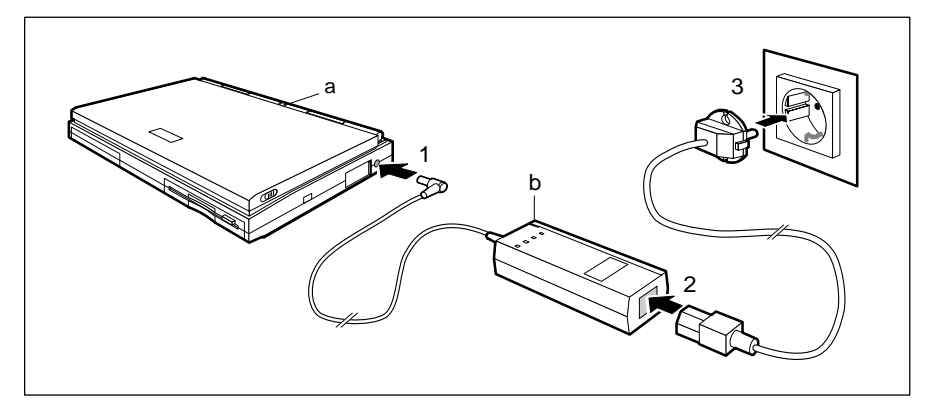

 Schließen Sie die Netzadapterleitung an die Gleichspannungsbuchse des Notebooks an (1).

**!** Die mitgelieferte Netzleitung entspricht den Anforderungen des Landes, in dem Sie das Notebook gekauft haben. Achten Sie darauf, daß die Netzleitung für das Land zugelassen ist, in dem sie verwendet wird.

Der Abstand zwischen Notebook und Netzadapter muß mindestens 200 mm betragen. Der Freiraum um das Notebook und um den Netzadapter muß mindestens 100 mm betragen. Die Lüftungsschlitze des Notebooks und des Netzadapters dürfen nicht verdeckt werden.

Stellen Sie den Netzadapter nicht auf eine hitzeempfindliche Unterlage.

Die Netzleitung des Netzadapters darf nur dann an eine geerdete Schutzkontakt-Steckdose angeschlossen sein, wenn das Notebook am Netzadapter angeschlossen ist.

- Schließen Sie die Netzleitung an den Netzadapter an (2).
- Schließen Sie die Netzleitung an die geerdete Schutzkontakt-Steckdose an (3). Die Anzeige des Netzadapters (b) leuchtet. Nach einigen Sekunden leuchtet die Anzeige BATTERY (a) am Notebook. Der Akku wird aufgeladen.

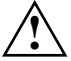

**!** Schalten Sie das Notebook aus, bevor Sie es vom Netzadapter trennen.

#### **Autoadapter anschließen**

Den Autoadapter können Sie einsetzen, wenn die Betriebsspannung des Autos 12 V beträgt.

- ▶ Schalten Sie das Notebook aus.
- Stellen Sie das Notebook auf eine ebene, stabile Fläche.

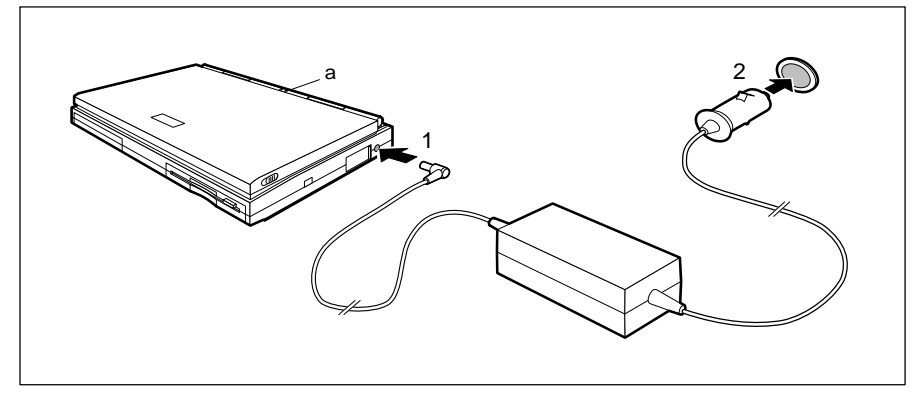

- Schließen Sie die Autoadapterleitung an die Gleichspannungsbuchse des Notebooks an (1).
- Starten Sie den Motor des Autos.

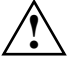

**1 Den Autoadapter sollten Sie nur bei laufendem Automotor benutzen. Sie<br>1. dürfen den Automotor nicht starten, wenn der Autoadapter an der** Betriebsspannung des Autos angeschlossen ist.

Stellen Sie den Autoadapter nicht auf eine hitzeempfindliche Unterlage. Der Autoadapter muß während des Betriebes frei stehen und darf nicht zugedeckt sein.

Der Freiraum um das Notebook muß mindestens 100 mm betragen. Die Lüftungsschlitze des Notebooks dürfen nicht verdeckt werden.

 Stecken Sie den Eingangsstecker des Autoadapters in die Buchse des Zigarettenanzünders (2). Nach einigen Sekunden leuchtet die Anzeige BATTERY (a) am Notebook. Der Akku wird aufgeladen.

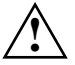

**!** Schalten Sie das Notebook aus, bevor Sie es vom Autoadapter trennen.

# **Akkus aus- und einbauen**

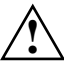

**!** Verwenden Sie nur Akkus, die für dieses Notebook konzipiert wurden.

Wenden Sie keine Gewalt an, wenn Sie einen Akku ein- oder ausbauen.

Achten Sie darauf, daß keine Fremdkörper in das Aufnahmefach für den Akku eindringen.

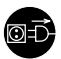

Ziehen Sie den Netzstecker des Netzadapters aus der geerdeten Schutzkontakt-Steckdose, bevor Sie einen Akku aus- oder einbauen!

#### **Standardakku ausbauen**

- Schalten Sie das Notebook aus.
- ▶ Ziehen Sie den Netzstecker des Netzadapters aus der geerdeten Schutzkontakt-Steckdose.
- Klappen Sie den Bildschirm so auf das Unterteil des Notebooks, daß er links und rechts spürbar einrastet.
- ▶ Ziehen Sie alle an das Notebook angeschlossenen Leitungen.
- ► Stellen Sie das Notebook so auf eine ebene Fläche, daß seine Unterseite nach oben zeigt.

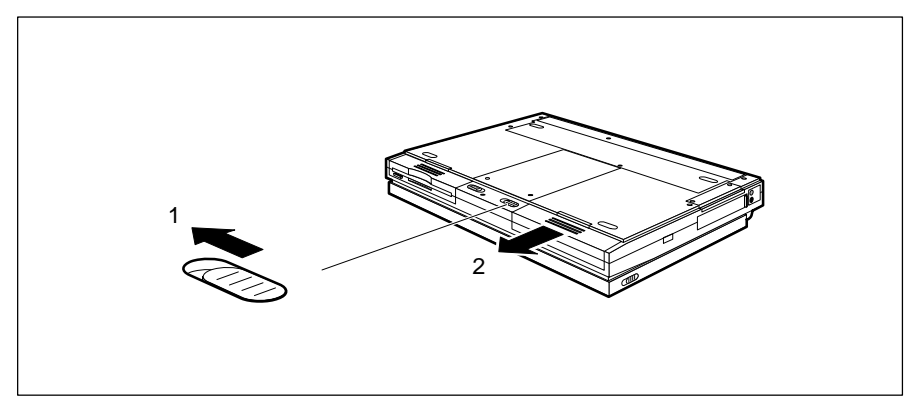

- ► Schieben Sie den Entriegelungsschieber für das Akkufach in Pfeilrichtung (1).
- Ziehen Sie den Akku aus dem Akkufach (2).

#### **Standardakku einbauen**

- Schalten Sie das Notebook aus.
- ▶ Ziehen Sie den Netzstecker des Netzadapters aus der geerdeten Schutzkontakt-Steckdose.
- Klappen Sie den Bildschirm so auf das Unterteil des Notebooks, daß er links und rechts spürbar einrastet.
- ▶ Ziehen Sie alle an das Notebook angeschlossenen Leitungen.
- Stellen Sie das Notebook so auf eine ebene Fläche, daß seine Unterseite nach oben zeigt.

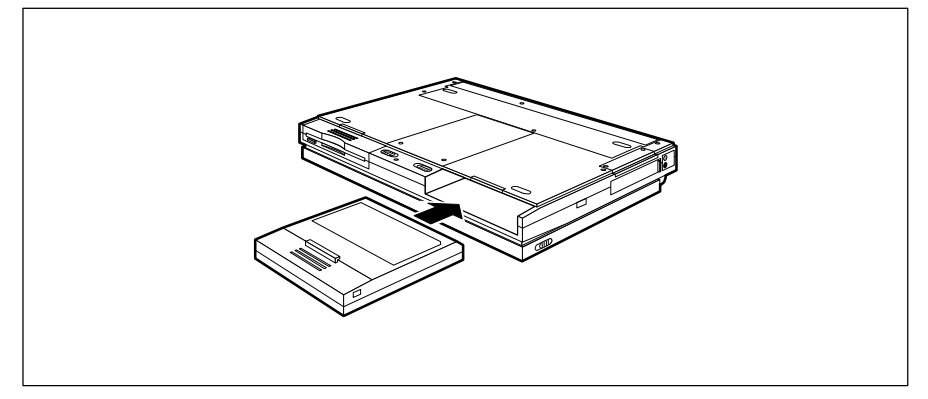

- Setzen Sie den Akku mit den Anschlußkontakten voran in das Akkufach. Die Anschlußkontakte müssen nach oben zeigen.
- Schieben Sie den Akku in das Akkufach, bis er spürbar einrastet.
- Stellen Sie das Notebook so auf eine ebene Fläche, daß seine Unterseite nach unten zeigt.
- Schließen Sie die zuvor gelösten Leitungen wieder an.

#### **Zusätzlichen Akku einbauen**

- Schalten Sie das Notebook aus.
- Ziehen Sie den Netzstecker des Netzadapters.
- Klappen Sie den Bildschirm so auf das Unterteil des Notebooks, daß er links und rechts spürbar einrastet.
- Ziehen Sie alle am Notebook angeschlossenen Leitungen.
- Stellen Sie das Notebook so auf eine ebene Fläche, daß seine Unterseite nach oben zeigt.

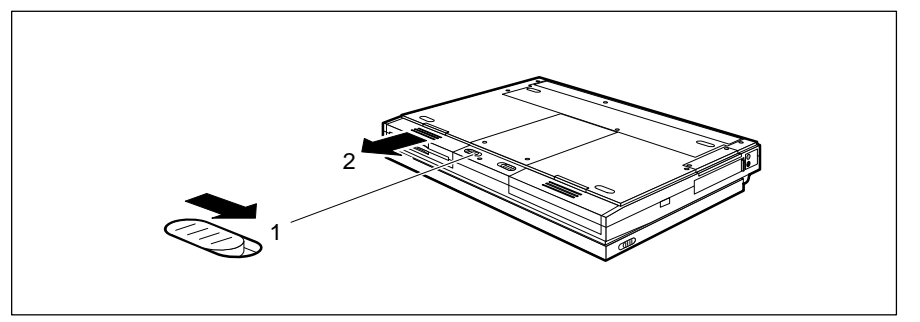

- Schieben Sie den Entriegelungsschieber für das Diskettenlaufwerksfach in Pfeilrichtung (1).
- Ziehen Sie das Diskettenlaufwerk aus dem Diskettenlaufwerksfach (2).

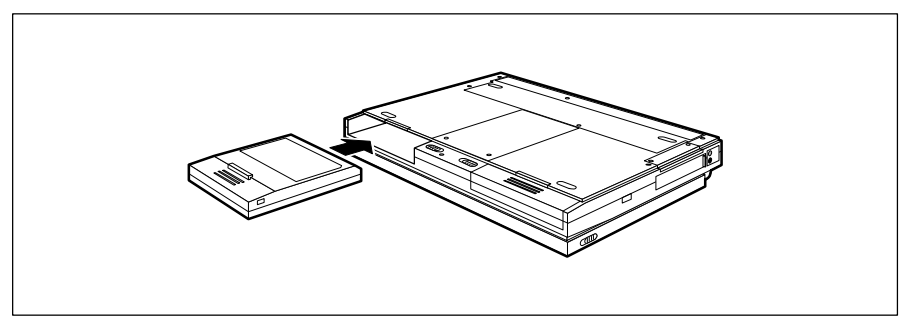

- Setzen Sie den Akku mit den Anschlußkontakten voran in das Diskettenlaufwerksfach. Die Anschlußkontakte müssen nach oben zeigen.
- Schieben Sie den Akku in das Diskettenlaufwerksfach, bis er spürbar einrastet.
- Stellen Sie das Notebook so auf eine ebene Fläche, daß seine Unterseite nach unten zeigt.
- Schließen Sie die zuvor gelösten Leitungen wieder an.

#### **Zusätzlichen Akku ausbauen**

- Schalten Sie das Notebook aus.
- ▶ Ziehen Sie den Netzstecker des Netzadapters aus der geerdeten Schutzkontakt-Steckdose.
- Klappen Sie den Bildschirm so auf das Unterteil des Notebooks, daß er links und rechts spürbar einrastet.
- ▶ Ziehen Sie alle am Notebook angeschlossenen Leitungen.
- Stellen Sie das Notebook so auf eine ebene Fläche, daß seine Unterseite nach oben zeigt.

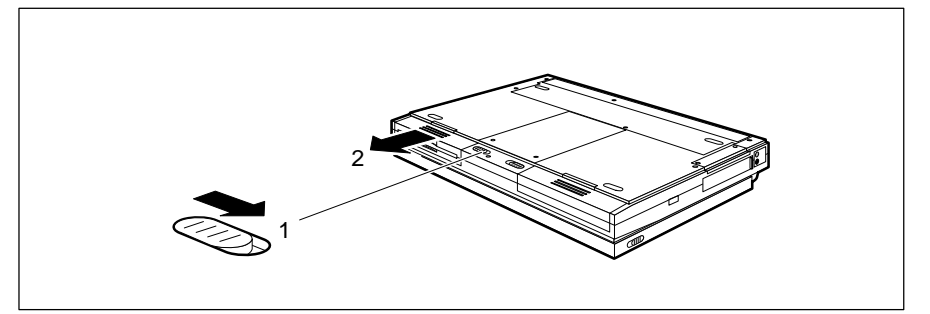

- Schieben Sie den Entriegelungsschieber für das Diskettenlaufwerksfach in Pfeilrichtung (1).
- Ziehen Sie den zusätzlichen Akku aus dem Diskettenlaufwerksfach (2).

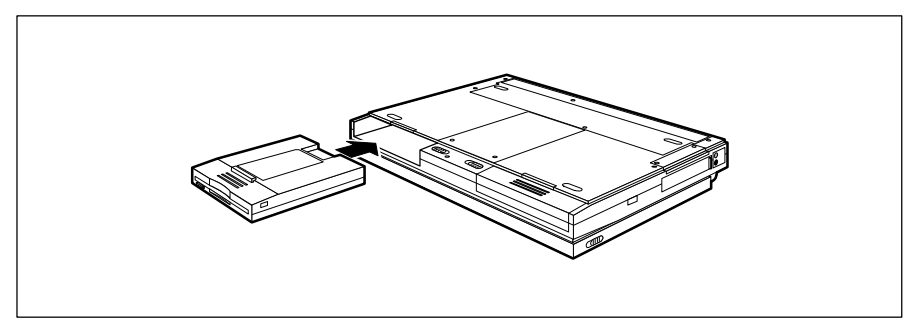

- Setzen Sie das Diskettenlaufwerk mit den Anschlußkontakten voran in das Diskettenlaufwerksfach. Die beschriftete Seite des Diskettenlaufwerks muß zum Bildschirm zeigen.
- Schieben Sie das Diskettenlaufwerk in das Diskettenlaufwerksfach, bis es spürbar einrastet.

# **Akku formieren**

Formieren bedeutet, den Akku vollständig entladen und anschließend vollständig aufladen. Durch das Formieren erreichen Sie die volle Ladekapazität des Akkus.

Generell sollten Sie den Akku einmal im Monat formieren. Außerdem sollten Sie den Akku formieren:

- nach dem ersten Aufladen des Akkus (z. B. bei der ersten Inbetriebnahme des Notebooks)
- wenn Sie das Notebook längere Zeit (ca. eine Woche) nicht benutzt haben
- wenn die Betriebszeit des Akkus kürzer wird
- wenn der Akku während des Ladevorganges heiß wird
- wenn im Anzeigefeld die Füllsegmente des Batteriesymbols blinken.
- Schalten Sie das Notebook aus.
- Ziehen Sie den Netzstecker des Netzadapters aus der geerdeten Schutzkontakt-Steckdose.
- ▶ Ziehen Sie alle am Notebook angeschlossenen Leitungen.
- Starten Sie das Programm *Setup*.
- Wechseln Sie in das Untermenü *Power Management Setup*.
- Stellen Sie das Feld von *Deep Discharge* auf *Enable*.
- Drücken Sie zweimal die Funktionstaste **F10** .. Der Akku wird entladen.
- ► Lassen Sie das Notebook eingeschaltet. Sobald der Akku leer ist, schaltet sich das Notebook selbst aus.
- ► Laden Sie den Akku vollständig auf.
- Falls erforderlich, wiederholen Sie das Formieren.
	- Wenn trotz wiederholten Formierens, der Akku beim Laden ungewöhnlich **i** heiß wird, die Betriebszeit des Akkus kürzer wird oder im Anzeigefeld die Füllsymbole der Batteriesymbols blinken, müssen Sie den Akku durch einen neuen ersetzen.

Beachten Sie bei der Entsorgung des defekten Akkus die Sicherheitshinweise im Kapitel "Wichtige Hinweise".

# **Notebook reinigen**

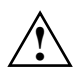

**!** Schalten Sie das Notebook aus, und ziehen Sie die Netzleitung des Netzadapters.

Der Gehäuseinnenraum darf nur von autorisiertem Fachpersonal gereinigt werden.

Verwenden Sie für die Reinigung kein Scheuerpulver und keine kunststofflösenden Reinigungsmittel.

Achten Sie darauf, daß keine Flüssigkeit in das Innere des Notebooks gelangt.

Die Gehäuseoberfläche können Sie mit einem trockenen Tuch reinigen. Bei starker Verschmutzung können Sie ein feuchtes Tuch benutzen, das Sie in Wasser mit mildem Spülmittel getaucht und gut ausgewrungen haben.

Die Tastatur können Sie mit Desinfektionstüchern reinigen.

Den Bildschirm können Sie mit einem weichen, angefeuchteten Tuch reinigen.

#### **Trackballmechanik reinigen**

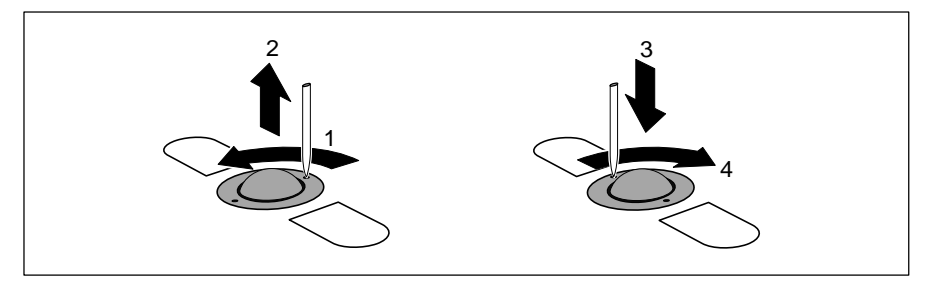

- Stecken Sie einen spitzen Stift (z. B. Kugelschreiber) in die Vertiefung des Halterings und drehen Sie den Haltering eine Vierteldrehung gegen den Uhrzeigersinn (1).
- ▶ Nehmen Sie den Haltering und den Trackball aus dem Notebook (2).
- Reinigen Sie die Trackballmechanik und den Trackball mit einem nicht flusenden Tuch.
- ▶ Setzen Sie den Trackball und den Haltering an ihren Einbauplatz (3).
- Stecken Sie einen spitzen Stift (z. B. Kugelschreiber) in die Vertiefung des Halterings, und drehen Sie den Haltering eine Vierteldrehung im Uhrzeigersinn (4). Er muß spürbar einrasten.

# **Festplatte wiedereinrichten**

Wenn Sie eine Systemdiskette und eine Sicherungskopie der Festplatte (Backup) erstellt haben, können Sie die Festplatte wiedereinrichten. Dabei werden die Verzeichnisse und Dateien wiederhergestellt, die zum Erstellungszeitpunkt der Sicherungskopie auf der Festplatte vorhanden waren.

- Starten Sie das Notebook mit eingelegter Systemdiskette.
- Partitionieren Sie die Festplatte mit dem MS-DOS-Befehl *FDISK* (Hierfür sind Systemkenntnisse unbedingt erforderlich).
- Formatieren Sie die Festplatte mit dem MS-DOS-Befehl *FORMAT* und der Option */s* (z. B. **FORMAT C:/s** ). Die Option */s* bewirkt, daß die Systemdateien auf die Festplatte kopiert werden, die zum Starten des Betriebssystems erforderlich sind.
- ▶ Kopieren Sie die Dateien des Backup-Programms *MSBACKUP* von der Systemdiskette auf die Festplatte (z. B. **COPY A:\MSB\*.\* C:\** ↵ ).
- **EXECT:** Wechseln Sie zum Festplattenlaufwerk (z. B. c: <del>□</del>).
- **► Starten Sie das Backup-Programm** *MSBACKUP* **(MSBACKUP** →).
- Stellen Sie Ihre Dateien auf der Festplatte mit der *RESTORE*-Funktion des Backup-Programms und Ihren Backup-Disketten wieder her.

Wenn Ihre Festplatte nach Ausführung dieser Schritte immer noch fehlerhaft arbeitet, muß sie ausgetauscht werden.

# **Codetabelle des Standard-Zeichensatzes**

So können Sie ein Zeichen aus der folgenden Tabelle am Bildschirm darstellen:

- Halten Sie die Taste **Alt** gedrückt.
- Geben Sie den dreistelligen Code des gewünschten Zeichens ein.

Die Zahlen 000 bis 031 werden am Bildschirm als Zeichen abgebildet, sind aber Steuerzeichen und deshalb in der folgenden Tabelle nicht aufgeführt.

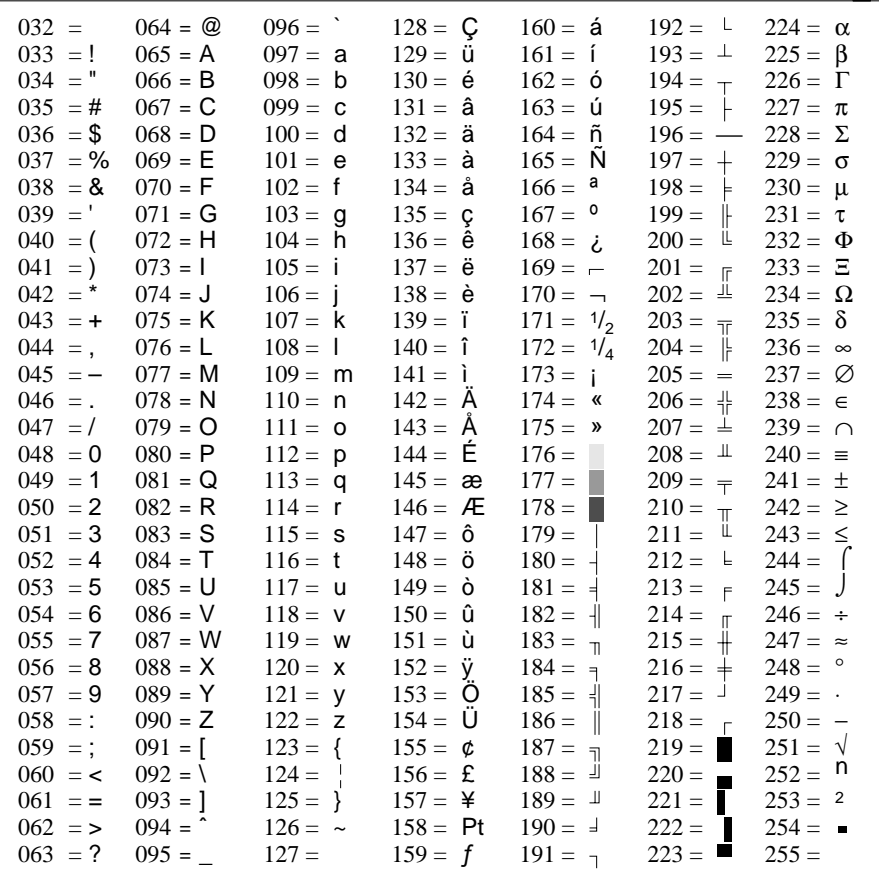

# **Systemkonfiguration**

Mit dem Programm *Setup* können Sie Systemfunktionen und die Hardware-Konfiguration für Ihr Notebook einstellen.

Bei Auslieferung des Notebooks sind die Standardeinstellungen wirksam. Diese Einstellungen können Sie in den Untermenüs des Programms *Setup* ändern. Die geänderten Einstellungen sind wirksam, sobald Sie das Programm *Setup* beenden oder das Notebook einschalten.

Im Programm Setup gibt es folgende Untermenüs:

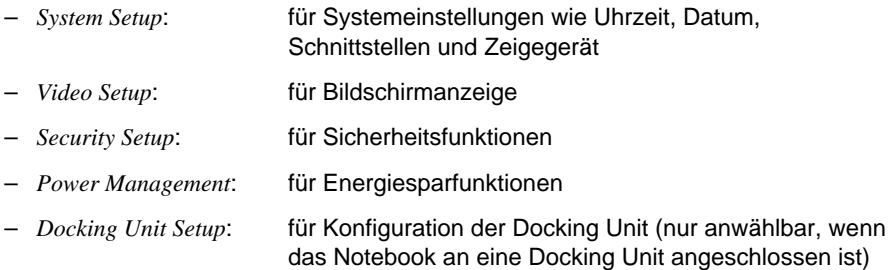

# **Programm Setup starten**

- Starten Sie das Notebook neu (aus-/einschalten oder Warmstart).
- Wenn am Bildschirm die Meldung Press Fn + Esc for Setup erscheint, drücken Sie die Tastenkombination **Fn** + **Esc** .

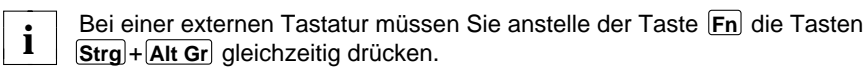

Wenn ein Setup-Paßwort vergeben ist:

Geben Sie das Setup-Paßwort ein und drücken Sie die Eingabetaste.

Wenn Sie das Setup-Paßwort vergessen haben:

- Legen Sie die Diskette System Utilities in das Diskettenlaufwerk.
- Drücken Sie die Tastenkombination **Fn** + **F6** .

Wenn Sie das Setup-Paßwort vergessen haben und es nicht auf der Diskette System Utilities abgespeichert ist, bzw. die Diskette System Utilities nicht mehr verfügbar ist, wenden Sie sich bitte an unseren Service.

Das Hauptmenü des Programms *Setup* erscheint am Bildschirm.

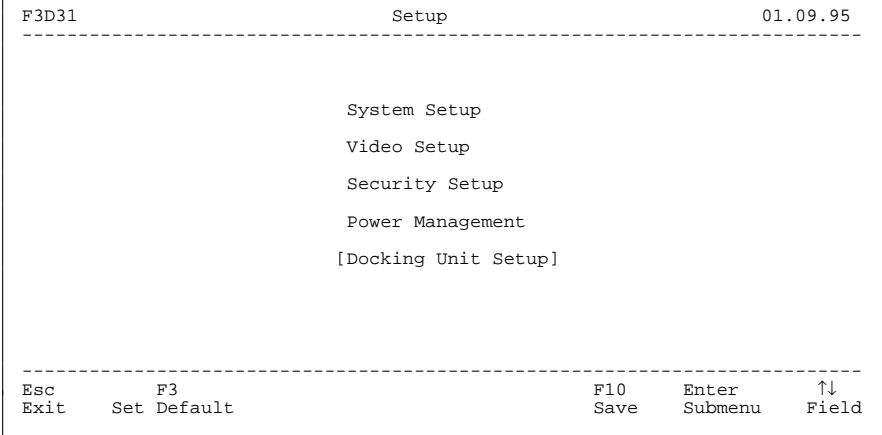

Beispiel für das Hauptmenü des Programms *Setup*

# **Programm Setup bedienen**

- ▶ Markieren Sie mit den Cursortasten  $\Box$  oder  $\Box$  das Untermenü, in dem Sie Einstellungen vornehmen wollen.
- Drücken Sie die Eingabetaste. Das Untermenü wird angezeigt.
- ▶ Markieren Sie mit den Cursortasten  $\Box$  oder  $\Box$  das Feld, das Sie ändern wollen.
- Drücken Sie die Cursortasten ← oder → so oft, bis im Feld der gewünschte Eintrag angezeigt wird. In den Feldern von *System Password*, *Setup Lock* und *Docking Unit Password* müssen Sie Zeichen eingeben.
- Wiederholen Sie die letzten beiden Arbeitsschritte für alle weiteren Felder, die Sie ändern wollen.
- ▶ Notieren Sie sich die geänderten Einträge (z. B. in dieser Betriebsanleitung).
- Drücken Sie die Funktionstaste **F10** . Die geänderten Einstellungen werden zwischengespeichert. Am Bildschirm erscheint das Hauptmenü.
- Wenn erforderlich, ändern Sie Einstellungen in weiteren Untermenüs.
- Drücken Sie die Funktionstaste **F10** . Die geänderten Einstellungen werden gespeichert und das Programm *Setup* beendet. Das Notebook startet neu.

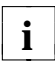

Wenn Sie anstelle der Funktionstaste **F10** die Taste **Esc** drücken, werden **i** die vorgenommenen Einstellungen nicht gespeichert.

Wenn Sie die Funktionstaste **F3** drücken, werden alle Einträge auf die Standardwerte zurückgesetzt.

Wenn Sie im Untermenü Security Setup die Funktionstaste **F3** drücken, werden alle Paßwörter gelöscht.

# **Systemeinstellungen vornehmen - System Setup**

Im Untermenü *System Setup* können Sie folgende Systemeinstellungen vornehmen:

- Uhrzeit (im Feld von *Time*)
- Datum (im Feld von *Date*)
- serielle Schnittstelle (im Feld von *COM Port*)
- Infrarotschnittstelle (im Feld von *IR Port*)
- parallele Schnittstelle (im Feld von *LPT Port*)
- Nutzung des Cache (im Feld von *Cache Memory*)
- Zeigeelemente (im Feld von *Pointing Device*)
- Testroutine (im Feld von *Quick Boot*)

F3D31 System Setup 01.09.95 --------------------------------------------------------------------------- Time (H:M:S): HH:MM:SS<br>Date (D.M.Y): DD.MM.YY  $Date (D.M.Y):$ [Internal Floppy Drive: Drive A 1.44MB 3.5Inch] [External Floppy Drive: Drive B 1.2MB 5.25Inch] Cyl Hd Sec Mbyte Internal Hard Disk: Auto 1016 16 63 500 [External Hard Disk: Auto 1016 16 63 500] Base Memory: 640KB Shadow BIOS: Enable Extended Memory: 7MB Cache Memory: Enable COM Port: COM1 Pointing Device: PS/2 Type<br>
TR Port: COM2 Quick Boot: Disable IR Port: COM2 Quick Boot: Disable Port: Disable Port: Disable Port: 220h LPT Port: LPT1 Audio Device: 220h Mode: Bidirectional --------------------------------------------------------------------------- Esc F3 F10 ↑↓ ←/→ Main Menu Set Default Save Field Value

Beispiel für das Untermenü *System Setup*

### **Time / Date**

Das Feld von *Time* zeigt die aktuelle Uhrzeit des Notebooks, das Feld von *Date* das aktuelle Datum. Wenn Sie die Einträge ändern, verwenden Sie für die Uhrzeit das Format *HH:MM:SS* (Stunde:Minute:Sekunde) und für das Datum das Format *DD.MM.YY* (Tag.Monat.Jahr).

### **Internal Floppy Drive / External Floppy Drive**

Die beiden Felder zeigen den Typ des internen (im Notebook) und des externen Diskettenlaufwerks (in der Docking Unit) an. Wenn ein Diskettenlaufwerk nicht eingebaut ist, oder die Docking Unit nicht angeschlossen ist, wird das entsprechende Feld nicht angezeigt.

### **Internal Hard Disk / External Hard Disk**

Die beiden Felder zeigen den Typ des internen (im Notebook) und des externen Festplattenlaufwerks (in der Docking Unit) an. Das Feld für das externe Festplattenlaufwerk wird nur dann angezeigt, wenn eine Docking Unit mit Festplattenlaufwerk angeschlossen ist.

#### **Base Memory / Extended Memory**

Diese Felder zeigen die Größe des verfügbaren Arbeitsspeichers unterhalb von 1 Mbyte (*Base Memory*) und die Größe des Speicherbereichs, der oberhalb 1 Mbyte liegt.

#### **COM Port**

Dieses Feld legt die Adresse und den Interrupt für die serielle Schnittstelle fest.

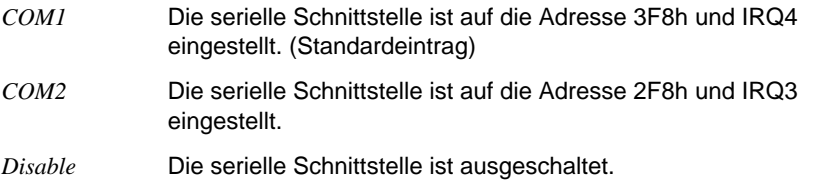

### **IR Port**

Dieses Feld legt die Adresse und den Interrupt für die serielle Schnittstelle fest.

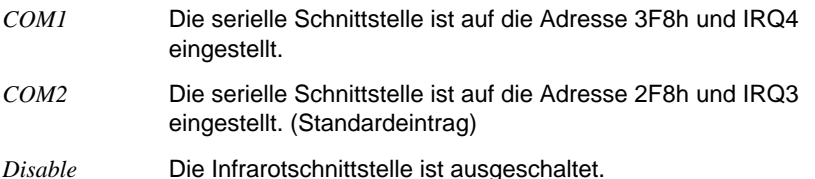

### **LPT Port**

Dieses Feld legt die Adresse und den Interrupt für die parallele Schnittstelle fest.

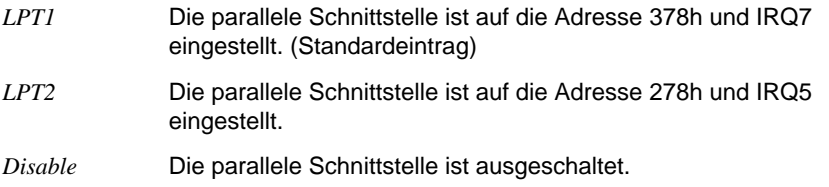

#### **Mode**

Dieses Feld legt fest, ob die parallele Schnittstelle als Ein-/Ausgabegerät oder nur als Ausgabegerät verwendet wird. Wenn die Peripheriegeräte dafür ausgelegt sind, können die Übertragungsmodi *EPP* und *ECP* eingestellt werden, die schnellere Datenübertragungsraten von 2 und 2,4 Mbyte/s ermöglichen.

*Bidirectional* Die Daten können ausgegeben und empfangen werden. (Standard)

*EPP* 1.7, *EPP* 1.9 Übertragungsmodi nach EPP1.7- bzw EPP1.9-Standard (Enhanced Parallel Port).

*Extended (ECP)* Übertragungsmodus Extended Capability Port.

*Unidirectional* Die Daten können nur ausgegeben werden.

#### **Shadow BIOS**

Im Feld von *Shadow BIOS* steht immer *Enable*. Das System-BIOS wird nach dem Einschalten des Notebooks in den schnellen RAM kopiert.

#### **Cache Memory**

Dieses Feld legt die Nutzung des Cache fest. Wenn für Anwendungsprogramme die Zugriffszeit zu kurz ist, müssen Sie den Cache ausschalten.

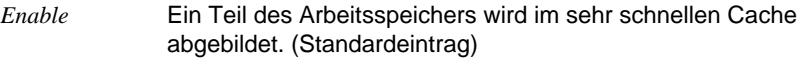

*Disable* Der Cache wird nicht benutzt.

### **Pointing Device**

Dieses Feld legt das verwendete Zeigegerät fest.

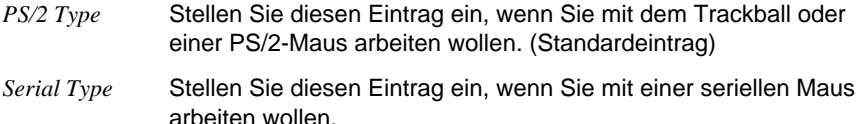

### **Quick Boot**

Dieses Feld legt die Testroutine nach dem Einschalten des Notebooks fest.

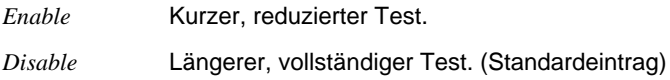

### **Audio Device**

Dieses Feld legt die Adresse für den Audio-Controller fest.

*220h* (Standardeintrag)*, 230h, 240h* und *250h*

Dieses Feld müssen Sie ändern, wenn eine andere Anwendung die Adresse 220h standardmäßig benutzt.

*Disable* Der Audio-Controller ist ausgeschaltet.

# **Bildschirmeinstellungen vornehmen - Video Setup**

Im Untermenü *Video Setup* können Sie folgende Bildschirmeinstellungen vornehmen:

- Bildschirmausgabe (im Feld von *Display Device*)
- Bildschirmdarstellung (im Feld von *Reverse Video*)
- Bildschirmausnutzung (im Feld von *Expanded Mode*)

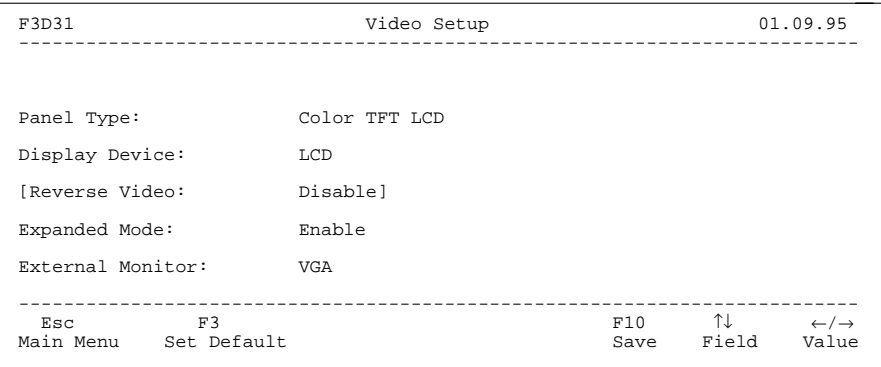

Beispiel für das Untermenü *Video Setup*

# **Panel Type**

Dieses Feld zeigt den Typ des eingebauten Bildschirms an.

*Monochrome LCD* Monochrom-Bildschirm

*Color DSTN LCD* DSTN-Farbbildschirm (Double Super Twisted Nematic)

*Color TFT LCD* TFT-Farbbildschirm (Thin Film Transistor)

#### **Display Device**

Dieses Feld legt das Gerät für die Bildschirmausgabe fest.

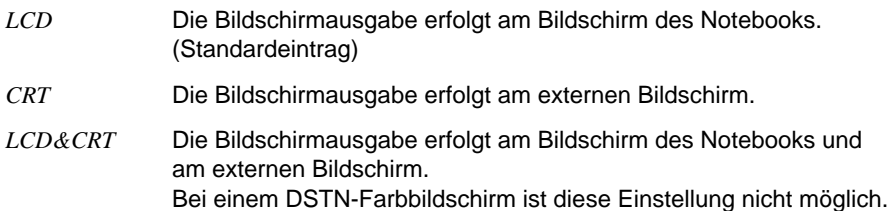

#### **Reverse Video**

Dieses Feld wird nur angezeigt, wenn das Notebook mit einem Monochrom-Bildschirm oder mit einem DSTN-Farbbildschirm ausgestattet ist. Das Feld legt die Bildschirmdarstellung fest.

*Disable* Dunkle Zeichen auf hellem Hintergrund (Standardeintrag)

*Text Only* Im Textmodus helle Zeichen auf dunklem Hintergrund

*Text&Graphics* In Text- und Grafikmodus helle Zeichen auf dunklem Hintergrund

### **Expanded Mode**

Dieses Feld bestimmt die Bildschirmausnutzung für Videomodi, die weniger als 480 Zeilen ansteuern.

*Disable* 400 Zeilen werden vertikal zentriert am Bildschirm dargestellt

*Enable* Die Bildschirmanzeige wird gedehnt, damit die volle Bildschirmfläche genutzt wird (Standardeintrag)

#### **External Monitor**

Dieses Feld erscheint beim PCD-5N und legt die Bildwiederholfrequenz des externen Bildschirms fest.

*VGA* Die Bildwiederholfrequenz beträgt 60 Hz. (Standardeintrag)

*Enhanced* Die Bildwiederholfrequenz beträgt 70 Hz.

# **Sicherheitsfunktionen einstellen - Security Setup**

Im Untermenü *Security Setup* können Sie folgende Sicherheitsfunktionen einstellen:

- Systemstart schützen (im Feld von *System Lock*)
- Eingabeelemente sperren (im Feld von *Keyboard Lock*)
- Programm *Setup* schützen (im Feld von *Setup Lock*)
- Zugriff auf Docking Unit schützen (im Feld von *Docking Unit Password*)
- Betriebssystemstart von Diskette sperren (im Feld von *Boot Device*)
- Schreiben auf Diskette sperren (im Feld von *Diskette Write*)
- Schreiben auf PCMCIA-Karte sperren (im Feld von *PC Card Write*)
- serielle Schnittstelle sperren (im Feld von *Serial Interface*)
- Infrarotschnittstelle sperren (im Feld von *IR Interface*)
- parallele Schnittstelle sperren (im Feld von *Parallel Interface*)

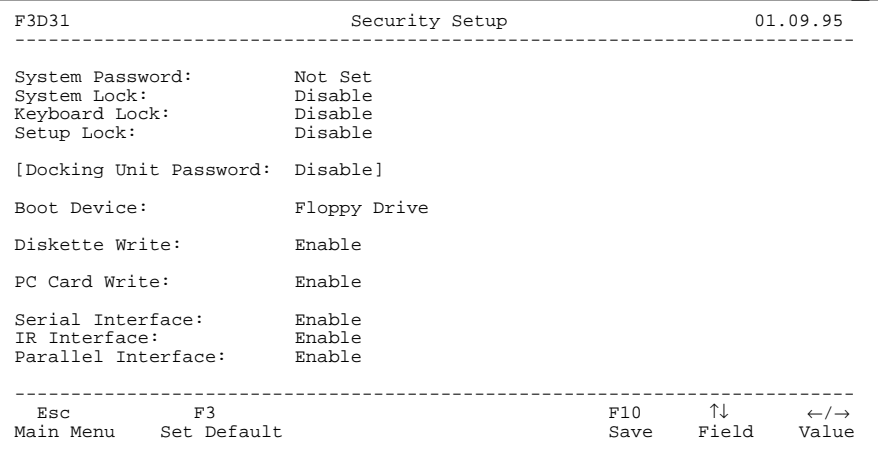

Beispiel für das Untermenü *Security Setup*

### **System Password**

In diesem Feld können Sie das System-Paßwort einstellen. Abhängig von den Einträgen in den Feldern von *System Lock* und *Keyboard Lock*, ermöglicht das System-Paßwort den Systemstart oder hebt die Eingabesperre auf.

Wenn Sie im Feld von *Setup Lock* kein anderes Paßwort vergeben haben, ermöglicht das System-Paßwort den Start des Programms *Setup*.

#### Standardeintrag: *Not Set*

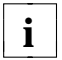

Notieren Sie Ihre Paßwörter, und bewahren Sie diese Notiz und die Diskette **i** System Utilities (mit dem abgespeicherten Setup-Paßwort) an einem sicheren Ort auf.

Wenn Sie das System-Paßwort vergeben oder ändern wollen:

- Markieren Sie das Feld von *System Password*.
- Geben Sie das System-Paßwort ein, und drücken Sie die Eingabetaste. Das System-Paßwort kann aus maximal acht Buchstaben oder Ziffern bestehen.
- Geben Sie das System-Paßwort zur Bestätigung nochmals ein, und drücken Sie die Eingabetaste. Am Bildschirm erscheint die Meldung: New password is now installed, press any key ...
- **Drücken Sie eine beliebige Taste.**

Wenn Sie das eingestellte System-Paßwort nicht ändern wollen:

Markieren Sie das Feld, daß Sie ändern wollen.

### **System Lock**

Dieses Feld legt fest, ob der Systemstart durch das System-Paßwort geschützt ist.

- *Enable* Diesen Eintrag können Sie nur wählen, wenn ein System-Paßwort eingestellt ist. Nach dem Einschalten des Notebooks, nach einem Warmstart oder nach Beendigung der Eingabesperre oder des Suspend-Modus muß das System-Paßwort eingegeben werden, damit das System startet.
- *Disable* Der Systemstart erfolgt ohne Paßworteingabe. (Standardeintrag)

#### **Keyboard Lock**

Dieses Feld legt fest, ob die Eingabeelemente Tastatur, Trackball und Maus gesperrt werden können. Die Eingabesperre können Sie durch Eingabe des System-Paßwortes aufheben.

*Enable* Diesen Eintrag können Sie nur wählen, wenn ein System-Paßwort eingestellt ist. Mit der Tastenkombination **Fn** + **Rollen** können Sie die Eingabeelemente sperren und den Bildschirm ausschalten.

*1 Minute*, *2 Minutes*, *3 Minutes*, *4 Minutes* oder *5 Minutes*

Diesen Eintrag können Sie nur wählen, wenn ein System-Paßwort eingestellt ist.

Wenn während der ausgewählten Zeit keine Eingabe erfolgt, werden die Eingabeelemente gesperrt und der Bildschirm ausgeschaltet.

 Auch mit der Tastenkombination **Fn** + **Rollen** können Sie die Eingabeelemente sperren und den Bildschirm ausschalten.

*Disable* Die Eingabeelemente können nicht gesperrt werden. (Standardeintrag)

### **Setup Lock**

Dieses Feld legt fest, ob das Programm *Setup* durch das Setup-Paßwort geschützt ist. Das Setup-Paßwort kann aus maximal acht Buchstaben oder Ziffern bestehen.

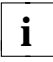

**i** Notieren Sie Ihre Paßwörter, und bewahren Sie diese Notiz und die Diskette System Utilities (mit dem abgespeicherten Setup-Paßwort) an einem sicheren Ort auf.

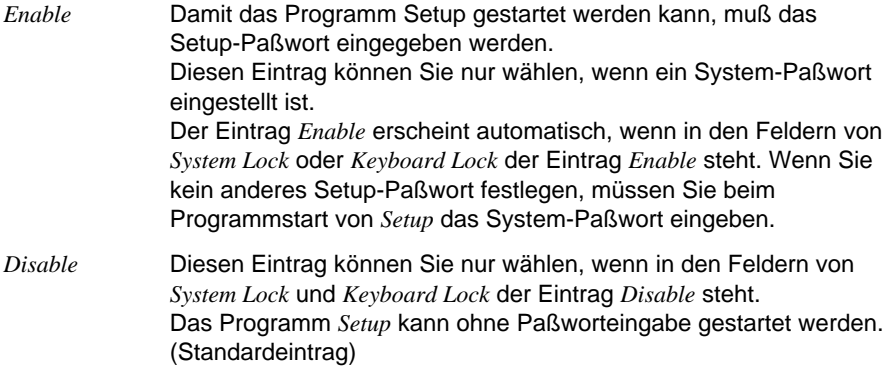

Wenn Sie ein Setup-Paßwort vergeben oder ändern wollen:

- Markieren Sie das Feld von *Setup Lock*.
- Wählen Sie den Eintrag *Enable*.
- Geben Sie das Setup-Paßwort ein, und drücken Sie die Eingabetaste.
- Geben Sie das Setup-Paßwort zur Bestätigung nochmals ein, und drücken Sie die Eingabetaste. Am Bildschirm erscheint die Meldung: New password is now installed, press any key ...
- ▶ Drücken Sie eine beliebige Taste.
- Markieren Sie das Feld von *Setup Lock*.
- ► Legen Sie die Diskette System Utilities in das Diskettenlaufwerk.
- ▶ Drücken Sie die Eingabetaste. Das Setup-Paßwort wird auf der Diskette System Utilities verschlüsselt abgespeichert.

Wenn kein Setup-Paßwort vergeben ist und Sie das System-Paßwort als Setup-Paßwort verwenden wollen:

- Markieren Sie das Feld von *Setup Lock*.
- Wenn der Eintrag *Disable* angezeigt wird, wählen Sie den Eintrag *Enable*.
- Legen Sie die Diskette System Utilities in das Diskettenlaufwerk.
- **Drücken Sie die Eingabetaste.** Das Setup-Paßwort wird auf der Diskette System Utilities verschlüsselt abgespeichert.

Wenn Sie das System-Paßwort nicht als Setup-Paßwort verwenden wollen oder wenn Sie das Setup-Paßwort ändern wollen:

- Markieren Sie das Feld von *Setup Lock*.
- Geben Sie das neue Setup-Paßwort ein, und drücken Sie die Eingabetaste.
- ► Geben Sie das neue Setup-Paßwort zur Bestätigung nochmals ein, und drücken Sie die Eingabetaste. Am Bildschirm erscheint die Meldung: New password is now installed, press any key ...
- **Drücken Sie eine beliebige Taste.**
- Markieren Sie das Feld von *Setup Lock*.
- Legen Sie die Diskette System Utilities in das Diskettenlaufwerk.
- **Drücken Sie die Eingabetaste.** Das Setup-Paßwort wird auf der Diskette System Utilities verschlüsselt abgespeichert.

#### **Docking Unit Password**

Dieses Feld erscheint nur, wenn das Notebook an eine Docking Unit angeschlossen ist. Das Feld legt fest, ob der Zugriff auf die Docking Unit durch ein Paßwort geschützt ist.

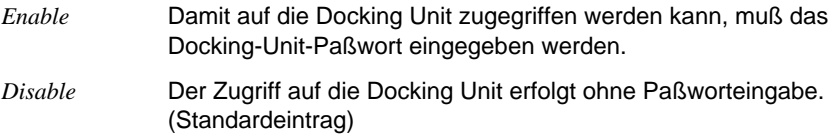

Wenn Sie das Docking-Unit-Paßwort einstellen wollen:

- Markieren Sie das Feld von *Docking Unit Password*.
- Wenn der Eintrag *Disable* angezeigt wird, wählen Sie den Eintrag *Enable*.
- Geben Sie das Docking-Unit-Paßwort ein, und drücken Sie die Eingabetaste. Das Docking-Unit-Paßwort kann aus maximal acht Buchstaben oder Ziffern bestehen.
- Geben Sie das Docking-Unit-Paßwort zur Bestätigung nochmals ein, und drücken Sie die Eingabetaste. Am Bildschirm erscheint die Meldung: New password is now installed, press any key ...
- **Drücken Sie eine beliebige Taste.**

### **Boot Device**

Dieses Feld legt fest, von wo das Betriebssystem gestartet wird.

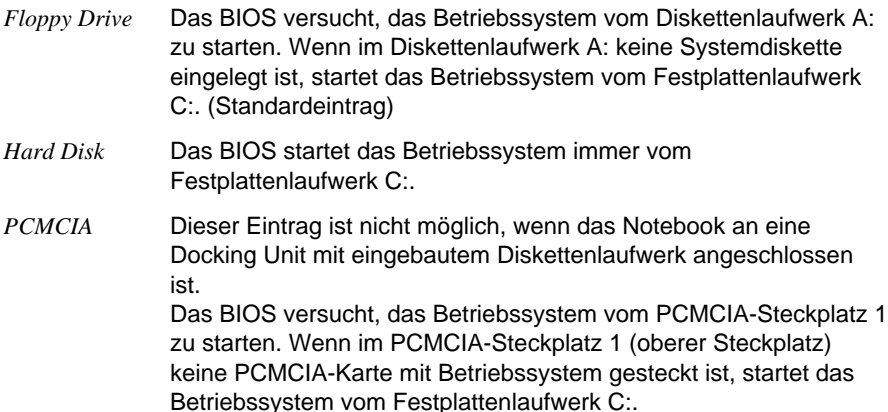

#### **Diskette Write**

Dieses Feld legt fest, ob mit dem Diskettenlaufwerk des Notebooks Disketten beschrieben oder gelöscht werden können.

*Enable* Disketten können gelesen, beschrieben oder gelöscht werden. (Standardeintrag)

*Disable* Disketten können nur gelesen werden.

### **PC Card Write**

Dieses Feld legt fest, ob auf PCMCIA-Karten im Notebook Daten übertragen werden können.

*Enable* PCMCIA-Karten können gelesen, beschrieben oder gelöscht werden. (Standardeintrag)

*Disable* PCMCIA-Karten können nur gelesen werden.

#### **Serial Interface**

Dieses Feld legt fest, ob über die serielle Schnittstelle des Notebooks Datenaustausch möglich ist.

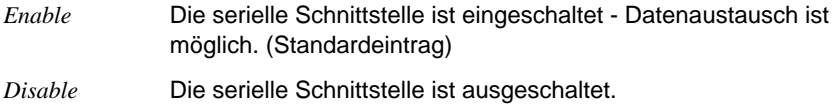

### **IR Interface**

Dieses Feld legt fest, ob über die Infrarotschnittstelle des Notebooks Datenaustausch möglich ist.

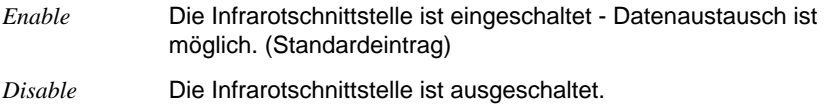

### **Parallel Interface**

Dieses Feld legt fest, ob über die parallele Schnittstelle des Notebooks Datenaustausch möglich ist.

- *Enable* Die parallele Schnittstelle ist eingeschaltet Datenaustausch ist möglich. (Standardeintrag)
- *Disable* Die parallele Schnittstelle ist ausgeschaltet.

# **Energiesparfunktionen einstellen - Power Management Setup**

Im Untermenü *Power Management Setup* können Sie folgende Energiesparfunktionen einstellen:

- Nutzung der Funktionen festlegen (im Feld von *Power Management*)
- Auswirkung von Bildschirmausgaben festlegen (im Feld von *Video Access Trigger*)
- Doze-Modus (im Feld von *Doze Mode*)
- Standby-Modus (im Feld von *System Auto Standby*)
- Suspend-Modus (im Feld von *System Auto Suspend*)
- Bildschirm automatisch ausschalten (im Feld von *LCD Power Down*)
- Energiesparfunktionen der Festplatte (im Feld von *Hard Disk Power Down*)
- Prozessorgeschwindigkeit reduzieren (im Feld von *CPU Speed*)
- Lautsprecher ausschalten (im Feld von *System Speaker*)
- Akku entladen (im Feld von *Deep Discharge*)

```
F3D31 Power Management Setup 01.09.95
---------------------------------------------------------------------------
Power Management: Enable for Battery Powered Only
Video Access Trigger: Enable
Doze Mode: Enable
System Auto Standby: 2 Minutes
System Auto Suspend: 4 Minutes
LCD Powerdown: 1 Minute
Hard Disk Powerdown: 2 Minutes
CPU Speed: High
System Speaker: Enable
Deep Discharge: Disable
---------------------------------------------------------------------------
 Esc F3 F4 F5 F10 \uparrow \downarrow \leftarrow \rightarrowMain Menu Set Default Long Life High Performance Save Field Value
```
Beispiel für das Untermenü *Power Management*

### **Long-Life-Modus**

Mit der Funktionstaste **F4** können Sie den Long-Life-Modus einstellen. Der Long-Life-Modus nutzt alle Energiesparfunktionen. Dadurch hat das Notebook einen geringen Energieverbrauch und eine etwas geringere Systemgeschwindigkeit.

Mit der Funktionstaste **F3** aktivieren Sie wieder die Standardeinstellung für die Energiesparfunktionen.

#### **High-Performance-Modus**

Mit der Funktionstaste **F5** können Sie den High-Performance-Modus einstellen. Im High-Performance-Modus hat das Notebook die maximale Systemgeschwindigkeit und den höchsten Energieverbrauch.

Mit der Funktionstaste **F3** aktivieren Sie wieder die Standardeinstellung für die Energiesparfunktionen.

#### **Power Management**

Dieses Feld legt fest, wann die nachfolgend angegebenen Energiesparfunktionen genutzt werden können.

*Enable for Battery Powered only*

Nur wenn das Notebook die Energie aus dem eingebauten Akku bezieht, können die Energiesparfunktionen genutzt werden. (Standardeintrag)

*Disable* Die Energiesparfunktionen können nicht genutzt werden.

*Always Enable* Die Energiesparfunktionen können immer genutzt werden.

### **Video Access Trigger**

Dieses Feld legt fest, wie Bildschirmausgaben interpretiert werden.

- *Enable* Eine Bildschirmausgabe wird als Systemaktivität interpretiert. Sie setzt den Zähler einer eingeschalteten Zeitüberwachung (z. B. für *LCD-Power Down*) zurück. (Standardeintrag)
- *Disable* Eine Bildschirmausgabe wird nicht als Systemaktivität interpretiert. Diese Einstellung ist erforderlich, wenn Sie einen Bildschirmschoner oder OS/2 benutzen wollen.

### **Doze Mode**

*Enable* Wenn längere Zeit keine Systemaktivitäten erfolgen, wird die Prozessorgeschwindigkeit verringert, um Energie zu sparen. Die nächste Systemaktivität aktiviert die ursprüngliche Prozessorgeschwindigkeit. (Standardeintrag)

*Disable* Der Doze-Modus ist ausgeschaltet.

# **System Auto Standby**

Dieses Feld legt fest, nach welcher Zeit ohne Systemaktivitäten das Notebook in den Standby-Modus schaltet.

*1 Minute* bis *15 Minutes*

Wenn während der eingestellten Zeit keine Systemaktivitäten erfolgen, schaltet das Notebook in den Standby-Modus. Die nächste Eingabe aktiviert das Notebook wieder. (Standardeintrag: *2 Minutes*)

*Disable* Die Funktion ist ausgeschaltet.

### **System Auto Suspend**

Dieses Feld legt fest, nach welcher Zeit ohne Systemaktivitäten das Notebook vom Standby-Modus in den Suspend-Modus schaltet. Damit Sie diese Funktion nutzen können, muß im Feld von *System Auto Standby* eine Zeit eingetragen sein.

*Battery Low Suspend*

Fünf Minuten nach Unterschreiten von 10% der Akkuladung schaltet das Notebook in den Suspend-Modus.

*1 Minute* bis *15 Minutes*

Wenn während der eingestellten Zeit keine Systemaktivitäten erfolgen, schaltet das Notebook vom Standby-Modus in den Suspend-Modus. (Standardeintrag: *4 Minutes*)

*Disable* Die Funktion ist ausgeschaltet.

### **LCD Powerdown**

Dieses Feld legt fest, nach welcher Zeit ohne Eingaben der Bildschirm abschaltet. Die nächste Eingabe schaltet den Bildschirm wieder ein.

*1 Minute* bis *15 Minutes*

Wenn während der eingestellten Zeit keine Eingabe erfolgt, schaltet der Bildschirm ab. (Standardeintrag: *1 Minute*)

*Disable* Die Funktion ist ausgeschaltet.
### **Hard Disk Powerdown**

Dieses Feld legt fest, nach welcher Zeit ohne Festplattenzugriff der Motor des Festplattenlaufwerks abschaltet. Der nächste Festplattenzugriff schaltet den Motor wieder ein.

*1 Minute* bis *15 Minutes*

Wenn während der eingestellten Zeit kein Festplattenzugriff erfolgt, schaltet der Motor des Festplattenlaufwerks ab.

*Disable* Die Funktion ist ausgeschaltet. (Standardeintrag: *2 Minutes*)

### **CPU Speed**

Dieses Feld legt die Prozessorgeschwindigkeit fest.

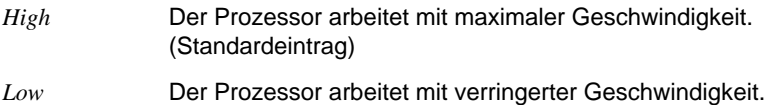

### **System Speaker**

Dieses Feld schaltet den Lautsprecher im Notebook ein oder aus.

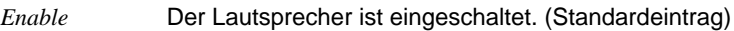

*Disable* Der Lautsprecher ist ausgeschaltet.

### **Deep Discharge**

Dieses Feld ermöglicht das vollständige Entladen des eingebauten Akkus (siehe auch Kapitel "Bedienung - Der Akku - Akku formieren").

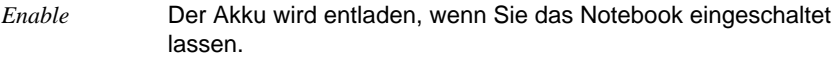

*Disable* Die Funktion ist ausgeschaltet. (Standardeintrag)

### **Docking Unit konfigurieren - Docking Unit Setup**

Das Untermenü *Docking Unit Setup* ist nur anwählbar, wenn das Notebook an eine Docking Unit angeschlossen ist.

Im Untermenü *Docking Unit Setup* können Sie folgende Funktionen einstellen:

- Festplattenlaufwerk C: (im Feld von *Hard Disk Boot*)
- Diskettenlaufwerk A: (im Feld von *Diskette Boot*)
- Bildschirm-Controller für Docking Unit (im Feld von *Primary Display*)
- Bildschirm-Controller für Notebook ausschalten (im Feld von *Internal VGA*)
- Zeigeelement (im Feld von *Pointing Device*)

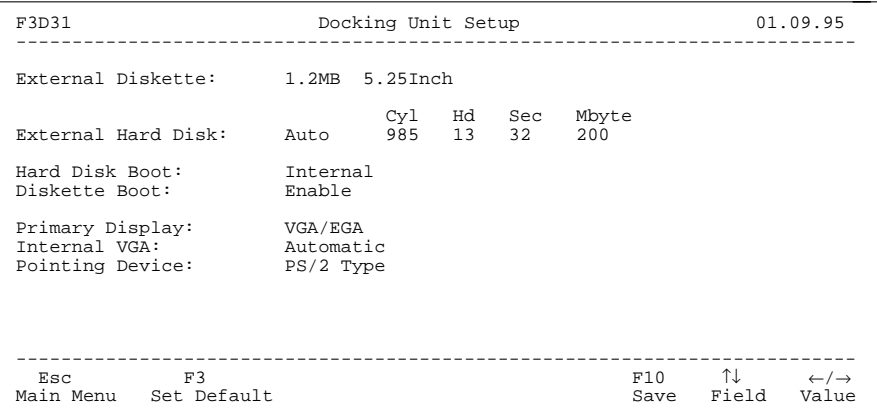

Beispiel für das Untermenü *Docking Unit Setup*

#### **External Diskette**

Dieses Feld definiert das Diskettenlaufwerk in der Docking Unit.

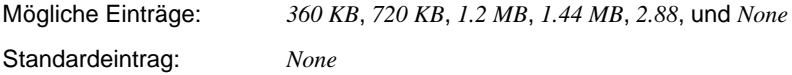

#### **External Hard Disk**

Dieses Feld zeigt den Typ des Festplattenlaufwerks in der Docking Unit an.

### **Hard Disk Boot**

Dieses Feld legt das Festplattenlaufwerk C: fest. Von diesem Festplattenlaufwerk kann das Betriebssystem gestartet werden.

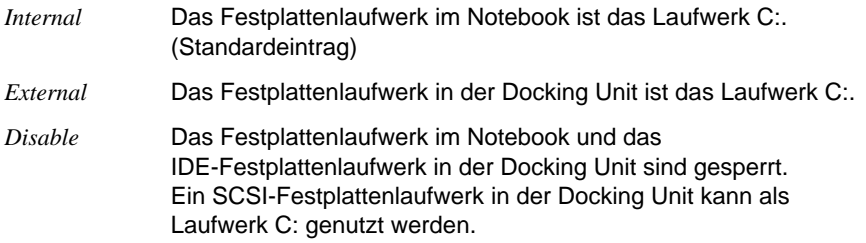

### **Diskette Boot**

Dieses Feld legt das Diskettenlaufwerk A: fest. Von diesem Diskettenlaufwerk kann das Betriebssystem gestartet werden.

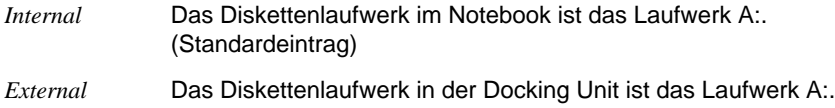

### **Primary Display**

Wenn der Bildschirm-Controller des Notebooks ausgeschaltet ist, legt dieses Feld die Betriebsart für den Bildschirm-Controller in der Docking Unit fest.

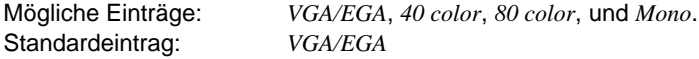

### **Internal VGA**

Dieses Feld legt fest, wann der Bildschirm-Controller des Notebooks ausgeschaltet wird.

- *Automatic* Wenn das Notebook in der Docking Unit einen Bildschirm-Controller erkennt, wird der Bildschirm-Controller des Notebooks ausgeschaltet. (Standardeintrag)
- *Disable* Sobald eine Docking Unit angeschlossen ist, wird der Bildschirm-Controller des Notebooks ausgeschaltet.

### **Pointing Device**

Dieses Feld legt das verwendete Zeigegerät fest. Der Eintrag in diesem Feld hat höhere Priorität, als der Eintrag im Feld von *Pointing Device* im Untermenü *System Setup*.

- *PS/2 Type* Stellen Sie diesen Eintrag ein, wenn Sie mit dem Trackball oder einer PS/2-Maus arbeiten wollen. (Standardeintrag)
- *Serial Type* Stellen Sie diesen Eintrag ein, wenn Sie mit einer seriellen Maus arbeiten wollen. Für die serielle Maus müssen Sie den erforderlichen Treiber laden.

# **Systemerweiterungen**

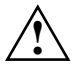

**!** Verwenden Sie nur Systemerweiterungen, die den Anforderungen und Vorschriften für Sicherheit, Funkentstörung, elektromagnetische Verträglichkeit und Telekommunikationsendgeräte-Einrichtungen entsprechen (siehe Kapitel "Wichtige Hinweise").

### **Speichererweiterung ein-/ausbauen (PCD-4ND)**

Standardmäßig sind im Notebook PCD-4ND 4 Mbyte Hauptspeicher (RAM) eingebaut. Mit einer Speichererweiterung können Sie den Hauptspeicher des Notebooks auf 8 Mbyte, 12 Mbyte oder auf 20 Mbyte erhöhen.

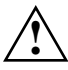

**!** Verwenden Sie nur Speichererweiterungen, die für dieses Notebook konzipiert wurden.

Wenden Sie keine Gewalt an, wenn Sie eine Speichererweiterung ein- oder ausbauen.

Achten Sie darauf, daß keine Fremdkörper in das Aufnahmefach für die Speichererweiterung eindringen.

#### **Einbauen**

- Schalten Sie das Notebook aus.
- Klappen Sie den Bildschirm so auf das Unterteil des Notebooks, daß er links und rechts spürbar einrastet.
- Ziehen Sie alle am Notebook angeschlossenen Leitungen.
- Stellen Sie das Notebook so auf eine ebene Fläche, daß seine Unterseite nach oben zeigt.

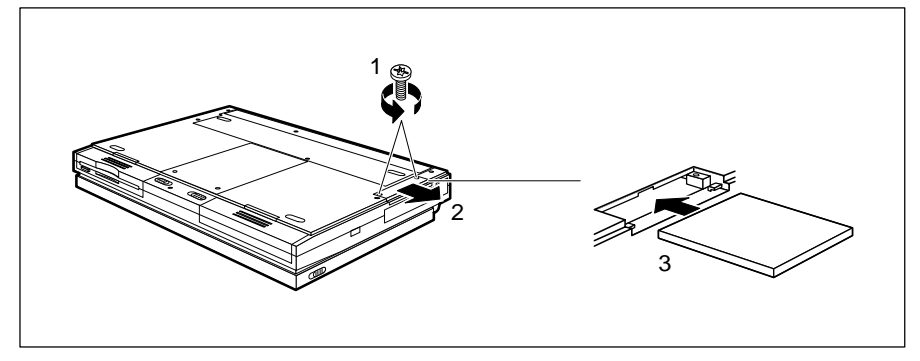

- Entfernen Sie die beiden Schrauben (1).
- Ziehen Sie die Abdeckung vom Notebook ab (2).
- Setzen Sie die Speichererweiterung mit den Anschlußkontakten voran in das Aufnahmefach (3). Die beschriftete Seite der Speichererweiterung muß zum Bildschirm des Notebooks zeigen.
- Schieben Sie die Speichererweiterung vorsichtig in das Aufnahmefach, bis sie spürbar einrastet.

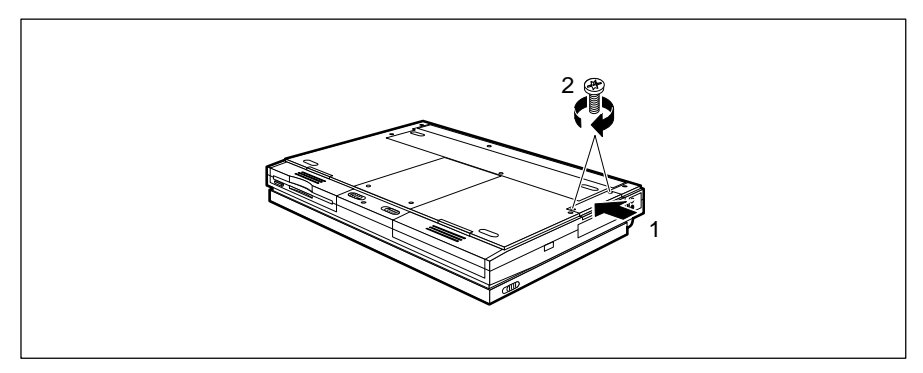

- ▶ Setzen Sie die Abdeckung an ihren Einbauplatz (1).
- Befestigen Sie die Abdeckung mit den beiden Schrauben (2).
- Stellen Sie das Notebook so auf eine ebene Fläche, daß seine Unterseite nach unten zeigt.
- Schließen Sie die zuvor gelösten Leitungen wieder an.

### **Ausbauen**

- Schalten Sie das Notebook aus.
- Klappen Sie den Bildschirm so auf das Unterteil des Notebooks, daß er links und rechts spürbar einrastet.
- Ziehen Sie alle am Notebook angeschlossenen Leitungen.
- Stellen Sie das Notebook so hin, daß seine Unterseite nach oben zeigt.

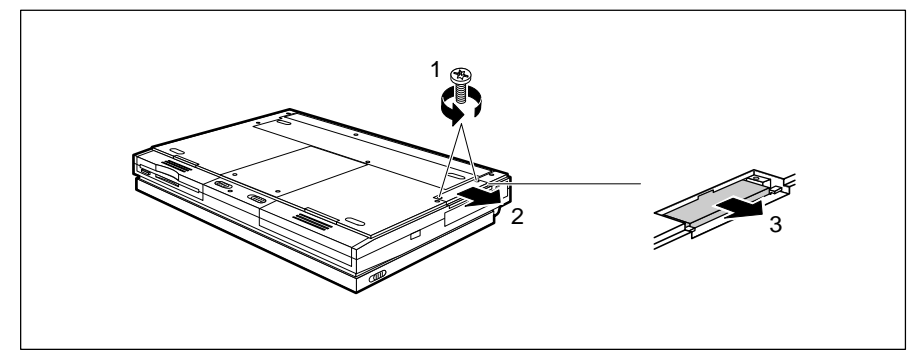

- **Entfernen Sie die beiden Schrauben (1).**
- Ziehen Sie die Abdeckung vom Notebook ab (2).
- Ziehen Sie die Speichererweiterung in Pfeilrichtung (3) aus dem Notebook.

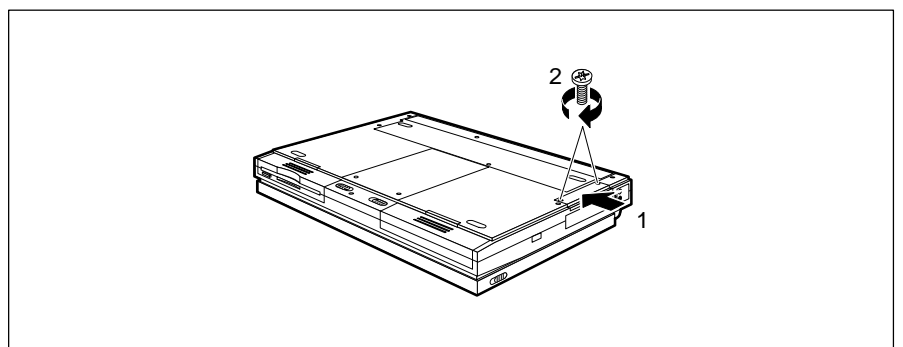

- Setzen Sie die Abdeckung an ihren Einbauplatz (1).
- Befestigen Sie die Abdeckung mit den beiden Schrauben (2).
- Stellen Sie das Notebook so hin, daß seine Unterseite nach unten zeigt.
- Schließen Sie die zuvor gelösten Leitungen wieder an.

### **Speichererweiterung ein-/ausbauen (PCD-5ND)**

Im Notebook PCD-5ND sind standardmäßig 8 Mbyte Hauptspeicher eingebaut. Mit zwei Speichermodulen können Sie den Hauptspeicher des Notebooks auf 16 Mbyte, 24 Mbyte oder auf 40 Mbyte erhöhen.

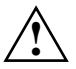

**!** Verwenden Sie nur Speichermodule, die für dieses Notebook konzipiert wurden. Sie müssen immer zwei Speichermodule einbauen.

Wenden Sie keine Gewalt an, wenn Sie ein Speichermodul ein- oder ausbauen.

Achten Sie darauf, daß keine Fremdkörper in das Aufnahmefach für die Speicherermodule eindringen.

#### **Einbauen**

- Schalten Sie das Notebook aus.
- Klappen Sie den Bildschirm so auf das Unterteil des Notebooks, daß er links und rechts spürbar einrastet.
- ▶ Ziehen Sie alle am Notebook angeschlossenen Leitungen.
- Stellen Sie das Notebook so auf eine ebene Fläche, daß seine Unterseite nach oben zeigt.

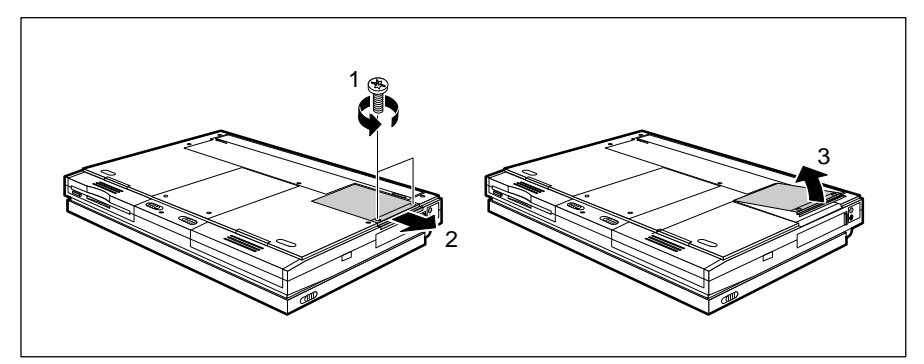

- Entfernen Sie die beiden Schrauben (1).
- ▶ Ziehen Sie die Abdeckung in Pfeilrichtung (2), und heben Sie die Abdeckung vom Notebook ab (3).

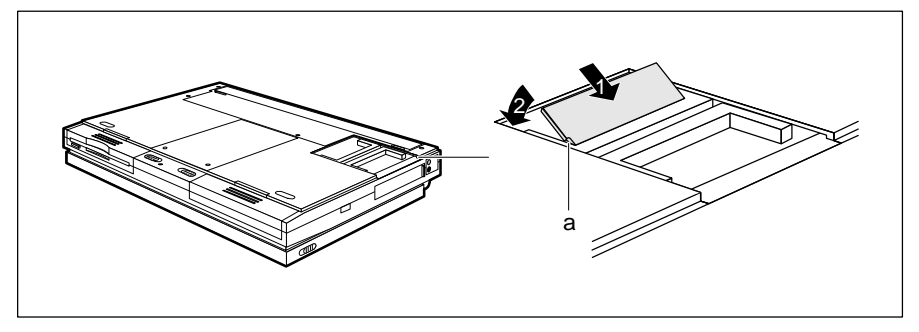

- Setzen Sie das Speichermodul mit den Anschlußkontakten voran in den Einbauplatz (1). Die Aussparung am Speichermodul (a) muß mit dem Gegenstück am Einbauplatz von der Lage her übereinstimmen.
- $\triangleright$  Klappen Sie das Speichermodul vorsichtig nach unten (2), bis es spürbar einrastet.
- Bauen Sie das zweite Speichermodul in gleicher Weise ein.

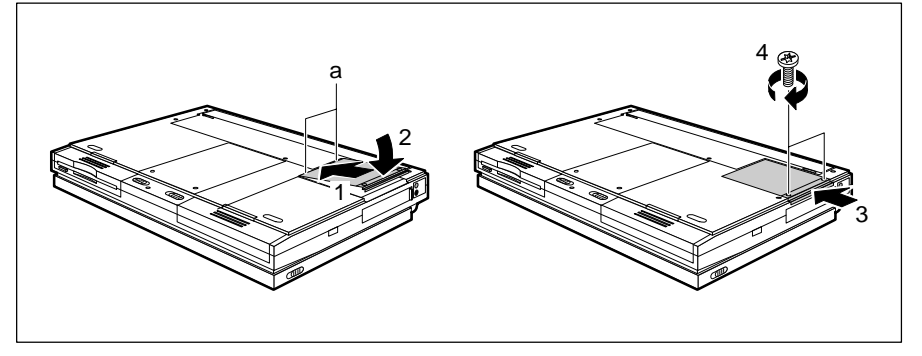

- ► Setzen Sie die Abdeckung an ihren Einbauplatz (1), und klappen Sie die Abdeckung an die Unterseite des Notebooks (2).
- Schieben Sie die Abdeckung bis zum Anschlag in Pfeilrichtung (3).
- Befestigen Sie die Abdeckung mit den beiden Schrauben (4).
- Stellen Sie das Notebook so auf eine ebene Fläche, daß seine Unterseite nach unten zeigt.
- Schließen Sie die zuvor gelösten Leitungen wieder an.

### **Ausbauen**

- Schalten Sie das Notebook aus.
- Klappen Sie den Bildschirm so auf das Unterteil des Notebooks, daß er links und rechts spürbar einrastet.
- Ziehen Sie alle am Notebook angeschlossenen Leitungen.
- Stellen Sie das Notebook so auf eine ebene Fläche, daß seine Unterseite nach oben zeigt.

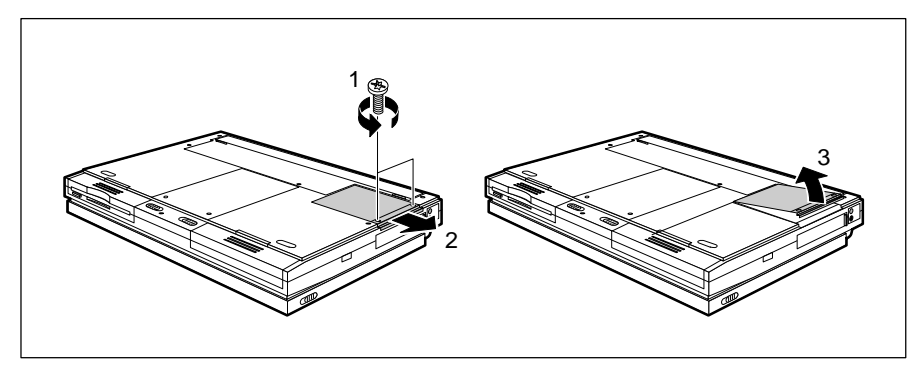

- Entfernen Sie die beiden Schrauben (1).
- ▶ Ziehen Sie die Abdeckung in Pfeilrichtung (2), und heben Sie die Abdeckung vom Notebook ab (3).

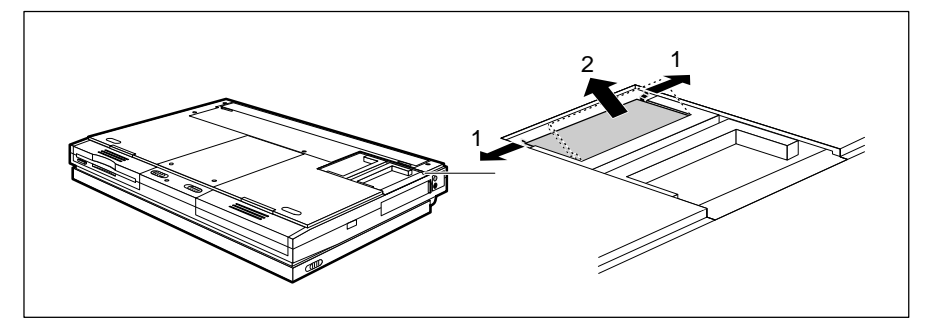

- Drücken Sie die beiden Halteklammern vorsichtig nach außen (1). Das Speichermodul klappt nach oben.
- ▶ Ziehen Sie das Speichermodul aus dem Notebook (2).
- Bauen Sie das zweite Speichermodul in gleicher Weise aus.

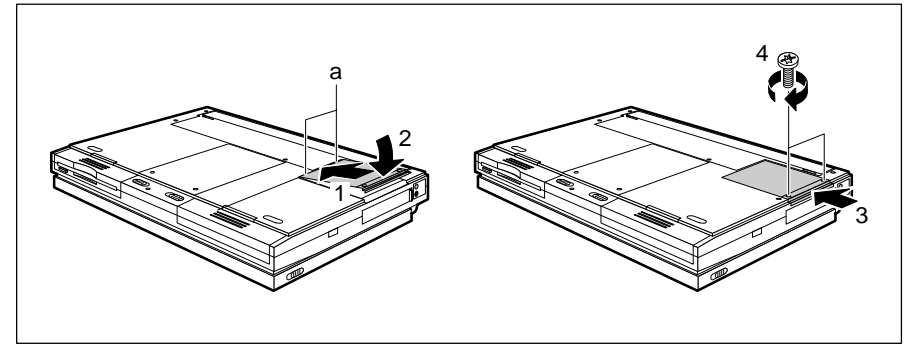

- ▶ Setzen Sie die Abdeckung an ihren Einbauplatz (1), und klappen Sie die Abdeckung an die Unterseite des Notebooks (2).
- ► Schieben Sie die Abdeckung bis zum Anschlag in Pfeilrichtung (3).
- Befestigen Sie die Abdeckung mit den beiden Schrauben (4).
- ► Stellen Sie das Notebook so auf eine ebene Fläche, daß seine Unterseite nach unten zeigt.
- Schließen Sie die zuvor gelösten Leitungen wieder an.

### **PCMCIA-Karten ein-/ausbauen**

In das Notebook können Sie entweder zwei PCMCIA-Karten mit einer Bauhöhe von 3,3 mm (Typ 1) oder 5,5 mm (Typ 2) oder eine PCMCIA-Karte mit einer Bauhöhe von 10,5 mm (Typ 3) einbauen.

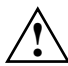

**!** Die Stromaufnahme der PCMCIA-Karte darf 600 mA (bei +5 V) oder 60 mA (bei +12 V) nicht überschreiten.

Lesen Sie die Dokumentation zur PCMCIA-Karte, und befolgen Sie die Hinweise des Kartenherstellers.

Wenden Sie keine Gewalt an, wenn Sie eine PCMCIA-Karte ein- oder ausbauen.

Achten Sie darauf, daß keine Fremdkörper in den Steckplatz für die PCMCIA-Karte eindringen.

### **Einbauen**

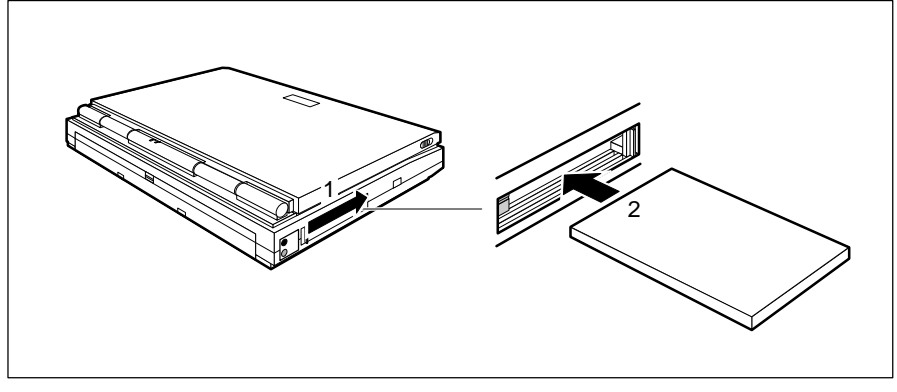

- Schieben Sie die Abdeckung bis zum Anschlag in Pfeilrichtung (1).
- ► Setzen Sie die PCMCIA-Karte mit den Anschlußkontakten voran in die entsprechende Steckplatzführung (2). Die beschriftete Seite der PCMCIA-Karte muß nach oben zeigen.
- Schieben Sie die PCMCIA-Karte vorsichtig in den Steckplatz, bis sie spürbar einrastet.

Wie Sie die erforderlichen Treiber installieren, entnehmen Sie bitte der **i** Dokumentation zur PCMCIA-Karte.

Beachten Sie auch die entsprechenden Informationsdateien (z. B. *\*.TXT, \*.WRI,* oder *\*.HLP*) unter auf der PCMCIA-Treiberdiskette und unter MS-Windows.

Wenn Sie PCMCIA-Karten ohne externe Anschlüsse verwenden, sollten Sie die Abdeckung für PCMCIA-Karten wieder schließen.

### **Ausbauen**

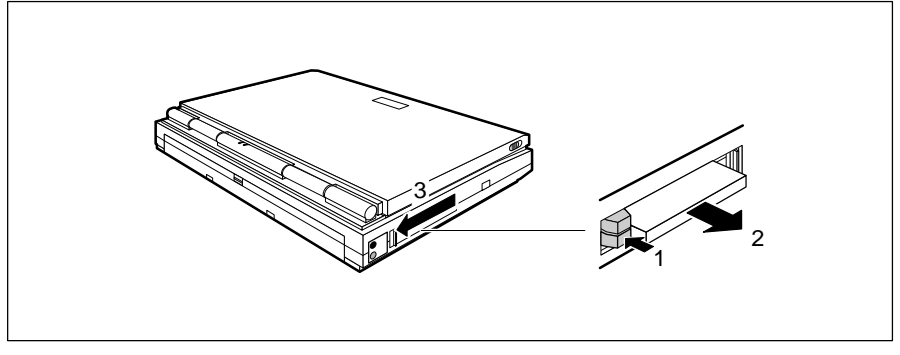

- Drücken Sie auf die Auswurftaste (1), so daß die PCMCIA-Karte ein Stück aus dem Notebook herausragt.
- ▶ Ziehen Sie die PCMCIA-Karte aus dem Notebook (2).
- Schieben Sie die Abdeckung bis zum Anschlag in Pfeilrichtung (3).

### **Externe Geräte anschließen**

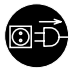

Ziehen Sie die Netzstecker aller betroffenen Geräte, wenn Sie ein Gerät anschließen oder lösen.

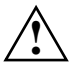

**!** Lesen Sie die Dokumentation zum externen Gerät, bevor Sie es anschließen.

Bei Gewitter sollten Sie die Leitungen weder stecken noch lösen.

Fassen Sie beim Lösen einer Leitung immer am Stecker an. Ziehen Sie nicht an der Leitung!

Halten Sie beim Anschließen oder Lösen von Leitungen die nachfolgend beschriebene Reihenfolge ein.

### **Leitungen anschließen**

- Alle betroffenen Geräte ausschalten.
- Die Netzstecker der betroffenen Geräte aus den Schutzkontakt-Steckdosen der Hausinstallation ziehen.
- Alle Leitungen am Notebook und an den externen Geräten stecken. Beachten Sie auf jeden Fall die Sicherheitshinweise im Kapitel "Wichtige Hinweise".
- Alle Datenübertragungsleitungen in die vorgesehenen Steckvorrichtungen der Daten-/Fernmeldenetze stecken.
- Alle Netzstecker in die Schutzkontakt-Steckdosen der Hausinstallation stecken.

#### **Leitungen lösen**

- Alle betroffenen Geräte ausschalten.
- Die Netzstecker der betroffenen Geräte aus den Schutzkontakt-Steckdosen der Hausinstallation ziehen.
- Alle Datenübertragungsleitungen aus den Steckvorrichtungen der Daten-/Fernmeldenetze ziehen.
- Alle betroffenen Leitungen am Notebook und an den externen Geräten lösen.

### **Anschlußabdeckungen und Anschlüsse**

Wenn Sie keine externen Geräte angeschlossen haben, sollten Sie die **i** Anschlußabdeckungen schließen. Dadurch vermeiden Sie das Verschmutzen der Anschlüsse.

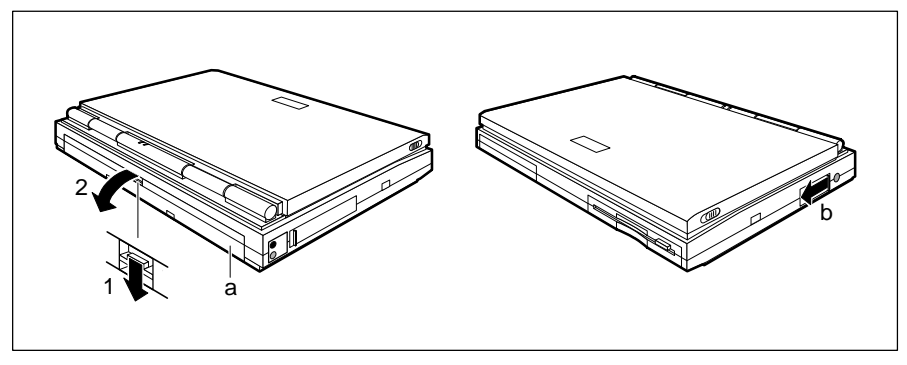

a = Schnittstellenabdeckung b = Abdeckung für Maus- und Tastaturanschluß

Wenn Sie einen externen Bildschirm, ein Gerät mit serieller oder paralleler Schnittstelle, eine Docking Unit oder eine Stationbox anschließen wollen, müssen Sie die Schnittstellenabdeckung öffnen:

- Drücken Sie den Entriegelungsschieber nach unten (1).
- Klappen Sie die Schnittstellenabdeckung nach unten (2).

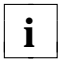

Die Schnittstellenabdeckung können Sie an die Unterseite des Notebooks **i** klappen und dort einrasten.

Wenn Sie eine PS/2-Maus oder eine externe Tastatur anschließen wollen, müssen Sie die Abdeckung für Maus- und Tastaturanschluß öffnen:

▶ Schieben Sie die Abdeckung (b) bis zum Anschlag in Pfeilrichtung.

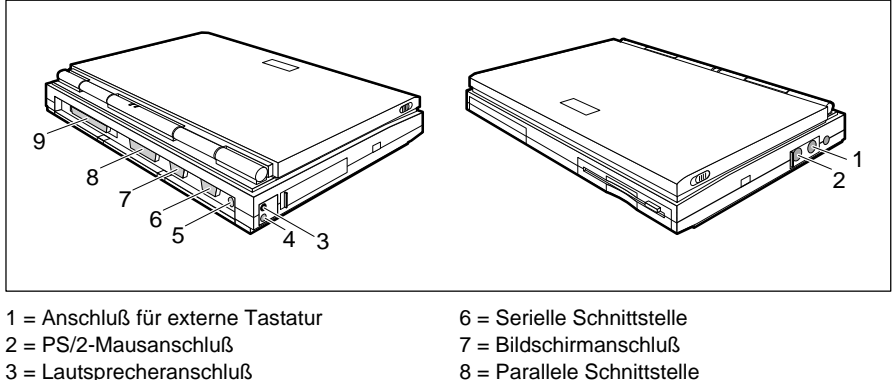

- 
- $5 =$ Mikrofonanschluß
- 4 = Audioeingang 9 = Anschluß für Docking Unit

### **Geräte mit serieller oder paralleler Schnittstelle anschließen**

Schließen Sie die Datenleitung des Gerätes an die jeweilige Schnittstelle an.

Die serielle Schnittstelle ist standardmäßig auf *COM1* eingestellt. Sie können sie im *System Setup* auf *COM2* einstellen. Die parallele Schnittstelle ist standardmäßig auf *LPT1* eingestellt. Sie können sie im *System Setup* auf *LPT2* einstellen.

### **Externen Bildschirm anschließen**

Sie können einen VGA-, einen Super-VGA- oder einen Mehrfrequenz-Bildschirm anschließen. Der Bildschirm-Controller des Notebooks unterstützt Bildschirmauflösungen bis zu 1024 x 768 bei 256 Farben. Wenn Sie höhere Auflösungen als 640 x 480 verwenden wollen, müssen Sie die erforderlichen Bildschirmtreiber laden (siehe Dokumentation zum Bildschirm).

- Schließen Sie die Datenleitung des Bildschirms an den Bildschirmanschluß an.
- Schließen Sie die Netzleitung des externen Bildschirms an die geerdete Schutzkontakt-Steckdose an, und schalten Sie den externen Bildschirm ein.
- ▶ Schalten Sie das Notebook ein.
- Stellen Sie die Bildschirmausgabe im *Video Setup* oder mit der Tastenkombination **Fn** + **F12** ein.
- Stellen Sie die Bildschirmauflösung für den externen Bildschirm ein.

### **Maus anschließen**

Wenn Sie eine Maus anschließen, sind der Trackball und die Trackballtasten ohne Funktion.

- Schließen Sie die Maus je nach Typ an den PS/2-Mausanschluß oder an die serielle Schnittstelle an.
- Schalten Sie das Notebook ein.
- Stellen Sie im *System Setup* das Feld von *Pointing Device* je nach Maustyp auf *PS/2 Type* (PS/2-Maus) oder auf *Serial Type* (serielle Maus).

 Wenn Sie eine serielle Maus betreiben wollen, kontrollieren Sie im *System Setup* und im *Security Setup*, ob die serielle Schnittstelle aktiviert und richtig eingestellt ist.

Installieren Sie den erforderlichen Maustreiber (siehe Dokumentation zur Maus).

### **Externe Tastatur anschließen**

Wenn Sie eine externe Tastatur anschließen, bleibt die Tastatur des Notebooks in Funktion.

- Schließen Sie die externe Tastatur an den Anschluß für die externe Tastatur an. Wenn Sie eine Tastatur mit 5poligem Stecker anschließen wollen, müssen Sie einen Adapter (5polig DIN auf 6polig-Mini DIN) verwenden.
- Schalten Sie das Notebook ein.

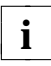

Drücken Sie niemals auf beiden Tastaturen gleichzeitig eine Taste. **i**

Wenn auf der externen Tastatur die Taste **Fn** nicht vorhanden ist, können Sie anstelle der Taste **Fn** die rechte Taste **Strg** und die Taste **Alt Gr** gleichzeitig drücken.

Wenn Sie z. B. die Tastenkombination **Fn** + **F1** eingeben sollen, drücken Sie auf der externen Tastatur die Tastenkombination **Strg** + **Alt Gr** + **F1** .

### **Docking Unit oder Stationbox anschließen**

Wie Sie das Notebook an die Docking Unit oder an die Stationbox anschließen, ist in der Betriebsanleitung zur Docking Unit bzw. in der Betriebsanleitung zur Stationbox beschrieben.

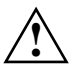

**!** Lesen Sie die Betriebsanleitung zur Docking Unit bzw. die Betriebsanleitung zur Stationbox, bevor Sie das Notebook daran anschließen.

Achten Sie darauf, daß keine PCMCIA-Karten oder Auswurftasten für PCMCIA-Karten aus dem Notebook herausragen.

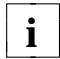

Wenn in der Docking Unit oder in der Stationbox eine VGA-Baugruppe oder eine Super-VGA-Baugruppe eingebaut ist, ist der Bildschirm des angeschlossenen Notebooks abgeschaltet.

Achten Sie darauf, daß die Baugruppen in der Docking Unit oder in der Stationbox keine I/O-Adressen, Interrupts oder DMA-Belegungen verwenden, die vom Notebook benutzt werden. Die vom Notebook benutzten I/O-Adressen, Interrupts und DMA-Belegungen finden Sie im Kapitel "Technische Daten".

Für die Übertragung zwischen Docking Unit und Notebook wird eine maximale DMA-Übertragungsrate von 5 Mbyte/Sekunde unterstützt. Wenn erforderlich, können Sie I/O-Adressen (z. B. Bildschirm-Controller) oder Interrupts (z. B. serielle oder parallele Schnittstelle) freigeben. Dies erreichen Sie, wenn Sie im Programm *Setup* die entsprechenden Komponenten abschalten.

- ▶ Schließen Sie die Abdeckung für PCMCIA-Karten.
- Schieben Sie das Notebook so in die Aufnahmevorrichtung der Docking Unit bzw. der Stationbox, daß es spürbar einrastet.
- Schalten Sie die Docking Unit bzw. die Stationbox ein.
- ▶ Schalten Sie das Notebook ein.
- Stellen Sie im *Docking Unit Setup* die erforderlichen Werte ein.

### **Externe Audiogeräte anschließenn**

Wenn ein externes Mikrofon anschließen, ist das interne Mikrofon außer Funktion. Wenn Sie einen externen Lautsprecher anschließen, ist der internen Lautsprecher außer Funktion.

 Schließen Sie das Audiogerät (externes Mikrofon, externer Lautsprecher, Audioausgang) an den entsprechenden Anschluß des Notebooks an.

### **Drahtlose Datenübertragung**

Die Infrarotschnittstelle an der Rückseite des Notebooks ermöglicht eine drahtlose serielle Datenübertragung.

Standardmäßig ist die Infrarotschnittstelle auf *COM2* eingestellt. Diese Einstellung können Sie im *System Setup* ändern.

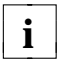

Die Infrarotschnittstelle können Sie nur dann benutzen, wenn die **i** Infrarotschnittstelle (im *Security Setup*) und die zugeordnete serielle Schnittstelle eingeschaltet sind (im *System Setup* und im *Security Setup*).

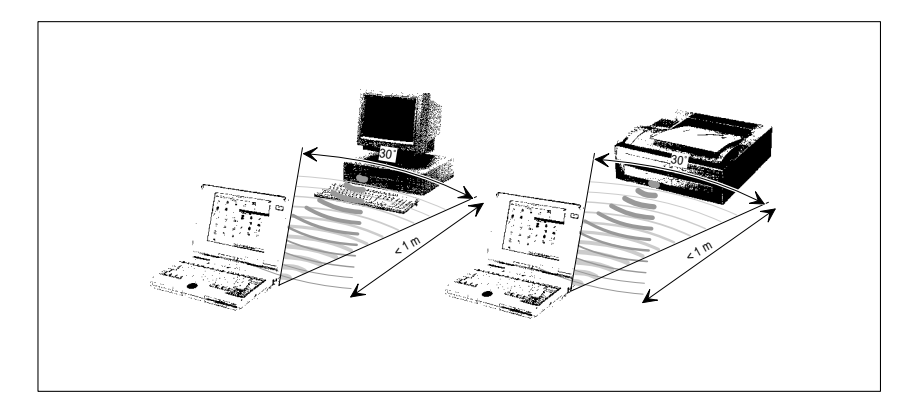

 Stellen Sie Infrarotsender und Infrarotempfänger wie im Bild gezeigt auf. Die Geräte dürfen nicht mehr als einen Meter voneinander entfernt sein. Die Infrarotschnittstelle des Grätes muß sich im Wirkungsbereich (ca. 30˚) der Infrarotschnittstelle des jeweils anderen Gerätes befinden.

### **Tastenkappen austauschen**

Wenn die Tasten der Tastatur nicht mit der länderspezifischen Einstellung übereinstimmen (wie bei Installation des Betriebssystems festgelegt), können Sie Tastenkappen austauschen.

Den mitgelieferten Tastenkappen liegen Informationen bei, welche Tastenkappen getauscht werden müssen und wie die Tastatur nach dem Austausch aussehen soll.

- ▶ Heben Sie die auszutauschende Tastenkappe ab (z. B. mit einem Schraubendreher). Achten Sie darauf, daß die benachbarten Tasten nicht beschädigt werden.
- Haken Sie bei breiten Tasten den Drahtbügel in den dafür vorgesehenen Führungen am Tastenelement und an der Unterseite der Tastenkappe ein.
- Drücken Sie die neue Tastenkappe so auf das Tastenelement, daß sie spürbar einrastet.

# **Problemanalyse**

**!** Beachten Sie die Sicherheitshinweise in den Kapiteln "Wichtige Hinweise" und "Installation", wenn Sie Leitungen lösen oder anschließen.

Wenn eine Störung auftritt, versuchen Sie sie entsprechend der nachfolgend beschriebenen Maßnahmen zu beheben. Wenn Sie die Störung nicht beheben können, gehen Sie wie folgt vor:

- ▶ Schalten Sie das Notebook aus.
- Notieren Sie die ausgeführten Schritte und den Zustand, der bei Auftreten des Fehlers aktiv war. Notieren Sie auch eine eventuell angezeigte Fehlermeldung.
- ▶ Setzen Sie sich mit Ihrer Verkaufsstelle oder mit unserem Service in Verbindung.

### **Nach dem Einschalten bleibt die Anzeige POWER dunkel**

Wenn die Anzeige POWER nach dem Einschalten dunkel bleibt, kann das folgende Ursachen haben:

### **Akku ist nicht ordnungsgemäß eingebaut**

- Schalten Sie das Notebook aus.
- ▶ Prüfen Sie, ob der Akku ordnungsgemäß eingebaut ist.
- ► Schalten Sie das Notebook ein.

#### **Akku ist leer**

Laden Sie den Akku auf oder bauen Sie einen aufgeladenen Akku ein.

### **Netzadapter ist nicht ordnungsgemäß angeschlossen.**

- Schalten Sie das Notebook aus.
- Prüfen Sie, ob der Netzadapter ordnungsgemäß an das Notebook angeschlossen ist.
- Prüfen Sie, ob die Netzleitung ordnungsgemäß an den Netzadapter und an die geerdete Schutzkontakt-Steckdose angeschlossen ist.
- Schalten Sie das Notebook ein. Die Anzeige am Netzadapter muß leuchten.

### **Der Bildschirm des Notebooks bleibt dunkel**

Wenn der Bildschirm dunkel bleibt, kann das folgende Ursachen haben:

#### **Bildschirm ist ausgeschaltet**

Drücken Sie eine Taste, oder geben Sie das System-Paßwort ein.

Wenn das Notebook an eine Docking Unit oder Stationbox mit eingebauter VGAoder Super-VGA-Baugruppe angeschlossen ist, ist der Bildschirm des Notebooks immer ausgeschaltet.

#### **Bildschirmkontrast oder Bildschirmhelligkeit sind zu gering**

 Erhöhen Sie den Bildschirmkontrast (Tastenkombination **Fn** + ← ) bzw. die Bildschirmhelligkeit (Tastenkombination **Fn** + ↑ ).

#### **Bildschirmausgabe ist auf externen Bildschirm eingestellt**

 Drücken Sie die Tastenkombination **Fn** + **F12** oder stellen Sie im *Video Setup* das Feld von *Display Device* auf *LCD* oder auf *LCD&CRT*.

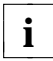

Bei einem DSTN-Farbbildschirm erfolgt die Bildschirmausgabe nur am **i** Bildschirm des Notebooks oder nur am externen Bildschirm.

### **Die Anzeige am Bildschirm des Notebooks ist schlecht lesbar**

Wenn die Anzeige am Bildschirm schlecht lesbar ist, kann das folgende Ursachen haben:

### **Reflexionsblendung**

Drehen Sie das Notebook oder ändern Sie die Neigung des Bildschirms.

### **Bildschirmkontrast ist zu gering oder zu hoch**

 Bei einem Monochrombildschirm oder einem DSTN-Farbbildschirm: Erhöhen (Tastenkombination **Fn** + ←) oder verringern (Tastenkombination  $\overline{[Fn]} + \overline{[n]}$ ) Sie den Bildschirmkontrast.

### **Bildschirmhelligkeit ist zu gering oder zu hoch**

**Erhöhen (Tastenkombination Fn** + <sup>↑</sup>) oder verringern (Tastenkombination **Fn** +  $\Box$ ) Sie die Bildschirmhelligkeit.

### **Der externe Bildschirm bleibt dunkel**

Wenn der Bildschirm dunkel bleibt, kann das folgende Ursachen haben:

#### **Bildschirm ist ausgeschaltet**

Schalten Sie den externen Bildschirm ein.

### **Bildschirm ist dunkel gesteuert**

**Drücken Sie eine Taste.** 

#### **Helligkeitsregler auf dunkel eingestellt**

 Stellen Sie den Helligkeitsregler des Bildschirms auf hell. Detaillierte Informationen entnehmen Sie bitte der Betriebsanleitung des Bildschirms.

#### **Bildschirmausgabe ist auf den Bildschirm des Notebooks eingestellt**

 Drücken Sie die Tastenkombination **Fn** + **F12** oder stellen Sie im *Video Setup* das Feld von *Display Device* auf *CRT* oder auf *LCD&CRT*.

### **Netzleitung oder Datenleitung des externen Bildschirms nicht ordnungsgemäß angeschlossen**

- Schalten Sie den externen Bildschirm und das Notebook aus.
- Prüfen Sie, ob die Netzleitung ordnungsgemäß an den externen Bildschirm und an der geerdeten Schutzkontakt-Steckdose angeschlossen ist.
- Prüfen Sie, ob die Datenleitung ordnungsgemäß an das Notebook und an den externen Bildschirm (sofern Stecker vorhanden) angeschlossen ist.
- Schalten Sie den externen Bildschirm und das Notebook ein.

### **Die Anzeige am externen Bildschirm erscheint nicht oder wandert**

Für den externen Bildschirm oder für das Anwendungsprogramm ist die falsche Bildschirmauflösung eingestellt.

- **Beenden Sie das Anwendungsprogramm in MS-Windows mit <b>AIt** + **F4** <del>**al.**</del> Wenn der Fehler nach dem Beenden des Programms weiterhin auftritt, schalten Sie den externen Bildschirm aus und nach mindestens drei Sekunden wieder ein.
- Stellen Sie mit dem *Windows-Setup* die für das Anwendungsprogramm erforderliche Bildschirmauflösung ein.

### **Das Notebook arbeitet nicht weiter**

Wenn das Notebook nicht weiterarbeitet, kann das folgende Ursachen haben:

#### **Notebook befindet sich im Standby-Modus oder im Suspend-Modus**

 Beenden Sie den Standby-Modus (eine Taste drücken) bzw. den Suspend-Modus (Notebook einschalten).

#### **Anwendungsprogramm hat den Fehler verursacht**

 Beenden Sie das Anwendungsprogramm oder starten Sie das Notebook neu (Warmstart oder aus-/einschalten).

### **Akku ist leer.**

Laden Sie den Akku auf, oder bauen Sie einen aufgeladenen Akku ein.

### **Der Trackball funktioniert nicht**

Wenn der Trackball nicht funktioniert, kann das folgende Gründe haben:

### **Falsche Einstellung im System Setup**

 Prüfen Sie, ob im *System Setup* das Feld von *Pointing Device* auf *PS/2-Type* eingestellt ist.

#### **Maustreiber nicht geladen**

 Prüfen Sie, ob der erforderliche Maustreiber ordnungsgemäß installiert und beim Starten des Anwendungsprogrammes vorhanden ist.

#### **Trackball oder Trackballmechanik verschmutzt**

- Schalten Sie das Notebook aus.
- Reinigen Sie den Trackball und die Trackballmechanik.
- Schalten Sie das Notebook ein.

### **Die Maus funktioniert nicht**

Wenn die angeschlossene Maus nicht funktioniert, kann das folgende Gründe haben:

### **Falsche Einstellung im Setup**

- Prüfen Sie im *System Setup* das Feld von *Pointing Device*. Wenn eine PS/2-Maus angeschlossen ist, muß *PS/2-Type* eingestellt sein. Wenn eine serielle Maus angeschlossen ist, muß *Serial Type* eingestellt sein.
- Prüfen Sie im *System Setup* das Feld von *Com Port*, ob die serielle Schnittstelle aktiviert und richtig eingestellt ist.
- Prüfen Sie im *Security Setup* das Feld von *Serial Interface*, ob die serielle Schnittstelle eingeschaltet (*Enable*) ist.

#### **Maustreiber nicht geladen**

 Prüfen Sie, ob der erforderliche Maustreiber ordnungsgemäß installiert und beim Starten des Anwendungsprogrammes vorhanden ist. Detaillierte Informationen zum Maustreiber entnehmen Sie bitte den Handbüchern zu Maus bzw. Anwendungsprogramm.

#### **Maus nicht angeschlossen**

- ▶ Schalten Sie das Notebook aus.
- Prüfen Sie, ob die Mausleitung ordnungsgemäß an das Notebook angeschlossen ist. Wenn Sie einen Adapter oder eine Verlängerung für die Mausleitung verwenden, prüfen Sie auch diese Steckverbindung.
- Schalten Sie das Notebook ein.

### **Die Diskette kann nicht beschrieben werden**

- Prüfen Sie, ob die Diskette in Ordnung und nicht schreibgeschützt ist.
- Prüfen Sie, ob im *Security Setup* das Feld von *Diskette Write* auf *Enable* steht.

### **Der Akku ist schnell leer oder erwärmt sich stark**

Formieren Sie den Akku.

Wenn dies keinen Erfolg zeigt, müssen Sie den Akku durch einen neuen ersetzen. Beachten Sie bei der Entsorgung des defekten Akkus die Sicherheitshinweise im Kapitel "Wichtige Hinweise".

### **Die Uhrzeit oder das Datum des Notebook stimmen nicht**

- Stellen Sie Uhrzeit bzw. Datum im *System Setup* ein.
	- Wenn Uhrzeit und Datum nach dem Einschalten des Notebooks wiederholt **i** falsch sind, dann ist die Sicherungsbatterie im Notebook leer. Schließen Sie das Notebook über den Netzadapter an eine geerdete Schutzkontakt-Steckdose an oder bauen Sie einen aufgeladenen Akku ein. Nach etwa zwei Tagen ist die Sicherungsbatterie wieder vollständig aufgeladen.

### **Der Drucker druckt nicht**

- Prüfen Sie, ob der Drucker eingeschaltet und betriebsbereit ist (siehe Dokumentation zum Drucker).
- ▶ Prüfen Sie, ob die Datenleitung zwischen Notebook und Drucker ordnungsgemäß angeschlossen ist.
- Prüfen Sie, ob die verwendete Schnittstelle im Anwendungsprogramm, unter MS-Windows und unter MS-DOS ordnungsgemäß konfiguriert ist.
- ▶ Prüfen Sie, ob der richtige Druckertreiber geladen ist.
- Prüfen Sie im *System Setup* und im *Security Setup*, ob die verwendete Schnittstelle richtig eingestellt ist. Der jeweilige Eintrag in den Feldern von *COM Port* oder *LPT Port* bzw. *Serial Interface* oder *Parallel Interface* muß mit der Einstellung im Anwendungsprogramm, unter MS-Windows und unter MS-DOS übereinstimmen.

### **Das Batteriesymbol blinkt**

### **Akku ist leer oder nicht eingebaut**

Wenn die Anzeige BATTERY blinkt, ist der Akku leer. Wenn die Anzeige BATTERY nicht leuchtet, ist kein Akku eingebaut.

Prüfen Sie, ob der Akku ordnungsgemäß eingebaut ist.

### Oder

Laden Sie den Akku auf.

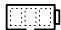

### **Akku ist defekt**

Die Ziffer über dem Batteriesymbol zeigt an, um welchen Akku es sich handelt: 1 bedeutet Standardakku; 2 bedeutet zusätzlicher Akku.

Formieren Sie den Akku.

Wenn dies keinen Erfolg zeigt, müssen Sie den Akku durch einen neuen ersetzen. Beachten Sie bei der Entsorgung des defekten Akkus die Sicherheitshinweise im Kapitel "Wichtige Hinweise".

### **Akustische Fehlermeldungen**

#### **Im Abstand von einigen Sekunden ertönt wiederholt ein Signal**

Der Akku ist weitgehend entladen

**Laden Sie den Akku auf.** 

#### **Ein langer Signalton**

Das Notebook kann nicht in den Standby- oder in den Suspend-Modus schalten, weil Festplatten- oder Diskettenzugriffe erfolgen oder zu wenig Speicherplatz auf der Festplatte vorhanden ist.

 Warten Sie bis die Festplatten- oder Diskettenzugriffe beendet sind, bzw. schaffen Sie auf der Festplatte den erforderlichen Speicherplatz.

#### **Drei lange Signaltöne**

Das Notebook kann den Systemzustand (Programme), der beim Einschalten des Suspend-Modus gegeben war, nicht wiederherstellen.

### **Fehlermeldungen am Bildschirm**

Nachfolgend sind die Fehlermeldungen beschrieben, die das System-BIOS ausgibt. Fehlermeldungen, die vom Betriebssystem oder von Programmen ausgegeben werden, finden Sie in den Handbüchern zu diesen Programmen.

Diskette read failure - press F1 to retry boot Die eingelegte Systemdiskette ist defekt.

- ► Legen Sie eine andere Systemdiskette ein.
- Drücken Sie die Funktionstaste **F1** .

Incorrect diskette, insert the utility diskette.

Press ENTER key after ready to backup.

Auf der eingelegten Diskette kann das Paßwort nicht abgespeichert werden.

- ► Legen Sie die Diskette System Utilities ein.
- **Drücken Sie die Eingabetaste.**

```
No boot device available - press F1 to retry boot
     Das Betriebssystem kann nicht geladen werden.
```
Abhängig davon, ob im *System Setup* das Feld von *Boot Device* auf *Floppy Drive* oder auf *PCMCIA* eingestellt ist, kann das Betriebssystem vom Diskettenlaufwerk A: oder vom oberen PCMCIA-Steckplatz geladen werden. Wenn das Notebook an eine Docking Unit mit Diskettenlaufwerk angeschlossen ist, kann das Betriebssystem nicht vom oberen PCMCIA-Steckplatz geladen werden. Damit das Betriebssystem vom Diskettenlaufwerk A: geladen werden kann, muß im *Docking Unit Setup* das Feld von *Diskette Boot* auf *Internal* oder *External* eingestellt sein.

- ► Legen Sie eine Systemdiskette bzw. eine PCMCIA-Karte mit Systemdateien ein.
- **Drücken Sie die Funktionstaste F1.**

No boot sector on fixed disk - press F1 to retry boot Die Festplatte enthält kein Betriebssystem oder ist nicht formatiert.

Abhängig davon, ob im *System Setup* das Feld von *Boot Device* auf *Floppy Drive* oder auf *PCMCIA* eingestellt ist, kann das Betriebssystem vom Diskettenlaufwerk A: oder vom oberen PCMCIA-Steckplatz geladen werden. Wenn das Notebook an eine Docking Unit angeschlossen ist, kann das Betriebssystem nicht vom oberen PCMCIA-Steckplatz geladen werden. Damit das Betriebssystem vom Diskettenlaufwerk A: geladen werden kann, muß im *Docking Unit Setup* das Feld von *Diskette Boot* auf *Internal* oder *External* eingestellt sein.

- ▶ Legen Sie eine Systemdiskette bzw. eine PCMCIA-Karte mit Systemdateien ein.
- ▶ Drücken Sie die Funktionstaste [F1].

```
Not a boot disk - press F1 to retry boot
     Die eingelegte Diskette ist keine Systemdiskette.
```
- ▶ Nehmen Sie die Diskette aus dem Diskettenlaufwerk.
- Drücken Sie die Funktionstaste **F1** .

Wenn das Betriebssystem von der Diskette gestartet werden soll:

- ► Legen Sie eine Systemdiskette ein.
- Drücken Sie die Funktionstaste **F1** .

```
Real time clock failure
```

```
Invalid configuration information - please run setup programm
Press the F1 key to continue, F2 to run the setup utility
    Die Systemkonfiguration enthält ungültige Daten.
```
- ▶ Drücken Sie die Funktionstaste **F2**.
- ▶ Konfigurieren Sie das System neu.

Wenn die Fehlermeldung wiederholt auftritt, dann ist die Sicherungsbatterie im Notebook leer.

Schließen Sie das Notebook über den Netzadapter an eine geerdete Schutzkontakt-Steckdose an oder bauen Sie einen aufgeladenen Akku ein. Nach etwa zwei Tagen ist die Sicherungsbatterie wieder vollständig aufgeladen.

```
Resume not possible in the docking unit.
Please, switch off, disconnect the notebook from the docking
unit for resume
OR
press <F1> for continue and lose the suspended state.
     Wenn das Notebook an eine Docking Unit angeschlossen ist, kann der
     Systemzustand (Programme), der bei Einschalten des Suspend-Modus
     gegeben war, nicht wiederhergestellt werden.
```

```
Wenn Sie die Funktionstaste F1 drücken, geht der gespeicherte
Systemzustand verloren.
```
- ▶ Schalten Sie das Notebook und die Docking Unit aus.
- ▶ Trennen Sie das Notebook von der Docking Unit.
- ► Schalten Sie das Notebook ein.

```
Verification of your password was incorrect!
The original password remains unchanged.
Press any key to continue.
```
Sie haben das Paßwort falsch bestätigt.

- **Drücken Sie eine beliebige Taste.**
- Drücken Sie die Cursortaste [↓].
- $\triangleright$  Drücken Sie die Cursortaste  $\lceil \uparrow \rceil$ .
- Geben Sie das Paßwort erneut ein und bestätigen Sie es.

# **Technische Daten**

### **Notebook PCD-4ND**

Hauptspeicher (RAM): 4, 8, 12 oder 20 Mbyte

- 
- 
- 
- 

- Video-Speicher: 1 Mbyte
- (externer Bildschirm)

- 
- A/D- und D/A-Wandlung: 16 bit, Stereo

Eingabeelemente

- Tastatur: 86 Tasten
- 

**Steckplätze** 

– Speichererweiterung: 4, 8 oder 16 Mbyte

Prozessor: SL-Enhanced-Prozessor i486 SX, i486 DX2 oder i486 DX4 Numerik-Prozessor: integriert bei i486 DX2 und i486 DX4

Cache: 8 Kbyte integriert im i486 SX, i486 DX2 16 Kbyte integriert im i486 DX4

ROM-Speicher (Flash-EPROM): 128 Kbyte für System- und Video-BIOS

Laufwerke: Diskettenlaufwerk für 3 1/2-Zoll-Disketten Festplattenlaufwerk

Bildschirm: Flüssigkristallanzeige (LCD) transmissiv mit Hintergrundbeleuchtung – Auflösung: 640x480 bzw. 25 Zeilen mit je 80 Zeichen – Monochrom, 64 Graustufen: 24 cm Bildschirmdiagonale (9,5 Zoll) – Farbe (DSTN), 256 Farben: 26 cm Bildschirmdiagonale (10,2 Zoll) – Farbe (TFT), 256 Farben: 24 cm Bildschirmdiagonale (9,5 Zoll)

Bildschirm-Controller: WD 90C24A2 am VESA-Local-Bus mit Windows-Beschleuniger – unterstützte Bildschirmauflösung: bis 1024x768 bei 256 Farben und 60 Hz

Audio: Soundchip ES688 – Kompatibilität: Soundblaster Pro, MS-Soundsystem

– Trackball: 19 mm Durchmesser

– PCMCIA-Karte: 2 x Typ1/Typ2 oder 1 x Typ3

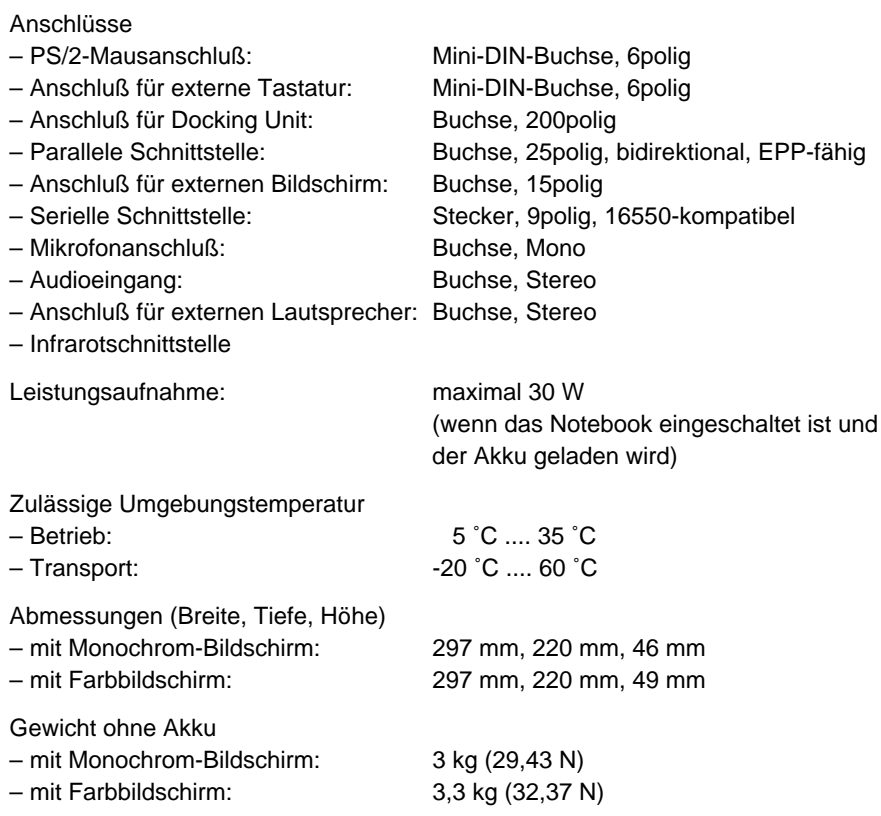

### **Notebook PCD-5ND**

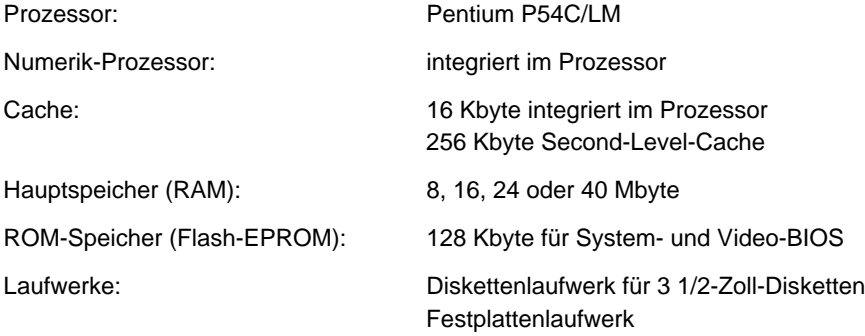

- 
- 
- 

- Video-Speicher: 1 Mbyte
- (externer Bildschirm)

- 
- A/D- und D/A-Wandlung: 16 bit, Stereo

Eingabeelemente

- Tastatur: 86 Tasten
- 

**Steckplätze** 

- 
- Speichererweiterung: 8, 16 oder 32 Mbyte

### Anschlüsse

- PS/2-Mausanschluß: Mini-DIN-Buchse, 6polig
- 
- Anschluß für Docking Unit: Buchse, 200polig
- 
- Anschluß für externen Bildschirm: Buchse, 15polig
- 
- Mikrofonanschluß: Buchse, Mono
- Audioeingang: Buchse, Stereo
- Anschluß für externen Lautsprecher: Buchse, Stereo
- Infrarotschnittstelle

Leistungsaufnahme: maximal 30 W

Bildschirm: Flüssigkristallanzeige (LCD) transmissiv mit Hintergrundbeleuchtung – Auflösung: 640x480 bzw. 800x600 – Farbe (DSTN), 256 Farben: 26 cm Bildschirmdiagonale (10,2 Zoll) – Farbe (TFT), 256 Farben: 25 cm Bildschirmdiagonale (9,8 Zoll)

Bildschirm-Controller: C&T 65545 am VESA-Local-Bus mit Windows-Beschleuniger – unterstützte Bildschirmauflösung: bis 1024x768 bei 256 Farben und 60 Hz

Audio: Soundchip ES688 – Kompatibilität: Soundblaster Pro, MS-Soundsystem

– Trackball: 19 mm Durchmesser

– PCMCIA-Karte: 2 x Typ1/Typ2 oder 1 x Typ3

– Anschluß für externe Tastatur: Mini-DIN-Buchse, 6polig – Parallele Schnittstelle: Buchse, 25polig, bidirektional, EPP-fähig – Serielle Schnittstelle: Stecker, 9polig, 16550-kompatibel

> (wenn das Notebook eingeschaltet ist und der Akku geladen wird)

Zulässige Umgebungstemperatur

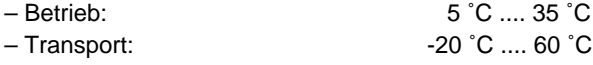

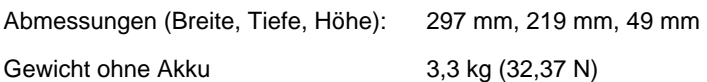

## **Netzadapter**

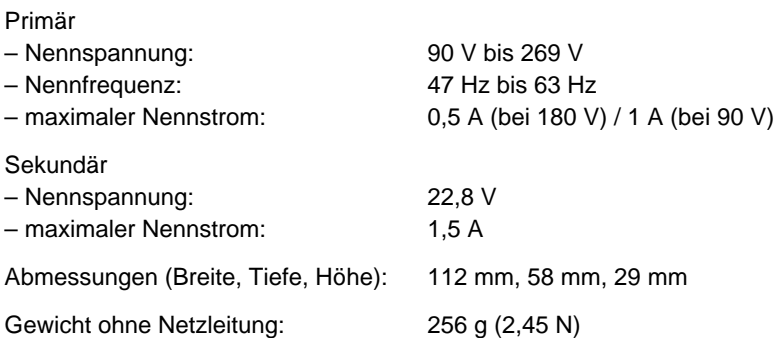

## **Akku**

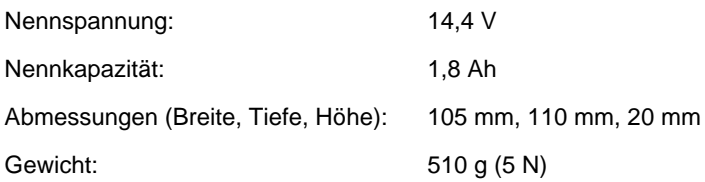
# **I/O-Adressen, Interrupt- und DMA-Belegung**

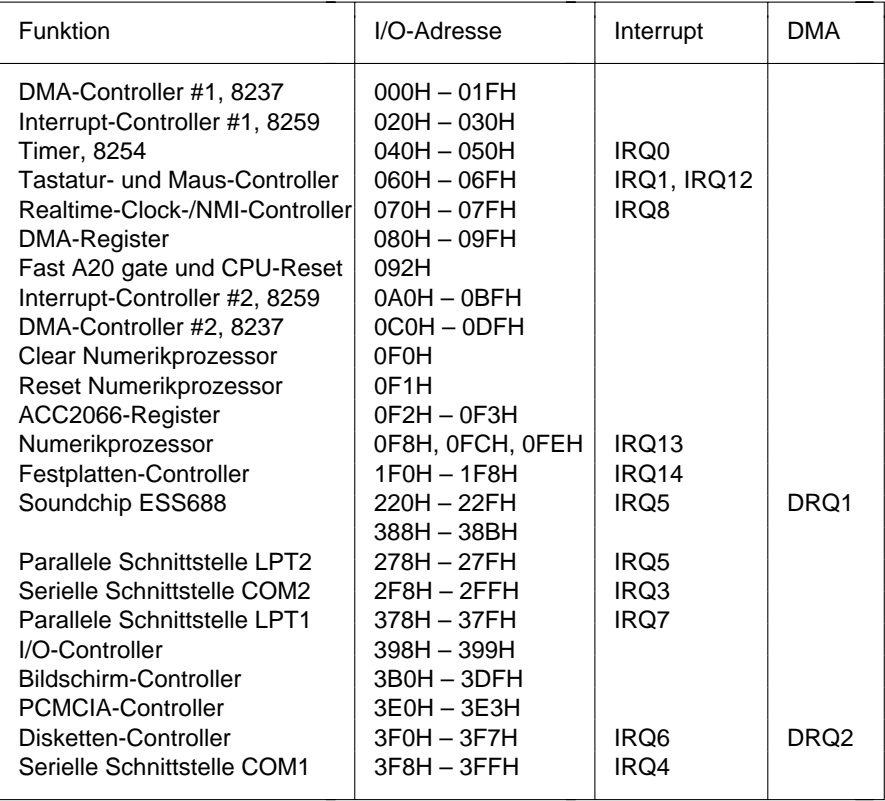

# **Schnittstellenbelegung**

Nachfolgend finden Sie die Belegung der externen Schnittstellen.

### **Gleichspannungsbuchse**

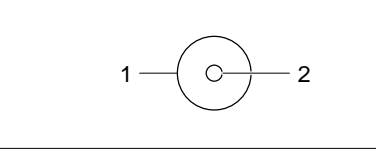

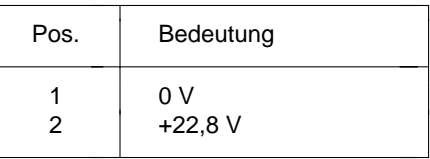

### **Anschluß für externe Tastatur und PS/2-Mausanschluß**

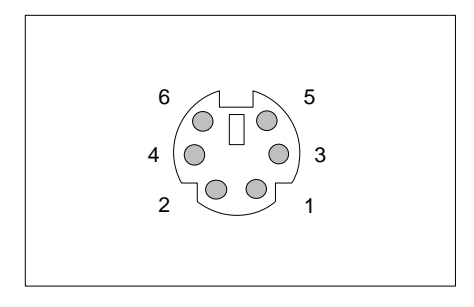

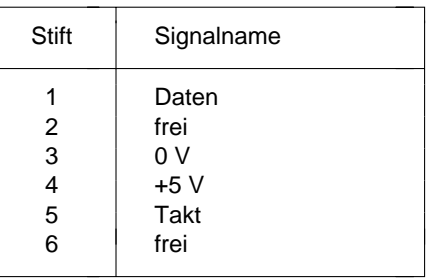

### **Serielle Schnittstelle**

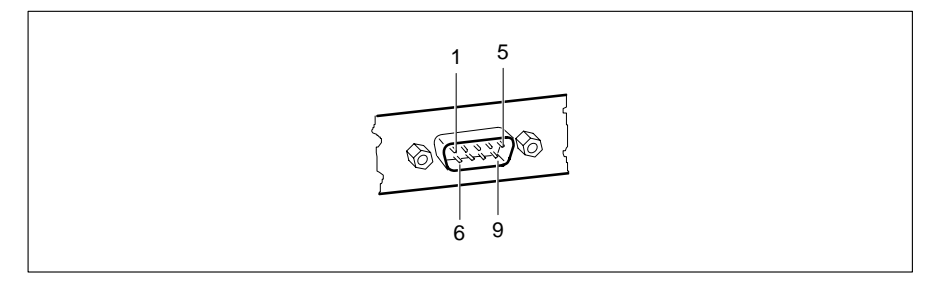

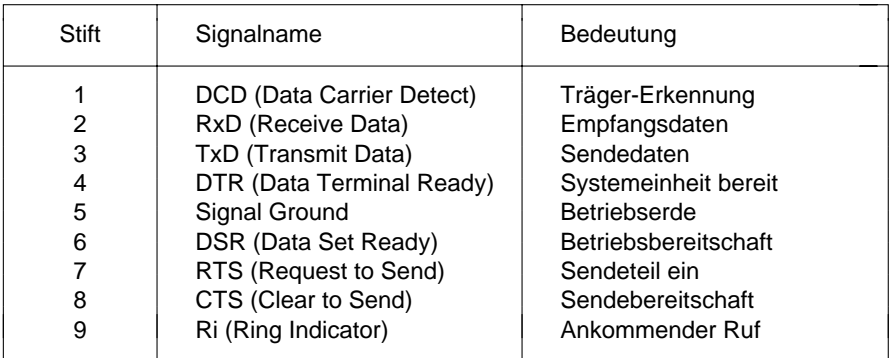

### **Anschluß für externen Bildschirm**

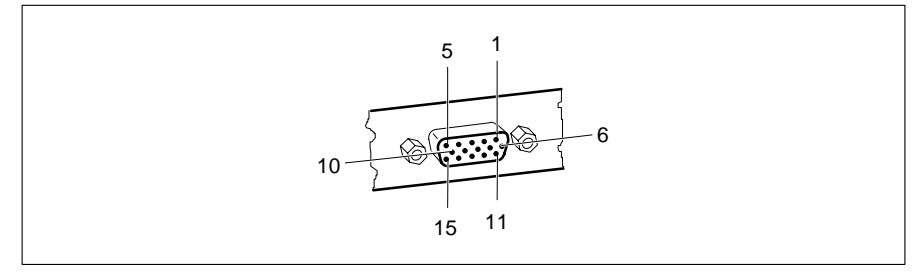

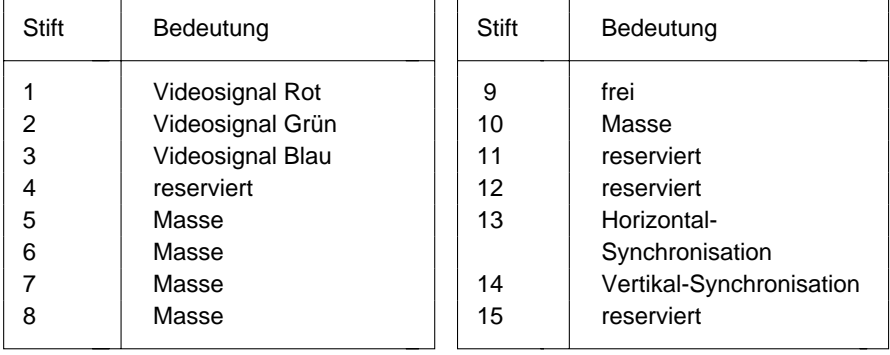

### **Parallele Schnittstelle**

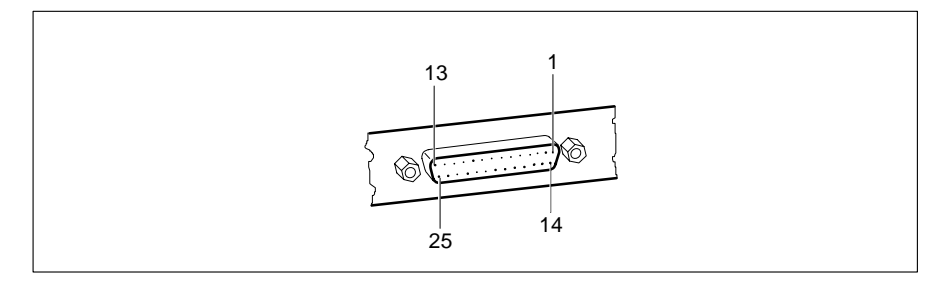

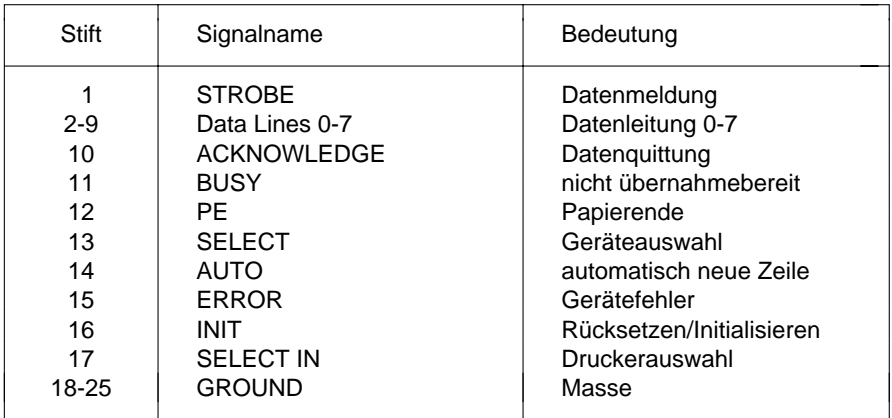

## **Tastaturbelegungen**

### **Dänisch**

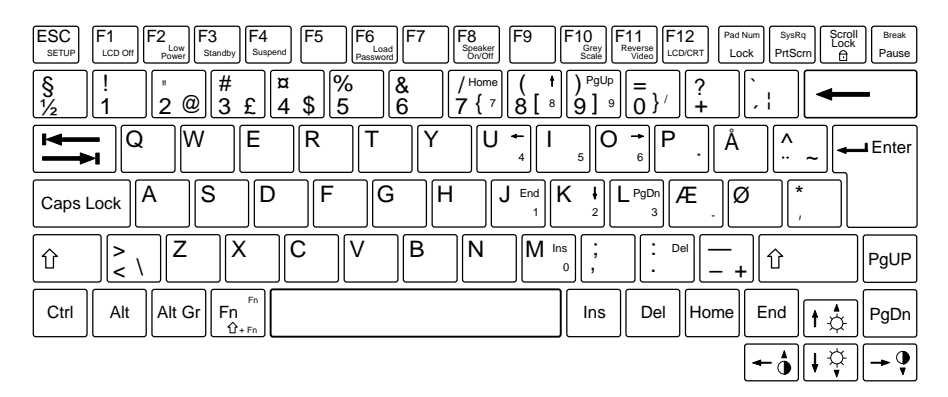

### **Deutsch**

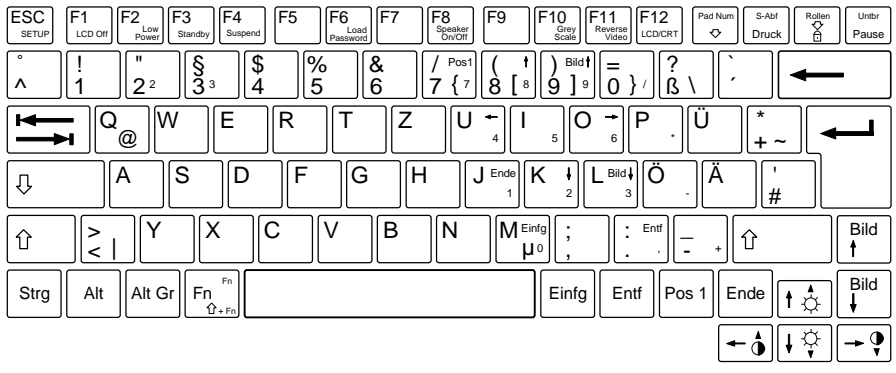

### Französisch

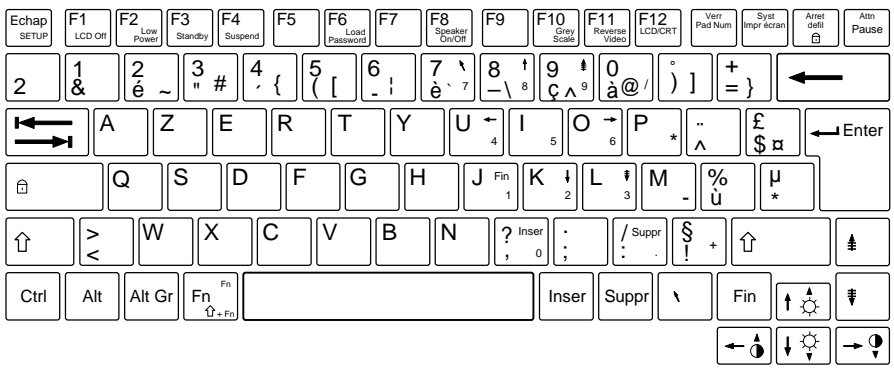

### Italienisch

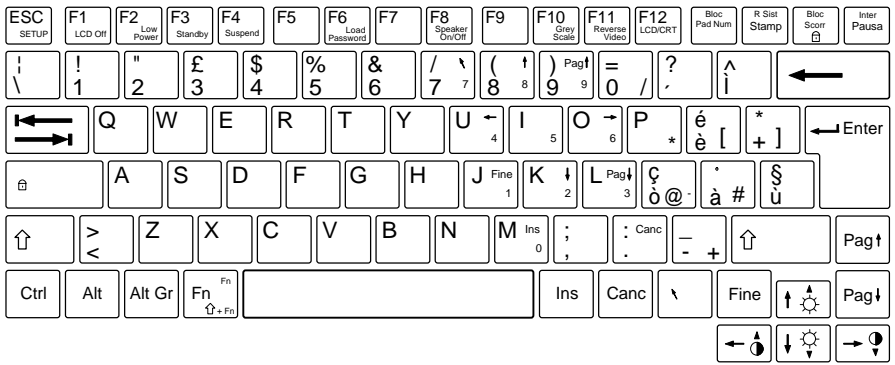

### **Norwegisch**

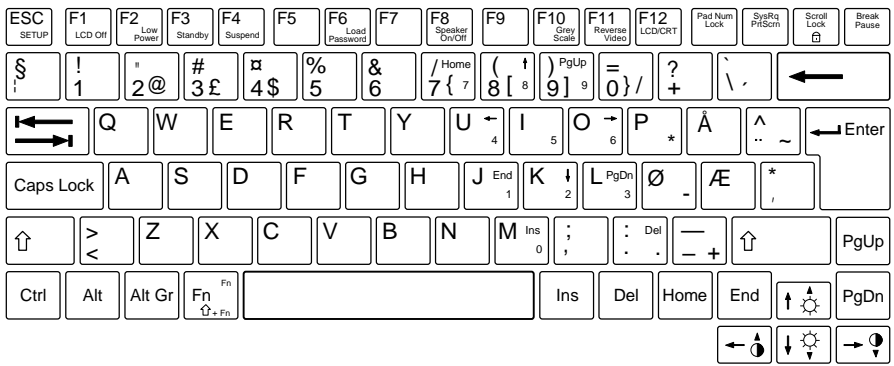

### **Portugiesisch**

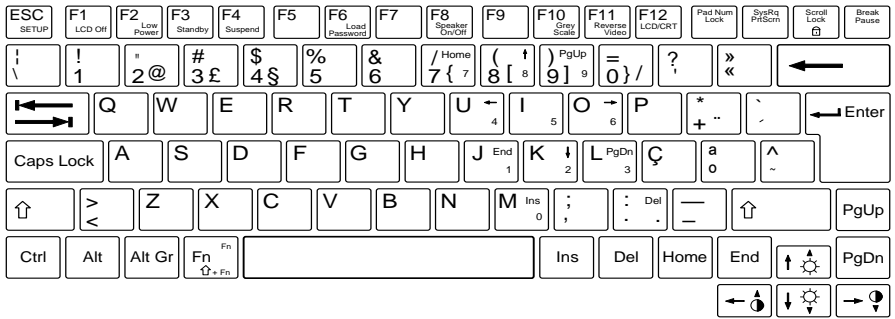

### **Schwedisch**

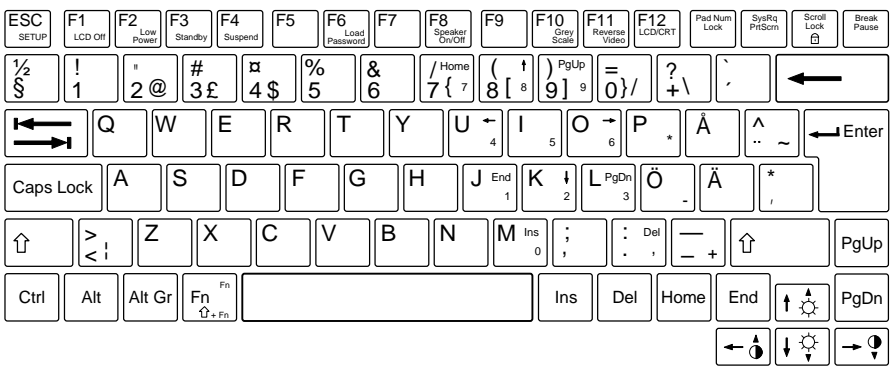

### **Schweiz**

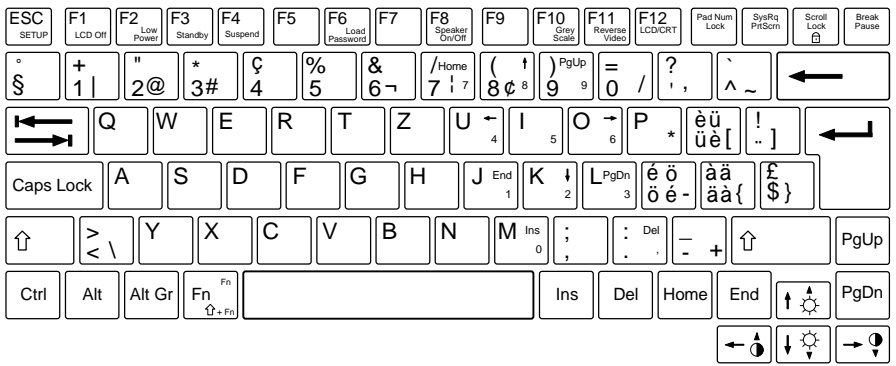

### Spanisch

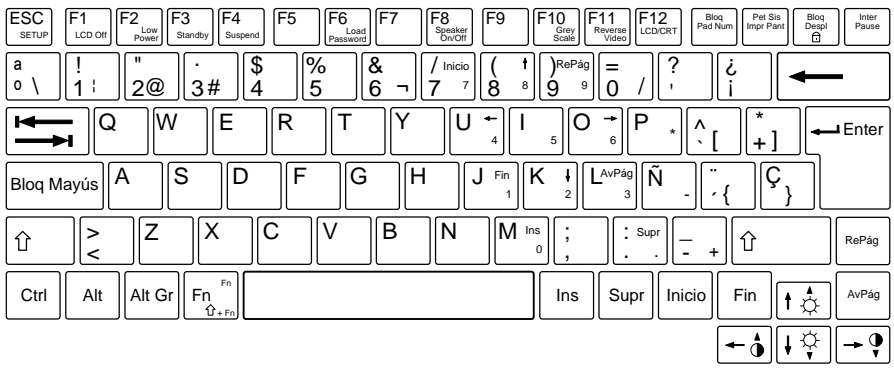

### **UK-Englisch**

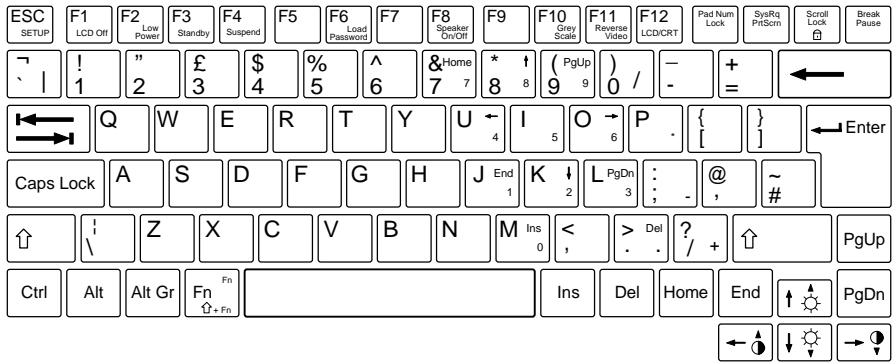

### **US-Englisch**

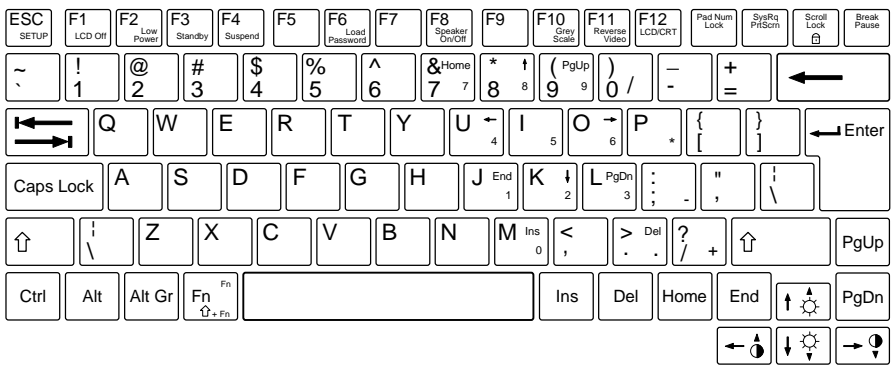

# **Stichwörter**

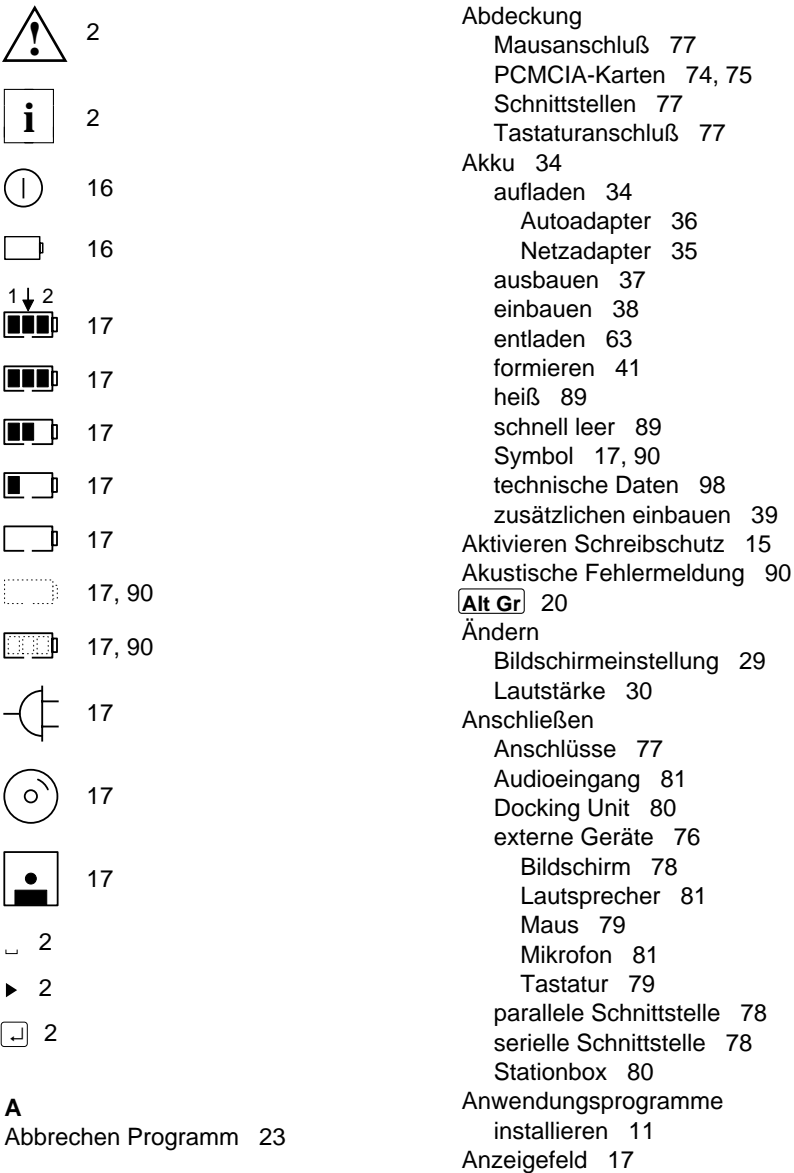

Anzeigen 16 **Ausschalten** Akku 17,90 Bildschirm 21, 28 Anzeigefeld 17 Bildschirm-Controller 65 BATTERY 16 Cache 50 CapsLK 18 Doze-Modus 26 Diskettenlaufwerk 17 Lautsprecher 22, 28, 63 externe Energieversorgung 17 Motebook 14 Festplattenzugriff 17 metal industrial numerisches Tastaturfeld 22 NumLK 18 Standby-Modus 22, 26 PadLK 18 Stromspar-Modus 21, 25 POWER 16 Austauschen Tastenkappen 82 leuchtet nicht 83 Autoadapter 36 ScrLK<sub>18</sub> Standby 18 **B** Turbo 18 **Backspace** 19 Arbeiten mit Disketten 15 Base Memory 49 Arbeitsspeicher 49 Batteriesymbol 17, 90 Audio Device 51 BATTERY Anzeige 16 Audioeingang anschließen 81 Bedienung 13 Aufheben Schreibschutz 15 Programm Setup 47 Aufladen Bildschirmanschluß 102 Akku 34 Dänisch 104 mit Autoadapter 36 Deutsch 104 mit Netzadapter 35 DMA 99 Aufrufen Programm Setup 21, 46 Französisch 105 Aufstellen Notebook 13 Gleichspannungsbuchse 100 Ausbauen ausbauen Einbertrupt estaten ausbauen ausgesetztet der Ausbauen ausgesetzte der Ausbauen ausgesetzte Akku 37 **Italienisch** 105 Diskettenlaufwerk 39 Norwegisch 106 PCMCIA-Karte 75 parallele Schnittstelle 103 Speichererweiterung **Portugiesisch** 106 PCD-4ND 69 PS/2-Mausanschluß 100 PCD-5ND 72 Schnittstellen 100 zusätzlichen Akku 40 Schwedisch 107 Auspacken 7 Schweiz 107

serielle Schnittstelle 101 Spanisch 108 Tastatur 104 Tastaturanschluß 100 UK-Englisch 108 US-Englisch 109 Bescheinigung des Herstellers 5 Beschriftung Tastatur 104

Betriebsbereitschaft herstellen 8 Cursortasten 20 Betriebssystem installieren 9 **D** Start Dänisch Tastaturbelegung 104 einstellen 54, 58, 65 Darstellungsmittel 2 schützen 32 Date 48 Bidirectional, Mode 50 Daten technisch 95 Bildschirm Datenübertragung drahtlos 81 Anzeige schlecht lesbar 85 Datum 48 aufklappen 14 stimmt nicht 89 Ausgabe **Deep Discharge 63** umschalten 22, 29 Diskette 15 ausschalten 21, 28 Laufwerkstyp 48 automatisch ausschalten 28, 62 nicht beschreibbar 88 Bildschirmanschluß Belegung 102 Schreibschutz 15, 32, 58 Bildschirmausnutzung einstellen 52 Diskettenlaufwerk bleibt dunkel 84, 85 ausbauen 39 Controller einstellen 65 einbauen 40 Darstellung einstellen 64 einstellen 52 Symbol 17 umschalten 22, 29 zuordnen 65 einschalten 21, 28 Boot 65 einstellen 29.51 Write 58 externen anschließen 78 Display Device 52 Fehlermeldung 91 DMA-Belegung 99 Graustufen einstellen 22, 29 Docking Unit Helligkeit einstellen 23, 30 anschließen 80 Kontrast einstellen 23, 30 Password 57 reinigen 42 Setup 64 Typ einstellen 51 Doze-Modus Boot Device 58 ein-/ausschalten 26

CapsLK 18, 19 DSTN 51 Codetabelle 44 COM1 49 **E** COM Port 49 CPU Speed 63

 einstellen 52 Deutsch Tastaturbelegung 104 einstellen 61 **C** Doze Mode 61 Cache einstellen 50 Drahtlose Datenübertragung 81 Cache Memory 50 Drucker arbeitet nicht 89 CE-Zeichen 5 Dunkler Bildschirm 84, 85

COM2 49 ECP-Modus einstellen 50

Einbauen Einstellen (Fortsetzung) Akku 38 Doze-Modus 61 Diskettenlaufwerk 40 ECP-Modus 50 PCMCIA-Karte 74 Eingabesperre 55 Speichererweiterung **Einschalttest** 51 PCD-4ND 67 Energiesparfunktionen 60 PCD-5ND 70 EPP-Modus 50 zusätzlichen Akku 39 Festplattenlaufwerk 28, 63, 65 Eingabe Sperre einstellen 55 Graustufen 22, 29 Eingabeelemente 16 https://www.manageelemente 16 https://www.manageelemente.com/ sperren 23, 31 Infrarotschnittstelle 49 Eingabetaste 19 Lautsprecher 28, 63 Einschalten Lautstärke 30 Bildschirm 21 Long-Life-Modus 25, 60 Cache 50 OS/2 61 Doze-Modus 26 **parallele Schnittstelle** 49, 50, 59 Energiesparfunktion Festplatte 28 Power Management 61 Lautsprecher 22, 28, 63 Setup 60 Long-Life-Modus 25 Programm Setup 47 Notebook 14 Programmstart Setup 55 numerisches Tastaturfeld 22 Prozessorgeschwindigkeit 63 Standby-Modus 22, 26 Schreibschutz Stromspar-Modus 21, 25 Diskettenlaufwerk 58 Suspend-Modus 22, 27 PCMCIA-Karte 58 Einschalttest einstellen 51 Security Setup 53 Einstellen serielle Schnittstelle 49, 59 Audio Device 51 Setup-Paßwort 55 Betriebssystemstart 58 Sicherheitsfunktionen 53 Bildschirm 29, 51 Standby-Modus 26, 62 ausschalten 28, 62 Suspend-Modus 27, 62 Bildschirmausgabe 22, 29, 52 System Setup 48 Bildschirmausnutzung 52 Systemkonfiguration 45 Bildschirmdarstellung 22, 29, 52 System-Paßwort 54 Bildschirmhelligkeit 23, 30 Systemstart 54 Bildschirmkontrast 23, 30 Uhrzeit 48 Bildschirmtyp 51 Video Setup 51 Bildschirm-Controller 65 Zeigegerät 50, 66 Datum 48 **Energie** 25 Diskettenlaufwerk 64, 65 Energiesparfunktionen 6 Docking Unit **Bildschirm** 28, 62 Paßwort 57 Doze-Modus 26, 61 Setup 64 einstellen 60

Cache 50 Elektromagnetische Verträglichkeit 5

Energiesparfunktionen (Fortsetzung) **F** Festplattenlaufwerk 28, 63 Falsche Uhrzeit 89 Lautsprecher 28, 63 Falsches Datum 89 Long-Life-Modus 25 Fehler Power-Management 61 akustisches Signal 90 Prozessorgeschwindigkeit 63 Behebung 83 Standby-Modus 26, 62 Bildschirmmeldung 91 Suspend-Modus 27, 62 Festplattenlaufwerk Enter-Taste 19 automatisch ausschalten 28, 63 Entladen Akku 41, 63 Typ 49, 64 Entnehmen zuordnen 65 Akku 37 Festplattenzugriff Symbol 17 Diskettenlaufwerk 39 Fette Schreibmaschinenschrift 2 zusätzlichen Akku 40 **Fn** 20 EPP-Modus einstellen 50 **Fn** +  $\leftarrow$  23, 30 Erhöhen **Fin** +  $\boxed{F}$  23, 30 Bildschirmhelligkeit 23, 30 **Fn** + → 23, 30 Bildschirmkontrast 23, 30 **Fn** + ↓ 23, 30 Hauptspeicher **Fn** + **Esc** 21, 46 PCD-4ND 67 **Fn** + **F1** 21, 28 PCD-5ND 70 **Fn** + **F10** 22, 29 Lautstärke 30 **Fn** + **F11** 22, 29 Performance 50 **Fn** + **F12** 22, 29 **Erstellen Utility-Disketten 11 Fn** + **F2** 21, 25, 26<br> **Erstinbetriebnahme 7 Fn** + **F3** 22, 26 **Erstinbetriebnahme** 7 **Erweiterungen 67 Franklingen Franklingen Franklingen Franklingen Franklingen Franklingen Franklingen Franklingen Franklingen Franklingen Franklingen Franklingen Franklingen Franklingen Frankl** Hauptspeicher **Fn** + **F6** 22 PCD-4ND 67 **Fn** + **F8** 22, 28 PCD-5ND 70 **Fn** + **Pad Num** 22 Expanded Mode 52 **Fn** + **Rollen** 23 Extended Memory 49 Formieren Akku 41, 63 External Diskette 64 Französisch Tastaturbelegung 105 External Floppy Drive 48 Funkentstörung 5 External Hard Disk 49, 64 Externe Energieversorgung Symbol 17 **G** Externe Geräte Geräte anschließen 76 Bildschirm 78 Graustufen einstellen 22, 29 Lautsprecher 81 Gray Scale 22 Mikrofon anschließen 81 Großschreibtaste 19 Tastatur anschließen 79

Stromspar-Modus 25 Festplatteninhalt wiederherstellen 43

anschließen 76 Gleichspannungsbuchse Belegung 100

Hardware-Konfiguration 45 Hard Disk Boot 65 **L** Hard Disk Powerdown 63 Laden Hauptspeicher erhöhen aus auch aus Akku 34 PCD-4ND 67 mit Autoadapter 36 PCD-5ND 70 mit Netzadapter 35 Heißer Akku 89 Setup-Paßwort 22 Heller Bildschirm 85 Laufendes Bild 86 Helligkeit einstellen 23, 30 Lautsprecher Herstellerbescheinigung 5 anschließen 81 High-Performance-Modus 61 einstellen 22, 28, 63 Hinweise 3 intern 24

I/O-Adressen 99 LCD-Anzeigefeld 17 Infrarotschnittstelle 81 LCD Off 21 einstellen 49 LCD Powerdown 62 Installieren LED-Anzeige Anwendungsprogramme 11 BATTERY 16 Betriebssystem 9 POWER 16 Treiber 11 Lieferinhalt überprüfen 7 Intern Load Password 22 Lautsprecher 24 Long-Life-Modus 25, 60 Mikrofon 24 Low Power 21 Internal Floppy Drive 48 LPT1 49 Internal Hard Disk 49 LPT2 49 Internal VGA 65 LPT Port 49 Interrupt-Belegung 99 Maus IR Port 49 anschließen 79 IRQ3 49 einstellen 50, 66 IRQ4 49 funktioniert nicht 88 IRQ7 49 sperren 23 Italienisch Tastaturbelegung 105 Mechanischer Schreibschutz 15

Kein Bild 86 intern 24 Kein Mauszeiger 87, 88 Mobiler Betrieb 6 Keyboard Lock 55 Mode 50 Konfiguration 45 Monochrombildschirm Korrekturtaste 19

**H** Kursive Schrift 2

Lautstärke einstellen 30 **I** LCD/CRT 22 IRQ5 49 PS/2-Mausanschluß Belegung 100 Mikrofon **K** anschließen 81 Kontrast einstellen 23, 30 Graustufen einstellen 22, 29

Netzadapter 35 Abdeckung 74, 75 technische Daten 98 ausbauen 75 Netzanschluß Symbol 17 einbauen 74 Nicht schreibgeschützt 15 Schreibschutz 33, 58 Norwegisch Tastaturbelegung 106 Performance 50 Notebook **Pinbelegung** arbeitet nicht 83, 87 Bildschirmanschluß 102 aufstellen 13 parallele Schnittstelle 103 auspacken 7 PS/2-Mausanschluß 100 ausschalten 14 serielle Schnittstelle 101 einschalten 14 Tastaturanschluß 100 neu starten 23 Pointing Device 50, 66 schließen 14 POWER Anzeige 16 technische Daten 95, 96 Power Management 61 transportieren 6 Power Management Setup 60 Numerisches Tastaturfeld 18, 20 Primary Display 65 Numerisches Tastaturfeld ein- Problemanalyse 83 /ausschalten 22 Programm NumLK 18 abbrechen 23

Optimale Akkukapazität 6 starten 21,46

PadLK 18, 22 schützen 32 Panel Type 51 Panel Type 51 Parallele Schnittstelle PS/2-Maus anschließen 79 anschließen 78 Belegung 103 **Q** einstellen 49, 50, 59 Quick Boot 51 sperren 33 Parallel Interface 59 **R** Paßwort **Rechenblock** 18, 20 Docking-Unit-Paßwort einstellen 57 ein-/ausschalten 22 Setup-Paßwort einstellen 55 Reduzieren System-Paßwort einstellen 54 Bildschirmhelligkeit 23, 30 Pause 20 Bildschirmkontrast 23, 30 PC Card Write 58 Energieverbrauch 25

**N** PCMCIA-Karten 73 reinigen 42 Portugiesisch Tastaturbelegung 106 Setup 45 **O** bedienen 47 Operation abbrechen 23 Programmstart einstellen 55 Programmstart Setup **P** einstellen 55 Pad Num 20 Prozessorgeschwindigkeit einstellen 63

Lautstärke 30

Reinigen 42 Serielle Schnittstelle Return-Taste 19 anschließen 78 Reverse Video 22, 52 Belegung 101 Rollen 23 einstellen 49, 59

Schlechte Bildschirmanzeige 85 Programmstart einstellen 55 Schnittstelle schützen 32 Abdeckung 77 Setup-Paßwort Anschluß 77, 78 einstellen 55 Belegung 100 laden 22 Bildschirmanschluß 102 starten 21, 46 parallel 103 Lock 55 PS/2-Mausanschluß 100 Shadow BIOS 50 seriell 101 Shift 19 Tastaturanschluß 100 Sicherheitsfunktionen 31 Schreibmarkensteuerung 20 Betriebssystemstart 32, 58 Schreibmaschinenschrift 2 Eingabesperre 31, 55 Schreibschutz einstellen 53 PCMCIA-Karte 33, 58 Schreibschutz Schrift kursiv 2 Diskettenlaufwerk 32, 58 Schützen PCMCIA-Karte 33, 58 Betriebssystemstart 32 serielle Schnittstelle 33, 59 Diskettenlaufwerk 32 Systemstart 31, 54 Eingabe 31 Zugriff Docking Unit 32, 57 parallele Schnittstelle 33 Sicherheitshinweise 3 PCMCIA-Karte 33 Signaltöne Fehlermeldung 90 Programmstart Setup 32 Sommerzeit 89 Systemstart 31 Speaker On/Off 22 Zugriff auf Docking Unit 32 Speichererweiterung Schwedisch Tastaturbelegung 107 ausbauen Schweiz Tastaturbelegung 107 PCD-4ND 69 ScrLK 18 PCD-5ND 72 Security Setup 53 einbauen Serial Interface 59 PCD-4ND 67 Serielle Maus **PCD-5ND** 70 einstellen 50, 66

sperren 33 **S** Setup 21, 45 Diskette 15 parallele Schnittstelle 33, 59 Diskettenlaufwerk 32, 58 Programmstart Setup 32, 55 serielle Schnittstelle 33 Spanisch Tastaturbelegung 108 anschließen 79 Speichern Programm Setup 47

Sperren System Eingabe 31 Erweiterungen 67 Eingabeelemente 23 konfigurieren 45 serielle Schnittstelle 33, 59 Systemstart Standard-Zeichensatz 44 einstellen 54 Standby 18, 22 schützen 31<br>Standby-Modus 26 standby-Modus 26 system Auto Stand einschalten 22 System Auto Suspend 62 einstellen 62 System Lock 54 Starten Programm Setup 21, 46 System Password 54 Stationbox anschließen 80 System Setup 48 Stellplatz für Notebook 13 System Speaker 63 **Stiftbelegung** Bildschirmanschluß 102 **T** parallele Schnittstelle 103 Tabulatortaste 19, 23 PS/2-Mausanschluß 100 Tastatur 18 serielle Schnittstelle 101 anschließen 79 Tastaturanschluß 100 Belegungen 104 Störungsbehebung 83 Dänisch 104 **Strg** + **Alt** + **Entf** 23 Deutsch 104 **Strg** + **C** 23 Französisch 105 **Strg** + **Untbr** 23 Italienisch 105 Stromspar-Modus Norwegisch 106 ein-/ausschalten 21, 25 Portugiesisch 106 Suspend 22 reinigen 42 Suspend-Modus 27 Schwedisch 107 einschalten 22 Schweiz 107 einstellen 62 Spanisch 108 Symbole sperren 23 Batteriesymbol 17 UK-Englisch 108 CapsLK 18 US-Englisch 109 Diskettenlaufwerk 17 Tasten externe Energieversorgung 17 **Alt Gr** 20 Festplattenzugriff 17 Cursortasten 20 NumLK 18 Eingabetaste 19 PadLK 18 **Fn** 20 ScrLK 18 Großschreibtaste 19 Standby 18 Korrekturtaste 19 Turbo 18 **Pad Num** 20

parallele Schnittstelle 33, 59 System-Paßwort einstellen 54 System Auto Standby 62

Akku 17 Tastaturanschluß Belegung 100 **Pause** 20 Tabulatortaste 19

Tasten (Fortsetzung) Utility-Disketten erstellen 11 Tastenkombinationen 21 Tastenkappen austauschen 82 **V** Tauschen Tastenkappen 82 Verringern Technische Daten 95 Bildschirmhelligkeit 23, 30 Akku 98 Bildschirmkontrast 23, 30 DMA-Belegung 99 **Energieverbrauch** 25 I/O-Adressen 99 Lautstärke 30 Interrupt-Belegung 99 VGA-Anschluß Belegung 102 Netzadapter 98 Video Setup 51 PCD-4ND 95 Video Access Trigger 61 PCD-5ND 96 Schnittstellenbelegungen 100 **W** Tastaturbelegungen 104 Wanderndes Bild 86 Testroutine einstellen 51 Warmstart 23 TFT 51 Wichtige Hinweise 3 Tiefentladen Akku 41 Wiedereinrichten Festplatte 43 Time 48 Winterzeit 89 Trackball 24 einstellen 50, 66 **Z** funktioniert nicht 87 Zeichen-Code 44 reinigen 42 Zeichenerklärung 2 sperren 23 Zeichensatz Codetabelle 44 Trackballtasten 24 Zeigegerät einstellen 50, 66 Transport 6 Zeilenschaltung 19 Transportschäden 7 Zeit 48 Treiber installieren 11 stimmt nicht 89

Überprüfen Lieferinhalt 7 Festplattenlaufwerk 65 Uhrzeit 48 Zusätzlichen Akku stimmt nicht 89 ausbauen 40 UK-Englisch Tastaturbelegung 108 Akku einbauen 39 Umschalten Bildschirmausgabe 22, 29 Bildschirmdarstellung 22, 29 Umschalttaste 19 Umschalttaste+Tabulatortaste 23 Unidirectional, Mode 50 Untbr 20 US-Englisch Tastaturbelegung 109

Umschalttaste 19 Verfügbarer Arbeitsspeicher 49

Turbo 18 Zugriff auf Docking Unit schützen 32 Zuordnen **U** Diskettenlaufwerk 65